# ČESKÁ ZEMĚDĚLSKÁ UNIVERZITA V PRAZE FAKULTA ŽIVOTNÍHO PROSTŘEDÍ KATEDRA PLÁNOVÁNÍ KRAJINY A SÍDEL

# VYUŽITÍ 3D DAT GIS V KRAJINNÉM PLÁNOVÁNÍ DIPLOMOVÁ PRÁCE

Vedoucí práce: Ing. Daniel Franke, Ph.D.

Diplomant: Bc. Ondřej Opočenský

2023

# ČESKÁ ZEMĚDĚLSKÁ UNIVERZITA V PRAZE

Fakulta životního prostředí

# **ZADÁNÍ DIPLOMOVÉ PRÁCE**

Bc. Ondřej Opočenský

Prostorové plánování

Název práce

Využití 3D dat GIS v krajinném plánování

Název anglicky

Use of 3D GIS data in landscape planning

#### Cíle práce

Cílem diplomové práce je prověřit možnosti využití 3D dat v krajinném (a územním) plánování. Dalším cílem práce je navrhnout a zrealizovat podpůrnou metodu v prostředí GIS, která umožní plánovačům zpracovávat dostupná data zájmového území. Metoda umožní realizaci zvolených analýz dané oblasti se zaměřením na terén, povrch a krajinný pokryv. Výsledky této metody by měly sloužit pro vyhodnocování antropogenních vlivů na krajinu.

#### Metodika

Rešeršní část diplomové práce se bude zabývat tématem krajinného plánování a územního plánování a možnostmi využití 3D dat v rámci procesu plánování. V rešeršní části budou identifikovány jevy, především z oblasti územně analytických podkladů, které lze pomocí 3D dat identifikovat. Praktická část diplomové práce se bude zabývat návrhem a následně realizací podpůrné metody v prostředí GIS, která bude prakticky zaměřena na konkrétní využití současných 3D dat. Student vytvoří uživatelsky jednoduchou aplikaci pro realizaci potřebných analýz, které by měly být vizualizovány ve výsledném 3D modelu. Tato uživatelsky jednoduchá aplikace bude realizována v prostředí GIS s využitím programovacího jazyka Python. Následně ze zpracovaných dostupných dat student vytvoří digitální model území a předvede možnosti využití 3D modelu v krajinném plánování. Jak již bylo výše nastíněno, analýzy budou zaměřeny na krajinu a reliéf. Výsledky této metody by měly sloužit pro vyhodnocování antropogenních vlivů na krajinu. Vytvořený 3D digitální model území bude aplikován na území, pro které již byla vytvořena územní studie krajiny (např. ORP Černošice, ORP Beroun, ORP Liberec apod.), aby se ověřila aplikovatelnost této metody do praxe.

Oficiální dokument \* Česká zemědělská univerzita v Praze \* Kamýcká 129, 165 00 Praha - Suchdol

#### Doporučený rozsah práce

dle Nařízení děkana č. 02/2020 – Metodické pokyny pro zpracování diplomové práce na FŽP

#### Klíčová slova

GIS, 3D, krajinné plánování, územní plánování, toolbox

#### Doporučené zdroje informací

Gill, L., Lange, E., 2015: Getting virtual 3D landscapes out of the lab. Computers, Environment and Urban Systems, 54, 356-362.

Kupka, J., 2010: Krajiny kulturní a historické. České vysoké učení technické v Praze, Praha, 179 s.

- MMR, 2015: Principy a zásady urbanistické kompozice v příkladech (online) [19.11.2022], dostupné z https://www.mmr.cz/getmedia/82ed4e8c-759a-4490-a59f-23d47a3791a4/2016\_III\_31\_Principy-azasady-urbanisticke-kompozice-v-prikladech.pdf.
- MMR, 2018: Charakter a struktura zástavby venkovských sídel v územních plánech (online) [20.11.2022], dostupné z https://mmr.cz/getmedia/c55ff4b5-d44a-4ac1-9cf7-a09f9ef0b2cd/Charakter-a-

struktura-zastavby-venkovskych-sidel-v-uzemnich-planech-2018.pdf.aspx?ext=.pdf.

MMR, 2019: Metodika sledovaných jevů pro územně analytické podklady (online) [20.11.2022], dostupné z https://www.mmr.cz/getmedia/48cdbe94-bb00-4447-a469-

13188d27e999/Metodicky\_navod\_UAP\_jevy\_12\_2019\_final.pdf.aspx?ext=.pdf. Sklenička, P., 2003: Základy krajinného plánování. Naděžda Skleničková, Praha, 321 s.

Předběžný termín obhajoby 2022/23 LS-FŽP

#### Vedoucí práce

Ing. Daniel Franke, Ph.D.

#### Garantující pracoviště

Katedra plánování krajiny a sídel

Elektronicky schváleno dne 31. 1. 2023

prof. Ing. Petr Sklenička, CSc. Vedoucí katedry

Elektronicky schváleno dne 2. 2. 2023 prof. RNDr. Vladimír Bejček, CSc.

Děkan

V Praze dne 12.03.2023

Oficiální dokument \* Česká zemědělská univerzita v Praze \* Kamýcká 129, 165 00 Praha - Suchdol

# **ČESTNÉ PROHLÁŠENÍ**

Prohlašuji, že jsem diplomovou/závěrečnou práci na téma: Využití 3D dat GIS v krajinném plánování vypracoval samostatně a citoval jsem všechny informační zdroje, které jsem v práci použil a které jsem rovněž uvedl na konci práce v seznamu použitých informačních zdrojů.

Jsem si vědom, že na moji diplomovou/závěrečnou práci se plně vztahuje zákon č. 121/2000 Sb., o právu autorském, o právech souvisejících s právem autorským a o změně některých zákonů, ve znění pozdějších předpisů, především ustanovení § 35 odst. 3 tohoto zákona, tj. o užití tohoto díla.

Jsem si vědom, že odevzdáním diplomové/závěrečné práce souhlasím s jejím zveřejněním podle zákona č. 111/1998 Sb., o vysokých školách a o změně a doplnění dalších zákonů, ve znění pozdějších předpisů, a to i bez ohledu na výsledek její obhajoby.

Svým podpisem rovněž prohlašuji, že elektronická verze práce je totožná s verzi tištěnou a že s údaji uvedenými v práci bylo nakládáno v souvislosti s GDPR.

V …………………… dne …………….

..……………………..

(podpis autora práce)

# **PODĚKOVÁNÍ**

Rád bych poděkoval svému vedoucímu Ing. Danielovi Frankemu, Ph.D. za odborné vedení, konzultace a cenné rady, které napomohly při vytváření této diplomové práce. Dále bych rád poděkoval Bc. Janě Čápové a svým blízkým za trpělivost a podporu během studia.

#### **Abstrakt**

Tato diplomová práce je zaměřená na využití 3D dat v krajinném plánování. Cílem bylo prověřit využití 3D v krajinném a územním plánování. Dále navrhnout a zrealizovat uživatelsky jednoduchou metodu, zpracovávající analýzy zaměřené na reliéf a využití území. Výsledkem je metodika zpracování 3D modelu území a GIS nástroje zpracovávající vektorová i rastrová data. 3D model území byl vytvořen z digitálního modelu reliéfu, dat stavebních objektů a ploch s vegetačním pokryvem. K tomuto modelu byly navrženy a vytvořeny za pomoci programovacího jazyka Python nástroje umožňující zpracovávat náročné analýzy zaměřené na krajinný pokryv a terén. Vytvořený model území je možné využít pro hodnocení vlivu antropogenní činnosti na posuzované území, za pomocí vizualizace budoucího stavu území. Dalším možným využitím modelu je jako podpůrný nástroj pro terénní průzkumy, zaměřený na analytické a vizuální účely.

#### **Abstract**

This thesis is focused on the use of 3D data in landscape planning. The idea was to investigate the use of 3D in landscape and urban planning. Also, to design and implement a user-friendly method, processing analyses focused on relief and land use. The result is a methodology for processing a 3D terrain model and a GIS tools that processes vector and raster data. The 3D terrain model was created from a digital relief model, building data and areas with vegetation cover. For this model, tools were designed and developed using the Python programming language to process sophisticated analyses focused on land cover and terrain. The created model of the territory can be used to assess the impact of anthropogenic activities on the assessed territory, using the visualization of the future state of the territory. Another possible use of the model is as a supporting tool for field surveys, focused on analytical and visual purposes.

**Keywords:** GIS, 3D model, landscape planning, Python, relief

# Obsah

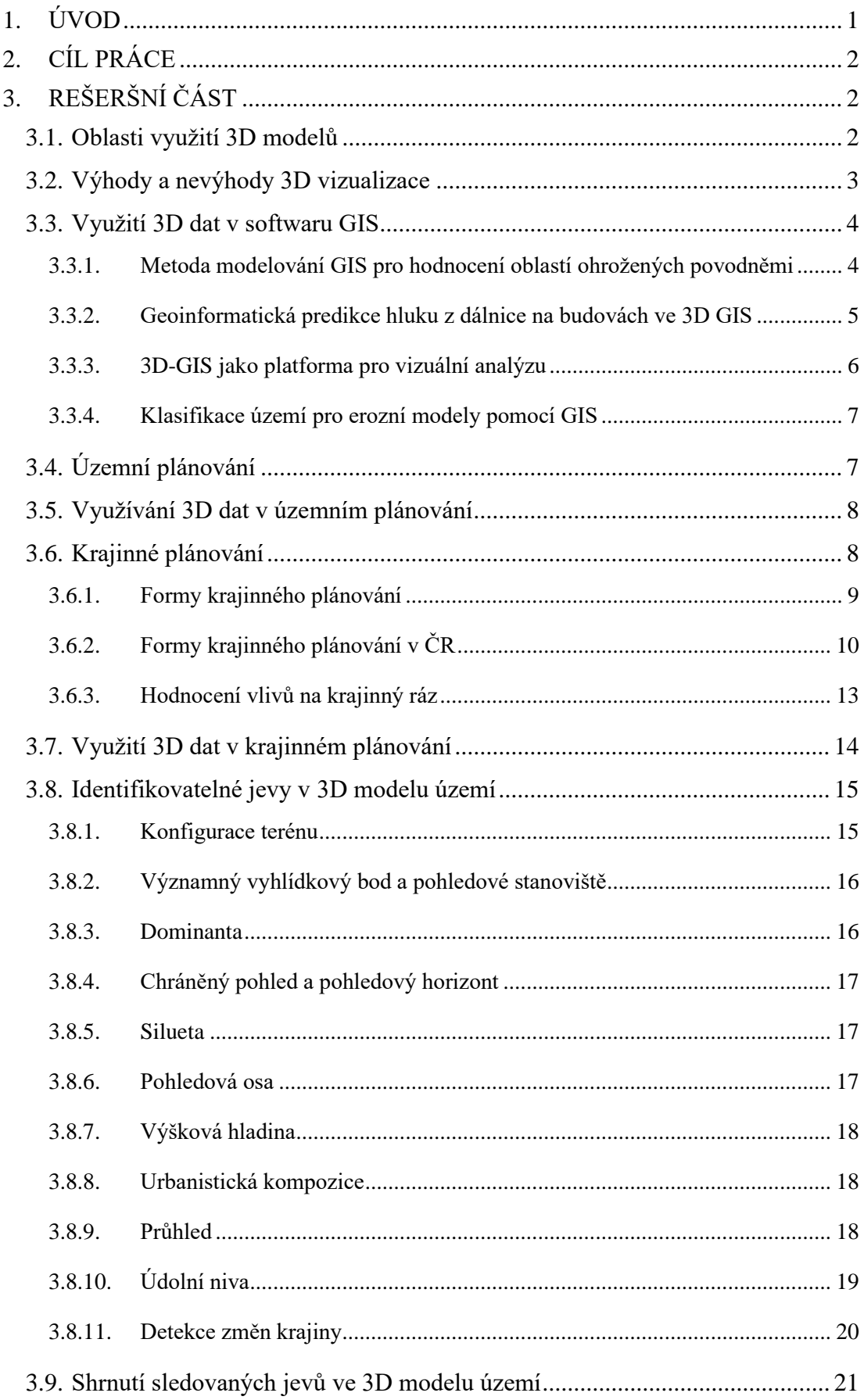

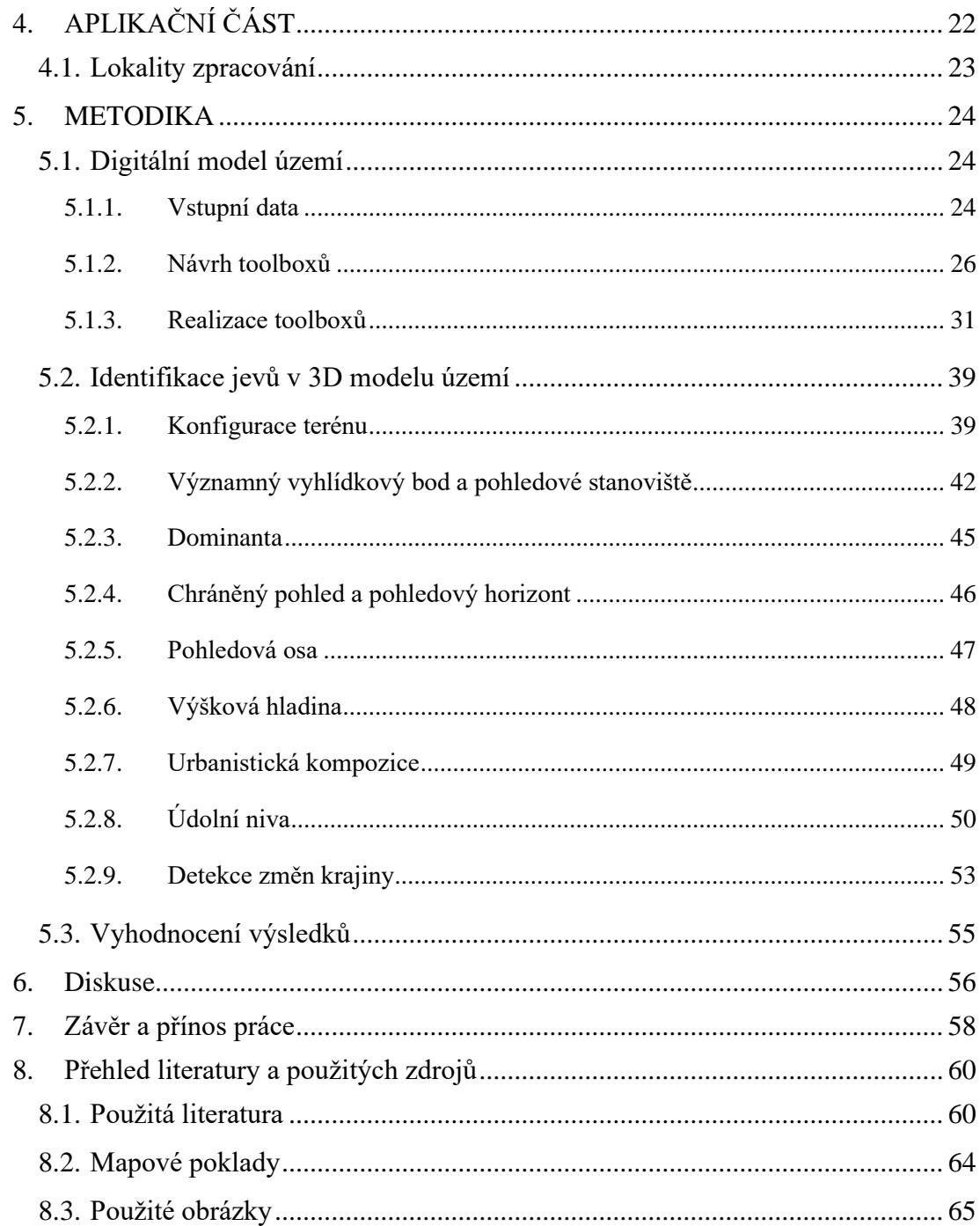

# <span id="page-9-0"></span>**1. ÚVOD**

Svět krajinného a územního plánování se neustále vyvíjí, proto je pro krajinné plánovače stále důležitější využívat efektivnější dostupné nástroje a techniky. 3D vizualizované data mají potenciál poskytnout plánovačům užitečný nástroj k přesnějšímu posouzení potencionální problematiky, a k vývoji účinnějších řešení. Tento nástroj představuje pro plánovače nákladově efektivnější a přesnější metodu. Za pomoci 3D dat je možné snadněji a efektivněji vizualizovat, či analyzovat řešenou krajinu.

## <span id="page-10-0"></span>**2. CÍL PRÁCE**

Cílem diplomové práce je prověřit možnosti využití 3D dat v krajinném (a územním) plánování. Dalším cílem práce je navrhnout a zrealizovat podpůrnou metodu v prostředí GIS, která umožní plánovačům zpracovávat dostupná data zájmového území. Metoda umožní realizaci zvolených analýz dané oblasti se zaměřením na terén, povrch a krajinný pokryv. Výsledky této metody by měly sloužit pro vyhodnocování antropogenních vlivů na krajinu.

## <span id="page-10-1"></span>**3. REŠERŠNÍ ČÁST**

#### <span id="page-10-2"></span>**3.1. Oblasti využití 3D modelů**

Vznik technologie, která vizualizuje obraz do 3D modelu lze datovat na období 60. let 20. století. Tehdy byla tato technologie ve velmi brzkém vývoji, a proto byla její pořizovací cena vysoká a taktéž vyžadovala dostatečnou kvalitu hardwaru. Postupem let, byla 3D technologie vyvíjena dále a dnes je dostupná i pro veřejnost. Nejvíce se tato technologie využívá v herním průmyslu, kdy má hráč možnost se pohybovat ve vytvořeném prostředí se svou herní postavou (Meyer, 2017).

Další oblastí využití 3D technologie je v oblasti architektury a urbanismu. Technologie umožňuje vytvoření věrohodného modelu budovy, nebo dokonce celé obce. Při vytváření lze přiřadit odpovídající symbologii představující texturu použitých materiálů pro tyto objekty. Tyto modely představují rychlou a levnou metodu pro vizualizaci podle požadavků zadavatele. Dále je lze využít pro analytickou činnost, například umístění záměru do kontextu se současnou zástavbou. To napomáhá k vyhnutí se nevhodné výšce budovy, která by mohla narušovat výškovou hladinu zástavby, nebo by mohla narušit charakter území svého okolí (Meyer, 2017).

Obdobné využití této technologie lze nalézt v militární sektoru. V armádě je velmi důležitý výcvik svých vojáků a jejich příprava na budoucí mise. Proto je nutné pro vojenské jednotky se umět orientovat v prostoru, ve kterém se budou nacházet. Digitální model reliéfu jim poskytuje velkou výhodu pro naplánování trasy s těžkou vojenskou technikou a určení klíčových míst, kde lze očekávat nepřátele. Dalším využitím v tomto prostředí je vytvoření odpovídajícího 3D modelu, který jim poskytuje velmi věrohodnou simulaci konfliktu. Do tohoto prostředí jsou přeneseni za

pomoci 3D brýlí Oculus Rift. Tento nástroj ve spojení s 3D technologií umožňuje taktický výcvik a trénink komunikace v týmu (Meyer, 2017).

#### <span id="page-11-0"></span>**3.2. Výhody a nevýhody 3D vizualizace**

V současné době existuje pouze pár literárních zdrojů porovnávajících 3D vizualizaci s 2D vizualizací v prostředí plánovacího procesu. Plánovací dokumenty vizualizované ve 2D jsou nositeli všech potřebných informací, ale autoři Axford, Keltie, a Wallis (2007) tvrdí, že 3D model dané situace je častokrát schopný předat více informací s minimálním výkladem. Tato forma by se mohla stát vyžadovanou formou pro budoucí posuzování návrhů (Herbert & Chen, 2015).

Hlavní bariérou pro tento způsob plánování byla finanční nákladnost softwarů, které umožňovali vizualizovat takovéto modely (Axford a kol., 2007). Tato překážka s rychlým vývojem technologií odpadá a v dnešní době je již možné získat přístup k nástrojům a datům potřebných pro danou tvorbu.

Výhodou 3D vizualizace je možnost ukázat návrh a představit výsledky plánu v řešeném území. Tento faktor je silnou stránkou oproti 2D návrhům, které obsahují mnoho informací a brání uživatelům představit si výsledek návrhu v reálném prostředí (Judge & Harrie, 2020).

Největší nevýhodou 3D vizualizace je možnost nedorozumění řady lidí, který by propracovanou vizualizaci mohli chápat jako finální návrh (Judge & Harrie 2020). Zjednodušená vizualizace prostřednictvím "krabicových modelů" může usnadnit pochopení návrhu plánu, ale též může zkreslovat výsledný stav.

#### <span id="page-12-0"></span>**3.3. Využití 3D dat v softwaru GIS**

Digitální modely lze definovat jako matematické reprezentace, našeho okolí. Usnadňují nám vizuální popis a mají za cíl grafickou prezentaci zájmového území, či dokonce světa. Modely takto vytvořené umožňují uživateli provedení analýz, které napomůžou porozumění vlastností typickým k této lokalitě. Největší výhodou této metody provádění analýz, je možnost provádět neomezené množství analýz bez následků v reálném světě (Brůha, 2017).

#### <span id="page-12-1"></span>**3.3.1. Metoda modelování GIS pro hodnocení oblastí ohrožených povodněmi**

Metoda vychází ze studie *Flood managment and a GIS modelling method to assess floof hazard areas*. Kourgialas a Karatzas (2010) určili důležité faktory, které napomáhají při vytvoření povodní, čímž dokáží určit povodňové oblasti. Pro každý tento faktor je tedy nutné vytvoření tematické mapy, která řešené území klasifikuje do úrovní nebezpečí (velmi vysoká, vysoká, střední, nízká a velmi nízká). Faktory, které ovlivňují výskyt povodňových oblastí jsou akumulace toku, sklon, nadmořská výška, intenzita srážek, využití území a geologie. Autoři zjistili že je nutné těmto parametrům přiřadit relativní váhu, to je jedním z hlavních problémů této metodiky, protože váhy parametrů jsou závislé na závěru osoby s rozhodovací pravomocí. Výše zmiňované analýzy parametrů byly v této studii aplikovány na digitální výškový model (DEM). Výsledná mapa nebezpečných oblastí obsahuje kombinaci komplexního vyhodnocení všech šesti zmiňovaných parametrů, i s jejich relativní vahou. Za pomoci tematické mapy povodňových nebezpečí lze určit oblasti s možným ohrožením v okolí řek i mimo ně.

#### <span id="page-13-0"></span>**3.3.2. Geoinformatická predikce hluku z dálnice na budovách ve 3D GIS**

Tento digitální model vychází ze studie, která je zaměřena na predikci hluku vznikajícího na dálnici v Thajsku. Zde autoři vložili model predikce hluku do softwaru GIS za pomocí skriptu vytvořeném ve Visual Basic. Všechny potřebné parametry modelu jsou zadány do analýzy prostřednictvím atributové tabulky. Metodu lze rozdělit na tři hlavní části (viz obrázek 1) (Pamanikabud & Tansatcha, 2009).

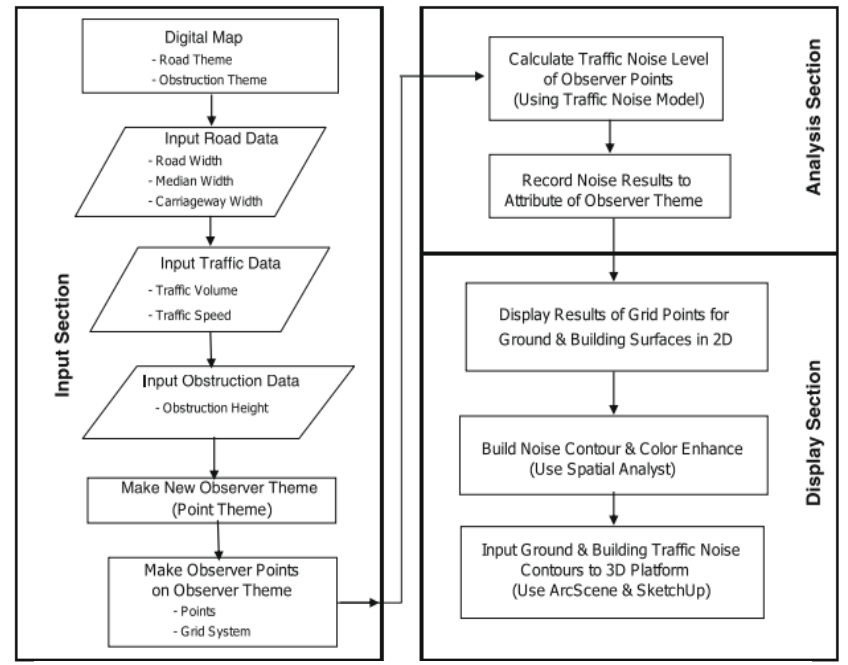

*Obrázek 1: Schématické rozdělení analýzy (Pamanikabud & Tansatcha, 2009)*

Vstupní část je tvořena digitální mapou posuzovaného území, parametry fyzického stavu komunikace, naměřených parametrů dopravy a přehledem bariér v území. Další parametry definují pozorovatele a pozorovací síť bodů. Tyto vstupní proměnné jsou vloženy ve formě vrstvy do programu GIS (Pamanikabud & Tansatcha, 2009).

Následuje analytická část, která slouží ke kalkulaci hladin hluku na bodech z modelu predikce hluku z provozu místní dálnice. Tyto pozorovací body vymezují dvojrozměrné vyobrazení terénu a trojrozměrnou vizualizaci objektu budovy (viz obrázek 2). Hladina hluku je analyzována pro každý pozorovací bod vytvořeného modelu, na základě vstupních parametrů o provozu na posuzované dálnici. Výsledek analýzy hluku z dopravy byl roztříděn do určitých hladin, kterým byl následně použit konkrétní výpočet. První kategorie byla oblast, kde se nenacházela žádná hluková překážka (bariéra, budova) a místě zdroje hluku v podobě dálnice. Další kategorií bylo území, ve kterém se nachází překážka vytvořená bariérou, nebo budovou. Výsledky z těchto výpočtů byly následně zadány do pozorovacích bodů. Za pomocí *Spatial*  *Analyst*, je vytvořen obrys hluku pro každou stranu posuzovaného objektu. Na výsledný obrys hluku lze na závěr využít symbologii barevných odstínu, pro přehlednější reprezentaci a lepší přehlednost úrovně dopadu hluku z dopravy (viz obrázek 3) (Pamanikabud & Tansatcha, 2009).

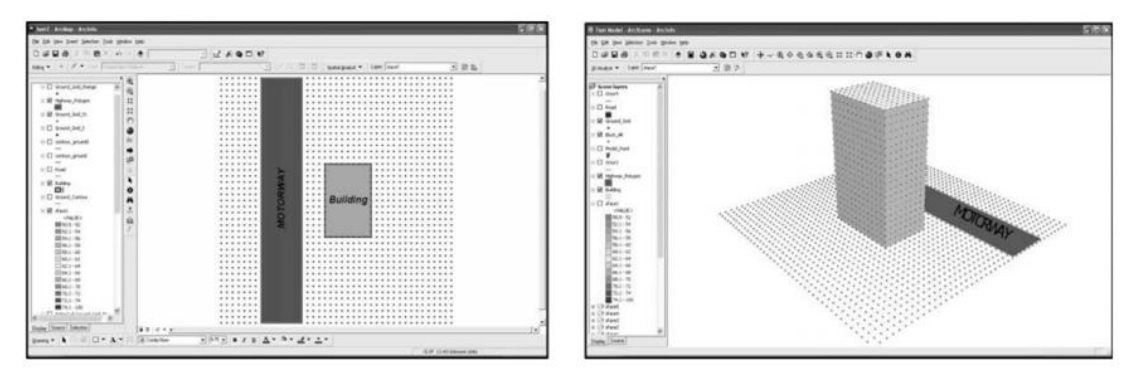

*Obrázek 2: Pozorovací body v jednotné mřížce na povrchu země (vlevo) a trojrozměrný stavební blok (vpravo) (Pamanikabud & Tansatcha, 2009)*

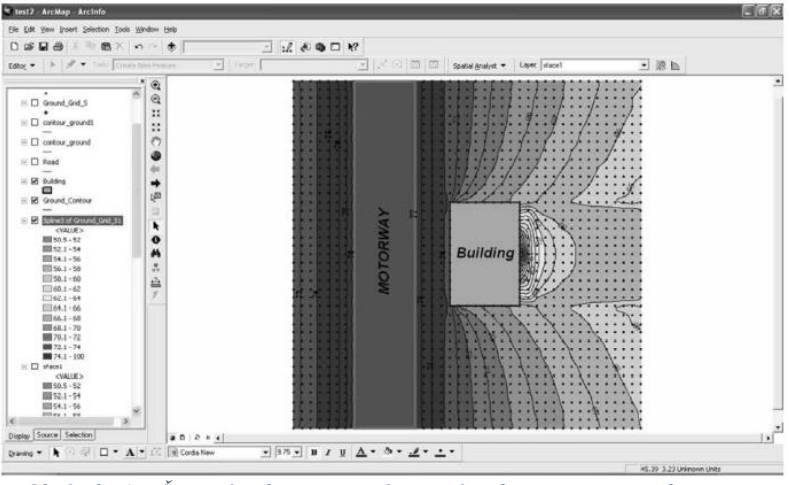

*Obrázek 3: Šumový obrys se zvýrazněním barev na povrchu země (Pamanikabud & Tansatcha, 2009)*

#### <span id="page-14-0"></span>**3.3.3. 3D-GIS jako platforma pro vizuální analýzu**

Tato metodika je převážně známá v krajinném plánování, při vyhodnocování vlivu záměru na krajinný ráz. Vizuální analýzy, jak již název napovídá vytváří tematickou mapu, která vyznačuje oblasti, ze kterých je daný záměr viditelný. Tento způsob analýzy je velmi užitečným nástrojem pro zpracovatele studie, který zefektivní práci, a tedy autor nemusí jet detekovat viditelnost záměru do terénu. Dalším využitím této analýzy je pro analýzu pohledových os. Nástroj v softwaru GIS umožňuje umístit daný objekt (bod) na libovolné místo na digitálním modelu a následně mu zadat výškový

parametr. Analýza pracuje s maximálním výškovým parametrem, který je objektu zadán (Mikita, 2014).

#### <span id="page-15-0"></span>**3.3.4. Klasifikace území pro erozní modely pomocí GIS**

Metoda klasifikace území pro erozní model analyzuje a rozebírá faktory, které napomáhají ke vzniku eroze. Eroze je v práci Csáfordia a kol. (2012) definována jako mechanismus, při kterém se uvolňují půdní částice z důvodu dopadu kapek deště, což způsobuje její následný transport na krátkou vzdálenost. Z této definice, lze vydedukovat první faktor, a to intenzita srážek. Následujícím faktorem je vlastnost půdy, tím jsou myšleny jak chemické složení substrátu, tak i fyzikální vlastnosti zrn, či přítomnost půdních organismů a rostlin. Zbývajícími faktory jsou porost, morfologie terénu a členění krajiny. Provedením analýz těchto faktorů vzniknou tematické mapy oblastí, které je nutné následně sloučit, čím vznikne výsledná tematická mapa vyznačující oblasti eroze (Devátý, 2018).

#### <span id="page-15-1"></span>**3.4. Územní plánování**

Územní plánování je proces, při kterém se navrhuje využití území pro současné i budoucí potřeby. 3D data se v současnosti čím dál více představují užitečný nástroj při tomto procesu, jelikož tato technologie umožňují analyzovat, či vizualizovat předmětné prostředí. Pro lepší představu je nutné definovat čím se přesně územní plánování zabývá.

Maier (2004) uvádí, že Britský Královský urbanistický institut přirovnává prostorové/územní plánování k činnosti, kdy jsou řízeny změny prostředí. Hlavní náplní je práce s hmotou v území, stejně jako jeho provázanosti se společenským prostředím. Územní plánování je specifické několika rysy. Jedním z těchto rysů je, že se týká velkého spektra lidí z různých zájmových skupin (například vlastníci pozemků, nemovitostí, či podnikatelé). Dalším specifickým rysem je proces s dlouhodobým efektem, který se týká budoucího rozvoje území. Posledním konkrétním rysem pro prostorové plánování je komplexnost jevů, procesů a relací které v území probíhají a následně ovlivňují své okolí za hranicemi řešeného území a mimo vymezený čas.

Tato činnost a vývoj území netvoří v žádných okolnostech uzavřený systém. S čímž souvisí rizika, spojená s nesprávným uchopením plánování pro rozvoj území, nebo jeho špatnou aplikací pro konkrétní lokalitu. Výsledky těchto špatných kroků se mohou dlouhou dobu dotýkat velkého množství lidí, podniků a aktivit v území. Dále

se s časovým odstupem mohou tyto špatná rozhodnutí rozšířit i za hranice řešené lokality (Maier, 2004).

Pro minimalizaci těchto negativních rozhodnutí, je možné využití digitálních modelů území, kde lze zanalyzovat následky možných změn v území.

#### <span id="page-16-0"></span>**3.5. Využívání 3D dat v územním plánování**

Územní plán je jedním z elementárních dokumentů při rozvoji měst a obcí. Bohužel pro většinu laiků může být práce s ním obtížná a často se v něm nedokážou orientovat. Naopak při využití 3D technologií pro vizualizaci tohoto dokumentu, by mohlo napomoct široké veřejnosti s orientací a následně i lepší představou o tom, jak se jejich město bude v budoucnu rozvíjet. Již v současné době se o tomto vývoji územního plánu spekuluje a podle odborníků by mohl tento krok napomoci k zabránění špatně naplánované zástavbě a negativních vlivů, které by mohli ovlivnit jejich okolí. Dalším pozitivem je přehledná vizualizace, jak by město mohlo vypadat po realizaci návrhu územního plánu. To by pro zastupitelstvo měst a zapojenou veřejnost mohlo představovat ulehčení při definování pozitiv a negativ spojená s návrhem územního plánu (Eilola a kol., 2023).

Negativem 3D vizualizace by mohla být správa tohoto dokumentu, jak je již jasné tento 3D model územního plánu by musel být dostupný jedině online, nebo prostřednictvím softwaru, který by podporoval vizualizaci tohoto modelu. S tím přichází další negativum, že tento model by byl velmi náročný na výpočetní techniku. Jinými slovy by nebylo možné model otevřít na každém zařízení.

V současné době se již 3D modely využívají v územním plánování, dokonce i v České republice. První obcí u nás, která si nechala vyhotovit územní plán vizualizovaný ve 3D je jihočeská obec Rakovice. Obec vyzdvihuje přehlednost vizualizace a snadnější orientaci například při získávání informací o parcelách, pasportizaci majetku (Lesensky.cz, ©2019). Další velkou výhodou vizualizace územního plánu do 3D je možnost využití základních nástrojů jako je měření délek, výšek a ploch objektů, ale také využití komplexnějších nástrojů jako například analýza viditelnosti, orientace vůči světovým stranám, analýza oslunění a zastínění, nebo analýza průhledů a výhledů.

#### <span id="page-16-1"></span>**3.6. Krajinné plánování**

Krajinné plánování je obor, který se zabývá plánováním a řízením využívání krajiny. Se současným vývojem technologie 3D dat, je možné vizualizovat a analyzovat krajinné lokality. Vizualizace 3D modelů krajiny umožňuje plánovačům lépe pracovat s topografií, vegetací i dalšími prvky nacházející se v krajině a tím efektivněji využívat území.

Pojem krajinného plánování není přímo definován v současných českých právních předpisech. Tato skutečnost umožňuje autorům pracovat s tímto termínem v různých souvislostech a významech. Dle Vlastimila Vaníčka (1973) je krajinné plánování činnost spojována v souvislosti s ochranou a tvorbou krajiny jako odborně vyhodnocené a praktickými zkušenostmi ověřené regulování lidské činnosti při respektování zásad rozvoje přírodních i antropogenních okolností, které na sebe vzájemně působí v čase i prostoru. Dále je krajinné plánování spojováno s územním plánováním, nebo jej řadí jako dílčí část jiných druhů plánování. Následující definice krajinného plánování pochází od prof. Ing. Petra Skleničky, CSc. (2003) z knihy Základy krajinného plánování, kde popisuje tento termín jako *"Krajinné plánování je racionální činnost, která převážně formou preventivně vyhotovené dokumentace reguluje činnost člověka v krajině".* Z této definice vychází, že se nejedná o konkrétní typ plánovacího činnosti, ale o souhrn všech těchto typů.

## <span id="page-17-0"></span>**3.6.1. Formy krajinného plánování**

Určité formy krajinného plánování jsou definované legislativně, další zohledňují podmínky například konkrétní lokality, nebo pořizovatele. Krajinné plánování definované zákonem může mít následující formy:

- *obligatorní forma krajinné plánování*, její pořízení je legislativně požadováno. Konkrétně se jedná o lesní hospodářský plán, územní systém ekologické stability, plán péče o zvláště chráněné území a rekultivace;
- *podmíněně obligatorní forma krajinného plánování*, jedná se o územní plánování a pozemkové úpravy;
- *fakultativní forma krajinného plánování*, jejich zpracování je dobrovolné a může být vyvolané snahou k získání finančních prostředků na jejich realizace z dotačních programů. Jedná se o krajinářské úpravy, revitalizace a ekologické optimalizace.

Cílem krajinného plánování je řídit současné trendy rozvoje s principy ochrany přírody a krajiny. Krajinné plánování nevyčleňuje z krajiny žádnou činnost, která souvisí s rozvojem lidské společnosti, ale hledá optimální kompromis mezi ekologickými podmínkami území a konkrétní činností (Růžička & Miklós, 1982).

#### <span id="page-18-0"></span>**3.6.2. Formy krajinného plánování v ČR**

Tato kapitola je zaměřená na konkrétní formy krajinného plánování v České republice, které je možné optimalizovat za pomoci 3D dat. Tyto data lze využít při vizualizaci krajiny a jejích rysů, jako jsou například reliéf a krajinný pokryv. Prostřednictvím analýz zaměřených na reliéf území je možné lépe analyzovat antropogenní vliv na krajinu, nebo přírodní procesy.

#### *Pozemkové úpravy*

V současné době na většině území ČR jsou plochy s roztříštěnými vlastnickými vztahy a není tak využit potenciál efektivního obhospodařování zemědělské půdy. Jedním z nejběžnějších problémů bývá poloha, malá velikost a atypický tvar pozemků, nacházející se uvnitř velkých bloků, které patří jinému vlastníkovi. Z výše uvedeného lze usuzovat, že většina pozemků je nepřístupná k současné infrastruktuře, nebo znemožňují efektivní obhospodařování běžnou technikou.

Pozemkové úpravy jsou další formou krajinného plánování, které se zaměřuje na zabezpečování smysluplného využití a ochrany krajiny. Tato činnost je realizována prostřednictvím organizačních, právních a biotechnických postupů (Sklenička, 2003)

Technologie 3D dat představuje v tomto odvětví silný nástroj, který by mohl zlepšit a urychlit proces této činnosti. 3D vizualizace řešeného území by napomohla plánovačům se získáváním detailních a přesných informací o území, například o reliéfu, stavebních objektech, nebo vegetaci, což by mohlo napomoci k lepšímu a efektivnějšímu rozhodování o využívání půd.

#### *Hospodářská úprava lesů a lesní hospodářský plán*

Simon a kol. (1998) definuje hospodářsko-úpravnické plánování jako soubor znalostí o území, rozhodnutí a následných opatření zaměřených na obhospodařování lesů. Tento soubor činností vychází z přírodních, produkčních, technických a ekonomických podmínek, ale i z potřeb majitele lesa. Hospodářské úpravy lesů mohou být rozděleny do tří etap. Konkrétně se jedná o identifikaci přírodních, produkčních, technických, ekonomických a společenských poměrů, dále definování základních cílů hospodaření a na závěr individuální hospodářsko-technický plán. Plánovaní v lesích bere silný důraz na obnovu ekologické stability a lze ho rozdělit do tří typů plánovaní:

- Dlouhodobé hospodářsko-úpravnické plánování (plán na delší dobu, než je desetiletí a prostorově se odvíjí z jednotek trvalého rozdělení lesa)
- Rámcové plánování (tvorba hospodářských souborů a směrnice hospodaření)
- Podrobné plánování (plán na jedno desetiletí se zaměřením na nejnižší jednotky rozdělení lesa)

Wulder a kol. (2008) ve svém článku poukazuje na využití 3D dat v udržitelném lesním hospodářství. Ve své práci se zaměřují na charakteristiku lesních porostů za použití LiDAR (light detection and ranging) dat, získaných leteckým snímkováním. V závěru práce bylo vyhodnoceno, že množství měřených prvků je omezeno, ale i tak metoda představuje užitečný nástroj v procesu inventarizace.

#### *Rekultivace*

Tato forma krajinného plánování je zaměřena území, která byla antropogenní činností narušena, například povrchovou těžbou. Cílem rekultivace je obnova takto znehodnocené krajiny a navrácení její funkčnosti (Vráblíková a kol., 2008). Současně s tímto se musí respektovat historické souvislosti a hodnoty, které byly nebo jsou v území přítomny. Rekultivace je činnost, při které je možné vytvářet novou krajinu a tvořit tak nové hodnoty v předmětné oblasti, které budou přínosem pro majitele půdy i blízké okolí (Lyle, 1987).

Na finální návrh rekultivací působí řada vnější vlivů, který ho formují. Návrh musí být podložen motivací k dané činnosti a správná formulace motivu je pro rekultivovanou oblast zásadní. Dále je to určení formy realizace obnovy krajiny, její pojetí v celkovém kontextu řešené lokality a možný vliv na okolní krajinu. Pro správné definování parametrů je nutná analýza daného území a seznámení se celkovým kontextem krajiny. Těžební činnost zanechává v lokalitě následky ovlivňující funkčnost oblasti, ale vytváří i silnou externalitu, která může ovlivňovat vizuální a estetickou hodnotu okolního území. Tento negativní projev nového objektu v území lze rozdělit na:

Analýza viditelnosti rekultivované lokality vzhledem k okolí – tato analýza slouží pro vymezení negativně vizuálně dotčené oblasti řešeným objektem a slouží hlavně pro účely územního plánování (Sklenička, 2003).

Analýza viditelnosti krajinné dominanty vůči rekultivované lokalitě a okolí – tato analýza slouží především k ochranným opatření, které zohledňují krajinné dominanty v procesu jako jsou například plánování, či rekultivace. Je hlavním podkladem napomáhajícím při určování umístění výsypek, modelaci reliéfu, nebo určení nové výsadby vyššího dřevinného porostu (Sklenička, 2003).

Kombinací těchto analýz je možné například vymezit místa dálkových výhledů, trasy turistických a cyklistických stezek.

#### *Zakládání a obnova biotopů na zemědělské půdě*

Zemědělství je jedním z hlavních zdrojů potravy na celém světě, nicméně v současné době je tímto přizpůsobování povrchu planety z cca 80 % antropogenně zasažen, čímž se ztrácí biologická rozmanitost. Jedním z hlavních zdrojů tohoto problému je rozšiřování zemědělských ploch, na kterýchž je intenzivně hospodařeno.

Ekologická obnova představuje jednu z nejúčinnějších metod, jak se vypořádat s negativními vlivy vznikajících při expanzi intenzivního zemědělství. Tato činnost má za cíl obnovení biologické rozmanitosti a funkcí, které byly znehodnoceny nebo dokonce zničeny antropogenními vlivy (Benayas & Bullock, 2012).

Při zakládání, či obnově biotopů mají vysoký potenciál 3D data, jako jsou například digitální mapy terénu, satelitní, nebo dronové snímky. Tyto data mohou být užitečná při plánování a realizaci, nebo zakládání a obnově biotopů na zemědělské půdě.

Jedním z možných využití 3D dat je analýza terénu a identifikace zásadních lokalit pro obnovu biotopů. Tyto informace mohou být použity při výběru biotopu a zvolení vhodných rostlinných druhů. Dalším využitím je možná vizualizace projektu při reprezentaci výsledků pro dotčené strany. Dalším využitím 3D při zaklání a obnově biotopů je při sledování vývoje biotopů v čase. Toto využití umožňuje plánovačům zhodnotit úspěšnost projektů a stanovit tak účinnost zvolených opatření a případně je poupravit. Pro tuto formu krajinného plánování jsou dále možné analýzy k identifikaci oblastí náchylných k erozi a povodním, které jsou již v současné době využívány (viz kapitola 3.3. Využití 3D dat v softwaru GIS).

#### <span id="page-21-0"></span>**3.6.3. Hodnocení vlivů na krajinný ráz**

Staletí přetváření krajiny a jejího organizování, v ní zanechalo řadu významných stop. Ty byly ovlivňovány vnějšími vlivy přírodního, či antropogenního charakteru. Tyto stopy jsou dnes považovány za hodnoty charakterizující území, například tím, jak se vyvíjela kultura nacházející se v daném regionu. Hodnoty jsou často reprezentovány kulturní a historickou charakteristikou. Dále se v území mohou nacházet hodnoty přírodního či estetického charakteristiky (Kupka, 2010).

Dle § 12 zákona č. 114/1992 Sb., je krajinný ráz definován následovně. "Krajinný ráz, *kterým je zejména přírodní, kulturní a historická charakteristika určitého místa či oblasti, je chráněn před činností snižující jeho estetickou a přírodní hodnotu. Zásahy do krajinného rázu, zejména umisťování a povolování staveb, mohou být prováděny pouze s ohledem na zachování významný krajinných prvků, zvláště chráněných území, kulturních dominant krajiny, harmonické měřítko a vztahy v krajině"*

Existují dva různé typy hodnocení krajinného rázu, se kterými se lze v praxi setkat. Jedná se o preventivní hodnocení a hodnocení důsledků záměrů, staveb, či změn ve využití území na krajinný ráz. Oba tyto druhy dokumentů mohou být využity jako nástroj ochrany rázu kulturní krajiny. Jediný rozdíl je mezi jejich rozsahem ochrany, jedná se o preventivní nebo konkrétní opatření spojená s ochranou krajinného rázu (Vorel & Kupka, 2011).

Krajinný ráz je tvořen přírodními, kulturními a historickými charakteristikami určitého místa, jež mohou být negativně ovlivněny například výstavbou záměrů. Pro tento případ je možný využití 3D dat pro vizualizaci určitého projektu v posuzovaném území a následně vyhodnocovat míru zásahu na místní charakteristiky.

#### <span id="page-22-0"></span>**3.7. Využití 3D dat v krajinném plánování**

V současné době se 3D vizualizace již využívá a představuje silný nástroj pro rozvoj města. Naproti tomu v krajinném plánování má tento nástroj taktéž velký potenciál. Již v současné době se často využívá rastrový digitální model reliéfu (DMR 5G) ve spoustě oborů. Výjimkou jsou terénní průzkumy v území, které nelze ničím nahradit, a proto lze 3D vizuální technologii využít jako užitečný nástroj, který napomáhá k ověřování některých jevů, jako jsou například územně analytické podklady (ÚAP). Další silnou stránkou 3D dat je v analyzování jejich parametrů a možností vizualizovat výsledky v digitálním modelu.

Využití těchto dat je možné například při charakteristice sesuvů půdy a modelování nestability svahů. Dai & Lee (2023) zpracovali pro tuto problematiku studii využívající databáze geografického informačního systému (GIS) k popisu fyzikálních charakteristik způsobujících sesuvy a jejich statistické frekventovanosti. Tato případová studie byla prováděna na svazích ostrova Lantau v Hong Kongu a uvádí že sklon svahu, typy sedimentů, nadmořská výška, orientace svahu vůči světovým stranám a způsob využití území jsou důležitými faktory při odhadu nestability svahu. Naopak morfologie svahu a blízká vzdálenost vodních odtoků nejsou relativními parametry, a proto je z modelu vyloučili. Výsledky této studie, poukazují na to že prostřednictvím softwaru GIS a logistické vícenásobné regresní analýze je možné efektivně modelovat nestability svahů.

Dále jsou 3D data vhodným nástrojem zaměřujícím se na analýzy vázané na hodnocení krajiny. Využití 3D dat v softwaru GIS je možné pro analýzu viditelnosti, která je široce využívána pro posudky vlivu navrhovaných záměrů, činností nebo změn využití pozemků na krajinný ráz. Tato činnost je součástí procesu EIA, tj. proces posuzování vlivu na životní prostředí a lidské zdraví.

V analýze je zvolen nejvyšší bod posuzovaného objektu, čím se definuje nejvyšší viditelné místo. Takto lze ověřovat hodnotné prvky v území, zdali nebudou novou výstavbou vizuálně negativně ovlivněny. Výsledky této analýzy napomáhají zpracovateli vymezit potencionálně dotčenou oblast krajinného rázu, bez neúmyslného subjektivního zkreslení daného hodnocení (Mikita, 2014).

#### <span id="page-23-0"></span>**3.8. Identifikovatelné jevy v 3D modelu území**

V 3D modelu území lze identifikovat řadů jevů. Jedná se o měkké jevy, jevy územně analytických podkladů, nebo měřitelné jevy jako jsou například topografie hydrologické a geologické podmínky, či vliv nových záměrů v území.

Dle Evy Purkarthofer (2016) měkké jevy vychází z právních, společenských, historických, ekonomických a politických faktorů. Tyto faktory jsou častokrát subjektivní a špatně měřitelné.

V územním plánování je nutné pracovat se stávajícími prvky v předmětném území jako jsou například urbanistická koncepce, charakter a struktura sídel. Ohled na tyto jevy je nutný pro zachování místních hodnot a charakteristicky dané lokality.

#### <span id="page-23-1"></span>**3.8.1. Konfigurace terénu**

Prostřednictvím 3D modelu lze analyzovat výškové a prostorové uspořádání reliéfu území. S tím souvisí konfigurace terénu, u které se přihlíží na sklonitost, sevřenost, nebo otevřenost území. Tyto faktory ovlivňují mnoho zásadních charakteristik sídla. Například poloha města je základním prvkem, který charakterizuje dané území a nastiňuje jeho význam v minulosti. Poloha sídla v terénu může být jednou z příčin rozvojových možností města (Vorel, 2014).

Všechny tyto faktory lze identifikovat prostřednictvím 3D digitálního modelu, v němž je možné vytvořit analýzy orientace a sklonitosti terénu, ze kterých lze následně vytvořit tematické mapy vyjadřující možnosti rozvoje města v závislosti na strmosti lokality. Také se zde dá ověřit poloha sídla v terénu, prostřednictvím vizualizace 3D modelu povrchu. Tato vizualizace umožní identifikovat přesnou polohu sídla v krajině, z čehož lze vyhodnotit, zdali se obec nachází na izolované výšině, v úzkém údolí, nebo jestli se nenachází v rovinné oblasti.

#### <span id="page-24-0"></span>**3.8.2. Významný vyhlídkový bod a pohledové stanoviště**

Dále se v území mohou nacházet významné vyhlídkové body, které představují oblast, z kteréž je nejvhodnější pohled na sídlo, nebo jeho část. Tyto body se často nacházejí na vrcholech, nebo příjezdových komunikacích vedoucích do sídla, neboť představují osu vedoucí k významné struktuře sídla. Tyto pohledové stanoviště lze v digitálním modelu povrchu vyhledat za pomoci analýzy viditelnosti. Výsledek této analýzy je tematická mapa vymezující území, která jsou viditelná z určených stanovišť (Vrbová, 2019).

V digitálním 3D modelu území lze ověřit, zdali na určeném místě se nachází nejvhodnější pohled na sídlo, nebo jeho část. Tímto způsobem lze určit a následně ověřit lokality reprezentující významné vyhlídkové body a pohledové stanoviště, které představují vizuální hodnoty území. Je nutné tyto pohledy chránit i s jejich pohledovými stanovišti, a proto se v těchto oblastech vymezuje výškový regulativ, aby se zamezilo jejich znehodnocení.

#### <span id="page-24-1"></span>**3.8.3. Dominanta**

V předmětných lokalitách se mohou nacházet významné struktury, které vytvářejí místní dominantu. Jsou to objekty stavebního, popřípadě přírodního charakteru, které upoutávají pozornost svou výškou, nebo velikostí, eventuálně tvarem či barevností. Jinými slovy dominanta je objekt vystupující z okolní kompozice území (Kupka, 2010; Ústav územního rozvoje, ©2015). Proto je nutné ověřovat nově vznikající záměry, aby nevytvářely v území drobné výškové dominanty, nebo nezastiňovaly ty stávající.

V 3D digitálním modelu, lze dominanty identifikovat simulací zájmového území. Popřípadě využít digitální prostředí 3D modelu pro určení výškového regulativů nových záměrů, které by napomohli k zakrytí současných antropogenně vzniklých přírodních dominant (například těžební činnost, či skládkování). Nebo naopak aby byla vymezena oblast s regulativem zajišťujícím ochranu harmonické urbanistické kompozice, vytvořené stávajícími dominantami v území.

#### <span id="page-25-0"></span>**3.8.4. Chráněný pohled a pohledový horizont**

Pohledové stanoviště jsou úzce propojeny, a to chráněným pohledem a pohledovým horizontem. Tento jev, jak název napovídá je nutné chránit a nesmí být nikterak vizuálně narušen (Ústav územního rozvoje, ©2015).

Chráněné pohledy a pohledové horizonty, je možné v digitálním modelu vizualizovat a následně identifikovat. Dále je možné je preventivně analyzovat budoucí záměry, zdali by do tohoto pohledu nezasahovaly svou přítomností, nebo dokonce by chráněné pohledy nenarušily.

#### <span id="page-25-1"></span>**3.8.5. Silueta**

Z pohledových stanovišť je možné vidět i charakteristickou siluetu sídla, nebo jeho typické části. Silueta v některých sídlech představuje natolik charakteristickou hodnotu, že je využita v logu obce (Ústav územního rozvoje, ©2015). V územním plánování je nutné s touto hodnotou pracovat a chránit ji, aby nebyla záměry poškozena.

Tato charakteristická hodnota pro určitá území, je tvořena plošným obrysem dané lokality. Přítomnost siluety nelze identifikovat ve zjednodušeném 3D digitálním modelu. Pro možnou identifikaci tohoto jevu by bylo nutné vizualizovat stavební objekty s charakteristickými detaily, jako jsou například hrany věží a typ střech.

## <span id="page-25-2"></span>**3.8.6. Pohledová osa**

Pohledové osy jsou vytvořeny se zaměřením pohledu na dominantu, nebo vizuálně vyvýšené lokality. Dále je často vymezován vnějšími svislými hranami. Může to být například pohled do krajiny lemovaný stromy, budovami, nebo reliéfem (Ústav územního rozvoje, ©2015).

Tento jev je možné simulovat v prostředí 3D vizualizace a současně prověřit jeho přítomnost. Pohledové osy zvýrazňují urbanistické osy, čímž napomáhají k utváření charakteru území a snadnější orientaci v něm.

#### <span id="page-26-0"></span>**3.8.7. Výšková hladina**

Každá část sídla má svou určitou výškovou hladinu, která je určená absolutní výškou budov nad terénem. V sídle by měla být jednotná výšková hladina, výjimkou jsou významné vyšší dominanty. Jak již bylo výše zmíněno jedná se o převažující výšku okolních staveb. Což napomáhá při určování maximální i minimální výšky pro nově vznikající zastavěné plochy (Ústav územního rozvoje, ©2015).

Výškovou hladinu je možné sledovat i v prostředí 3D modelu, kde se podle technických parametrů zrealizuje vizualizace sídla s příslušnou podlažností a tím určit regulativ pro maximální, ale také minimální přípustnou výšku nově vznikajících záměrů.

#### <span id="page-26-1"></span>**3.8.8. Urbanistická kompozice**

Jedním z možných příkladů estetického jevu je urbanistická kompozice, jež vyjadřuje prostorové uspořádáním hmoty v území, které utvářejí nebo ovlivňují ráz daného území (Hexner, 2007; Ústav územního rozvoje, ©2015).

V digitálním modelu, lze urbanistickou kompozici vizualizovat s navrhovanými záměry. Zanalyzovat, zdali v území nově vzniklé objekty nenaruší současnou urbanistickou kompozici, nebo vyhodnotit nejoptimálnější návrh, který by mohl současnou kompozici sídla rozvíjet.

#### <span id="page-26-2"></span>**3.8.9. Průhled**

Dalším jevem je průhled, jedná se o možný pohled, který je prostorově rámován. Tyto pohledy jsou častokrát směřovány na výrazné cíle jako jsou například dominanty. Rámující objekty průhledu mohou být přírodního původu, například dřevinná vegetace, ale i antropogenního původu (Vrbová, 2019).

Jev je charakteristický pro vizuální vnímání dané oblasti. Průhled, jak již bylo výše zmíněno je pohled na určitý cíl, který je rámován hranami jiného objektu. Tento faktor je možné vizualizovat pouze v detailním modelu, který zobrazuje dřevinné a křovinné porosty vegetace jako samostatné prvky. Totéž platí u staveb, protože při zjednodušeném modelu, jsou stavby vizualizovány jako celistvé objekty a není možné identifikovat průhled. V tomto případě by bylo nutné budovy vizualizovat ve formě BIM (Building Information Model) (viz obrázek 4), která vizualizuje detailně stavební objekty, včetně jejich průhledů (Johansson a kol., 2015).

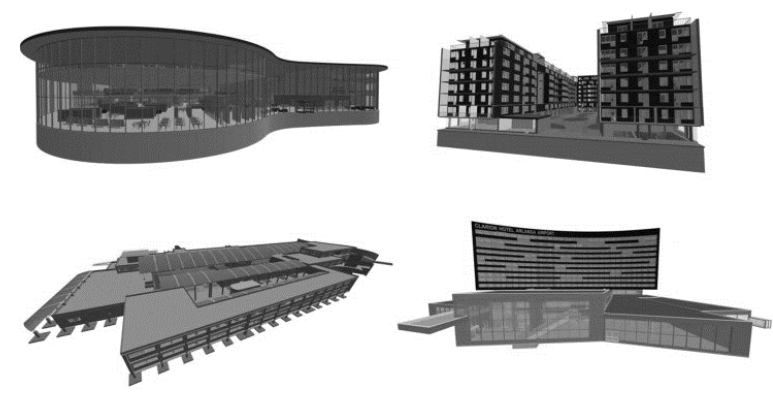

*Obrázek 4: Modely stavebních objektů vizualizovaných metodou BIM (Johansson a kol. 2015)*

## <span id="page-27-0"></span>**3.8.10. Údolní niva**

MŽP (2007) pojednává o tom, že pojem *údolní niva* není legislativně definován. Kromě toho je z geomorfologického hlediska charakterizována jako rovinné dno údolí, které je aktivní při povodňových stavech vodního toku. Povrch často tvoří nánosy písku, štěrku, hlíny nebo jílovité půdy. V důsledku faktorů jako jsou například větvení koryta, vznik ostrovů, meandrů, delt, nebo svahových sesuvů mají nerovnoměrné poměry.

Údolní niva je oblast obklopená vodním tokem, je často zaplavována a má silný hydrologický režim. Tyto záplavové území jsou velice úrodné na přítomnost řady druhů rostlin a živočichů. Dále hrají zásadní rolu při regulaci vodních toků a zachování kvality vody. Údolní nivy jsou často využívány k pastvě, zemědělství a volnočasovým aktivitám. Hlavní nevýhodou hospodaření na těchto plochách je nebezpečí možných povodní (Křížek, 2007).

Dle Nýdrleho (2011) je možné využít 3D data pro vymezení oblastí údolních niv. Autor prostřednictvím digitálního modelu reliéfu v datovém formátu GRID byl schopný vytvořit hydrologické analýzy zaměřené na směr vodního toku a kumulaci odtoku. Dále byla vytvořena analýza zabývající se reliéfem území, konkrétně se jednalo o analýzu sklonitosti. Hydrologická data byla klasifikována, aby se vymezil interval (>5000). Vrstva vzniklá analýzou sklonitosti se klasifikovala do intervalu  $0-5$  ° a 5-7.5 °.

Následující kroky spočívali ve vymezení nivních půd, prostřednictvím bonitovaných půdních ekologických jednotek (dále BPEJ) a vrstvy kvartérních sedimentů z horninových dat. Dle České geologické služby do nivních sedimentů spadají hlína, jíl, písek a štěrk, což odpovídá složení povrchu půd údolních niv. Na takto připravená data se dále využila překryvná analýza, která vymezuje oblasti údolních niv.

#### <span id="page-28-0"></span>**3.8.11. Detekce změn krajiny**

Existuje mnoho procesů, způsobující konstantní změny povrchu Země, mnohé, z nichž jsou způsobené lidskou činností (Chu a kol., 2009). Aby bylo možné efektivně reagovat na vývoj území a omezit jeho negativní účinky na životní prostředí, je nutné tyto změny sledovat a analyzovat (Feranec a kol., 2007; Onyango & Opiyo, 2022).

V digitálním modelu, lze detekci změn zaměřenou na využití krajiny využít pro ochranu přírody, kde by se analýza detekce zaměřovala na oblasti s velkou biodiverzitou druhů, které se zde nacházejí. Další využití modelu by bylo k monitoringu zemědělských půd, lesů, nebo rostoucích sídel a jejich budoucího rozvoje.

# <span id="page-29-0"></span>**3.9. Shrnutí sledovaných jevů ve 3D modelu území**

V následující tabulce 1 se nachází přehled jevů, které je teoreticky možné identifikovat prostřednictvím 3D modelu území. V rámci aplikační části, budou ověřovány výsledky získané z rešeršní části a ukázka využití modelu při plánování.

|                                                   | Sídlo | Krajina |
|---------------------------------------------------|-------|---------|
| Konfigurace terénu                                | X     |         |
| Významný vyhlídkový bod a<br>pohledové stanoviště | X     | X       |
| Dominanta                                         | X     | X       |
| Chráněný pohled a pohledový<br>horizont           | X     |         |
| Pohledová osa                                     | X     | X       |
| Výšková hladina                                   | X     |         |
| Urbanistická kompozice                            | X     |         |
| Údolní niva                                       | X     |         |
| Detekce změn krajiny                              | X     |         |

*Tabulka 1: Souhrn jevů, které je možné identifikovat ve 3D podle rešeršní části*

# <span id="page-30-0"></span>**4. APLIKAČNÍ ČÁST**

Za pomoci rešeršní části diplomové práce bylo možné navrhnout a vytvořit následující metodu pro využití 3D dat v krajinném plánování.

Aplikační část diplomové práce přibližuje zájmové oblasti, na kterých byla metoda aplikována a současně ověřena její aplikovatelnost.

Následující kapitoly se zabývají metodickým popisem vytváření digitálního modelu území, v kapitole se nachází přehled využitých dat a jejich zpracování.

Dále se aplikační část soustředí na vytvoření uživatelsky jednoduché metody zaměřené na přípravu dat ve formě GIS toolboxů, řízených skripty. To bude zrealizováno prostřednictvím programovacího jazyka Python. Skripty navrženy pro tuto práci, budou využívat rastrové i vektorová data pro vymezení území a řadu analýz zaměřených na reliéf a využití krajinného pokryvu. Bližší popis a postup vytváření tohoto skriptu je popsán v kapitolách *Návrh toolboxů* a *Realizace toolboxů*.

Poslední bod aplikační části diplomové práce je kapitola vyhodnocující výsledky ve vztahu k tabulce jevů z rešeršní části. V této kapitole bude souhrnný přehled výsledků zjištěných během identifikace jevů v digitálním modelu území. Současně jsou zde uvedeny další možné využití modelu území ve vztahu k územnímu a krajinnému plánování.

#### <span id="page-31-0"></span>**4.1. Lokality zpracování**

Zájmové lokality, ve kterých byla ověřována metoda této diplomové práce jsou situovány v ORP Černošice, pro kterou byla vypracována územní studie krajiny, Českou zemědělskou univerzitou v Praze (Šindlerová a kol., 2019).

Zájmové lokality, ve kterých byly ověřovány jevy se nachází v okrese Praha-západ, situovaném ve Středočeském kraji. Konkrétně se jedná o obce Trnová, Černošice, Davle a Jílové u Prahy. Dále se jedná o širší oblast, ve které budou vymezovány oblasti údolních niv, do této oblasti spadají obce Černolice, Černošice, Dobřichovice, Jíloviště, Karlík, Lety, Měchenice, Řevnice, Trnová, Vonoklasy, Vrané nad Vltavou a Všenory (viz obrázek 5). Touto oblastí protékají významné vodní toky, konkrétně se jedná o Vltavu a Berounku.

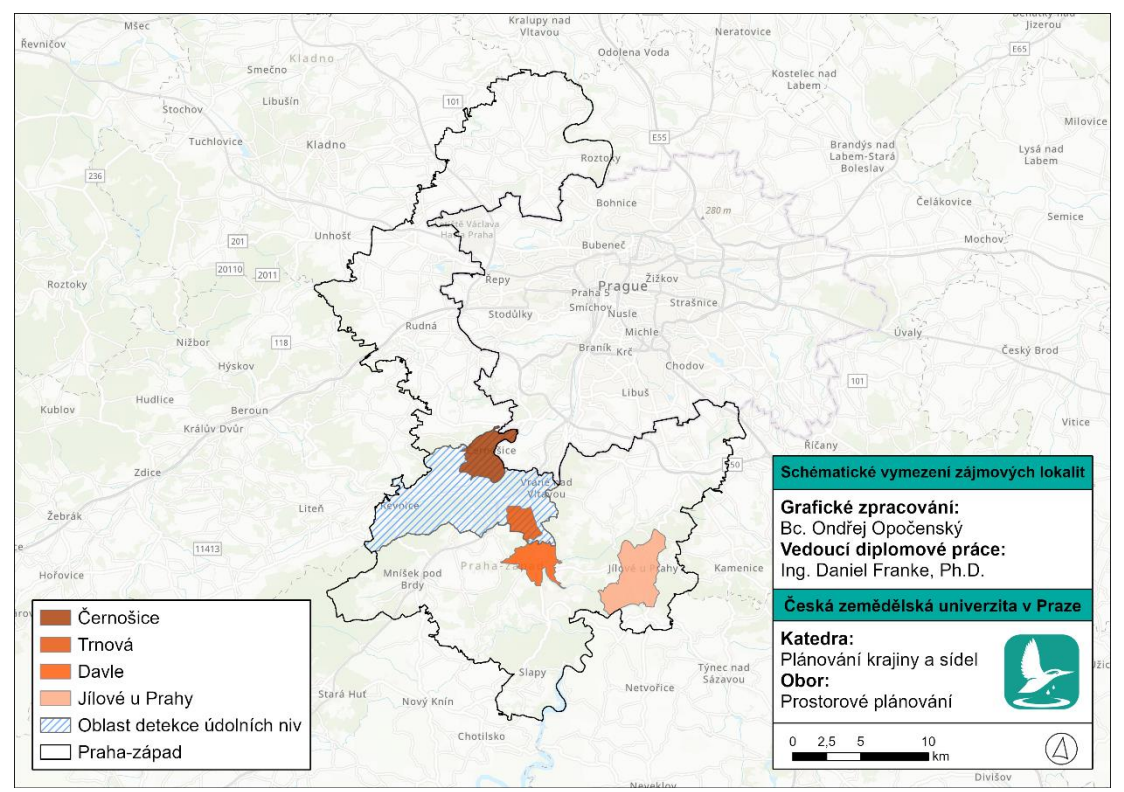

*Obrázek 5: Schématické vymezení lokalit zpracování (Podkladová mapa: ArcGIS, ©2022)*

## <span id="page-32-0"></span>**5. METODIKA**

## <span id="page-32-1"></span>**5.1. Digitální model území**

Jak již bylo v předchozích kapitolách zmíněno, jedním z cílů této diplomové práce je vytvoření digitálního modelu území z dostupných dat. Digitální model předmětných lokalit lze rozdělit na několik částí, které jsou důležité pro 3D vizualizaci, konkrétně se jedná se o terén, stavební objekty a vegetaci.

# <span id="page-32-2"></span>**5.1.1. Vstupní data**

# *Reliéf*

První prvek modelu je terén, který představuje základ vizualizované oblasti. Ten lze vizualizovat prostřednictvím výškopisných dat ZABAGED® digitálního modelu reliéfu5 generace (dále DMR 5G), který je vizualizován v nepravidelné trojúhelníkové síti (TIN) a je volně dostupný z ArcGIS ONLINE portálové databáze a vizualizuje reliéf celé České republiky (viz obrázek 6).

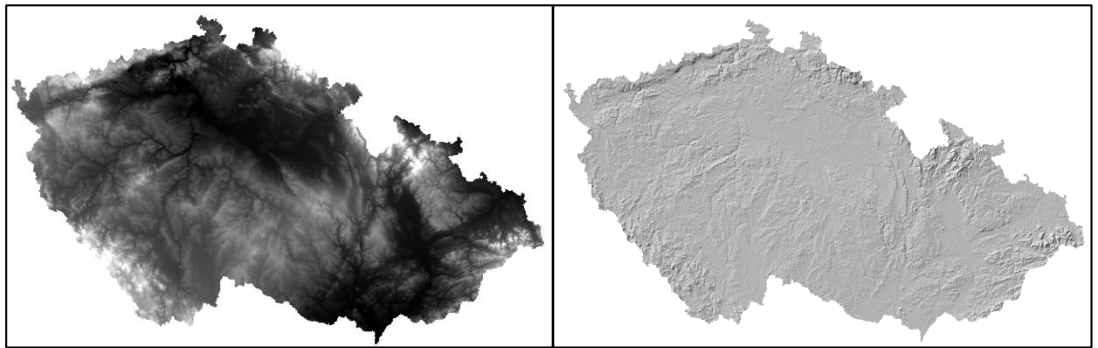

*Obrázek 6: DMR 5G – GRID (vlevo) a DMR 5G – TIN (vpravo) (Zeměměřický úřad, ©2017)*

# *Budovy*

Dalším prvkem jsou budovy, které se nacházejí v řešených lokalitách. Pro tuto část bylo nutné zajisti data o půdorysném tvaru staveb a jejich přibližné výšce. K zajištění takovýchto dat bylo do softwaru ArcGIS Pro nainstalování rozšíření *VFR Import*, prostřednictvím, kteréhož bylo možné importovat data z Výměnného formátu RÚIAN (dále VFR) do geodatabáze softwaru ArcGIS.

Jak již bylo zmíněno v kapitole *4. Lokality zpracování* řešenými lokalitami pro identifikaci jevů jsou obce Černošice, Davle, Jílové u Prahy a Trnová. K těmto obcím prostřednictvím VFR nástroje bylo možné získat půdorysy stavebních objektů, které se v těchto obcích nacházejí. Stažené data obsahují též potřebnou informaci o počtu

podlaží, které je možné využít pro vizualizaci stavebních objektů. Přehled zájmových oblastí se stavebními objekty je možné vidět na obrázku 7.

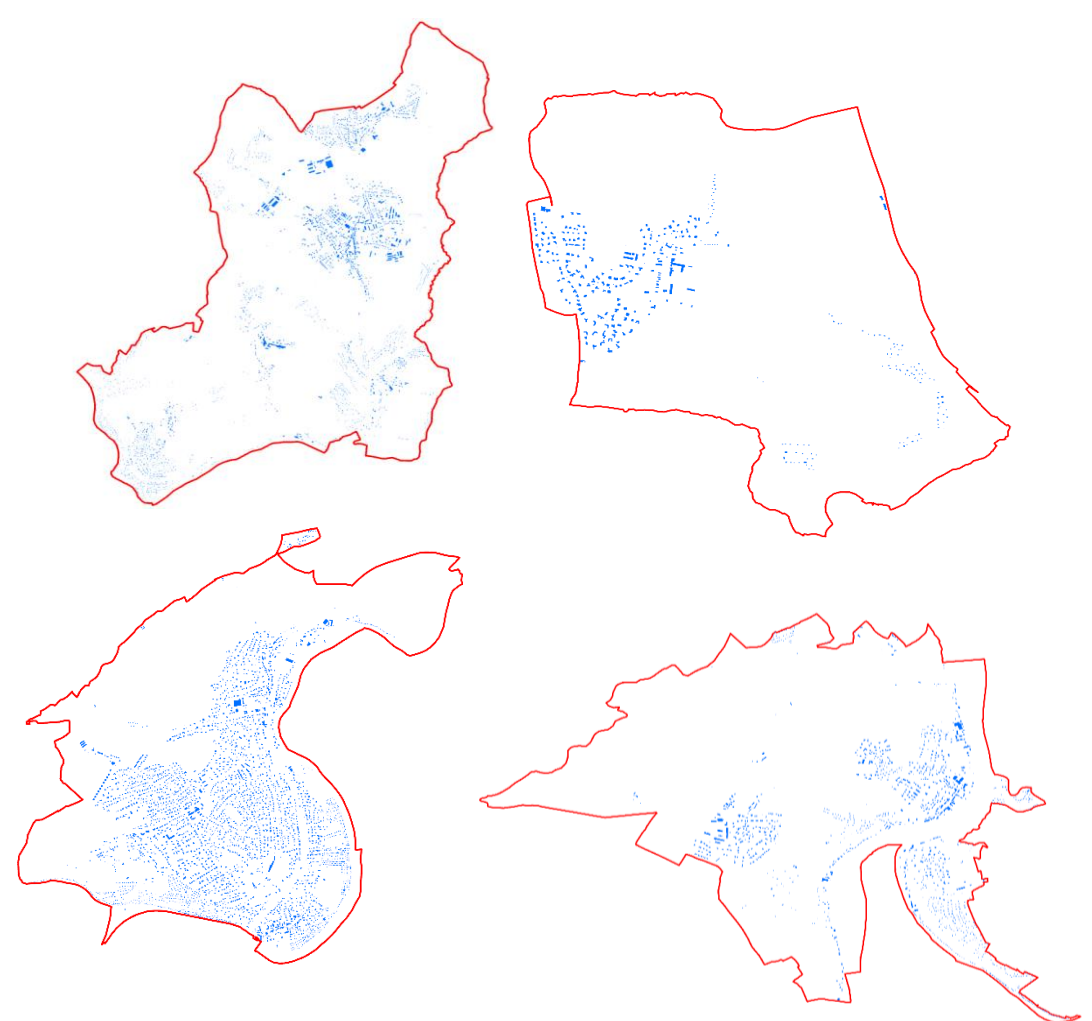

*Obrázek 7: Přehledná situace stavebních objektů a hranice řešených lokalit*

## *Vegetace*

Posledním důležitým prvkem modelu je vegetace, tvořící hlavní část krajiny. Pro vymezení ploch s vegetačním pokryvem v území byla využita vrstva parcel katastru nemovitostí. Předmětná polygonová vrstva byla stažena do geodatabáze společně se stavebními objekty za pomocí *VFR Import* nástroje.

Prostřednictvím dat získaných v polygonové vrstvě parcel, bylo možné vyexportovat příslušné pozemky odpovídající k pozemků s vegetačním pokryvem. Následně bylo prostřednictvím územních plánů nutné vymezit zastavěné oblasti území a ty společně se stavebními objekty od ploch parcel odstranit. Výslednou oblastí s vegetačním pokryvem je možné na obrázku 8.

Podrobný postup o vymezení lokalit s vegetačním pokryvem je sepsán v následující kapitole *Návrh toolboxů*.

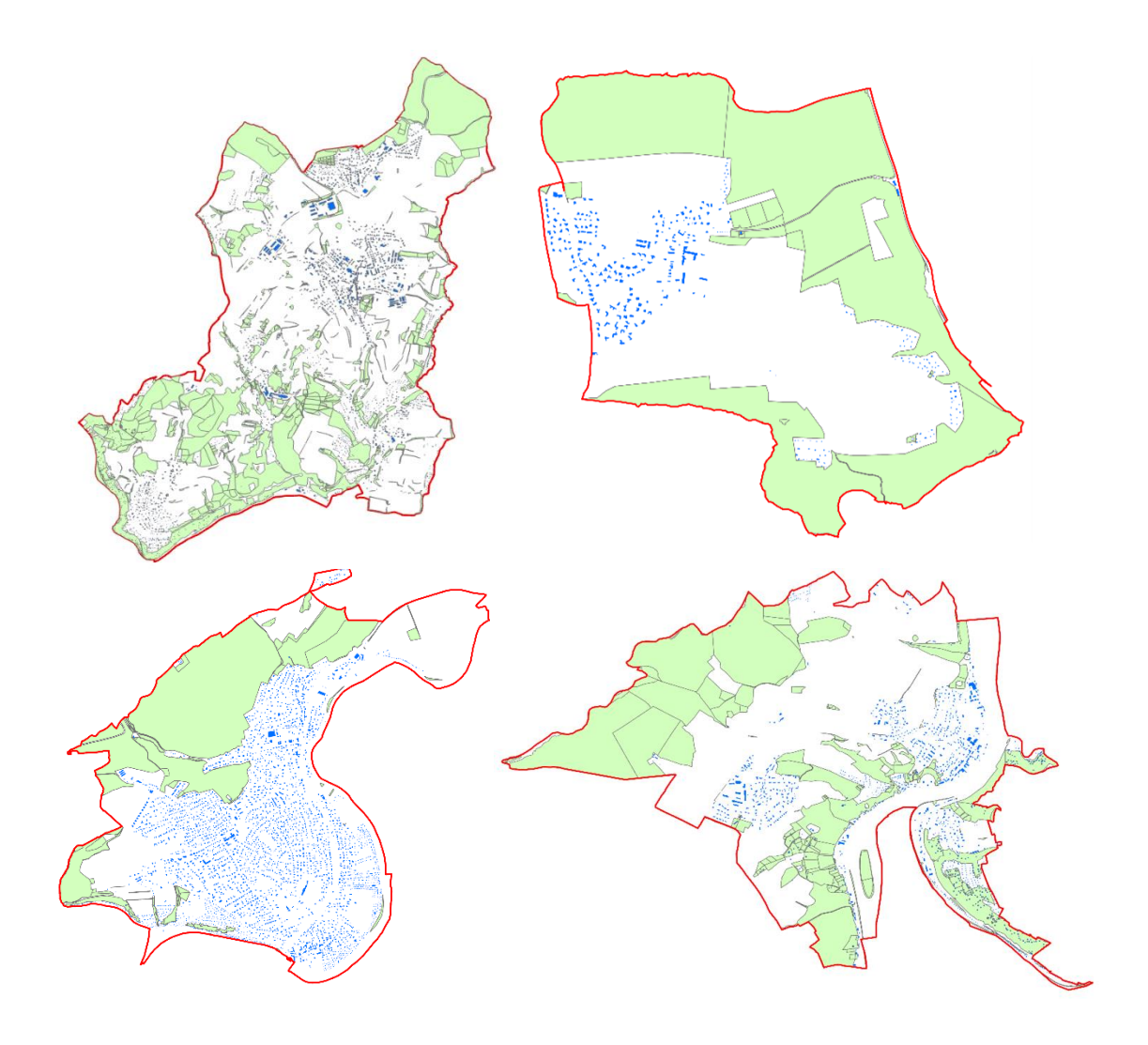

*Obrázek 8: Přehledná situace stavebních objektů, zeleně a hranice řešených lokalit*

## <span id="page-34-0"></span>**5.1.2. Návrh toolboxů**

Pro tuto diplomovou práci bylo nutné navrhnout uživatelsky jednoduchou metodu pro vymezení ploch vegetace a zpracování analýz zaměřených na terén, povrch a krajinný pokryv.

Metoda byla rozdělena do dvou částí, podle toho, zdali se zpracovávají procesy zaměřené na vektorová či rastrová data.

#### *Vektorový toolbox*

Tento vektorový toolbox má za cíl analyzovat využití krajinného pokryvu a vymezení rostoucí vegetace v posuzovaném území.

Pro detekci změn využití krajinného pokryvu v určitých obdobích je nutné určit s jakým typem dat se bude pracovat. V tomto konkrétním případě jsou to vektorová data CORINE Land Cover z různých let.

První krok je zaměřen na zmenšení data pokrývající celou Českou republiku na oblast předmětného území. To je možné udělat nástrojem *Clip* extrahujícím vektorová data podle geometrie vrstvy ve formě polygonu, která vymezuje hranici zájmového území (ESRI, ©2023a). Jak již bylo výše zmíněno, tento krok zajistí že analýza detekce změn využití pokryvu bude vytvářena pouze pro příslušnou oblast, což značně zkrátí čas potřebný k provedení analýz a značně zmenší velikost výstupních dat. Následující procesy vychází z výstupní vrstvy nástroje *Clip*.

Pro porovnání změn v území je nutné sjednotit vrstvy do jedné, kde budou vymezeny hranice a potřebné atributy ploch ze všech období. Tento krok zajistí nástroj *Intersect*, který vymezuje průsečíky překrývajících se vektorových dat. Nástroj dále umožňuje zaznamenat změny krajinného pokryvu, konkrétně změny využití a rozlohu příslušných ploch (ESRI, ©2023b). Výstupní vrstva nástroje obsahuje atributy s příslušnými kódy, představující využití ploch za všechna zvolená období.

Následně je nutné vytvořit výpočet pro detekci změn využití. V tomto kroku je potřeba převést atributy kódů využití do správného datového typu *DOUBLE*, to umožní využít atributy ve výpočtech. Převedení hodnot je možné zajistit nástrojem *Add Field*, který přidá prázdný atributový sloupec s požadovaným typem, tedy *DOUBLE* (ESRI, ©2023c). Následně je využit nástroj *Calculate Field*, který vypočítává hodnotu pro příslušný sloupec v atributové tabulce a podporuje využití funkcí programovacího jazyka Python (ESRI, ©2023d). V tomto případě byl nástroj využit pro přepočet stávajících kódů vrstev CORINE Land Cover do nového sloupce s datovým typem *DOUBLE*.

Následně je nutné vytvořit další atributový sloupec a propočítat hodnoty, zdali se využití území v různých obdobích měnilo. Pro tento krok jsou opět využity nástroje *Add Field* a *Calculate Field*. Do nástroje *Calculate Field* se zapíše výpočet detekující,
zdali je kód využití rozdílný nebo ne. To bylo zajištěno výpočtem, který sečetl kódy využití krajinného pokryvu a následně od nich vydělil kód prvního období. Tento propočet vytvořil podmínku, která říká, zdali je výsledná hodnota rovná 2, využití se nezměnilo, při jiné výsledné hodnotě došlo ke změně využití daného území. Pro tento atributový sloupec je znovu použit nástroj *Calculate Field* pro vytvoření klasifikace vypočtených hodnot. Klasifikace je vytvořena podmínkou napsanou programovacím jazykem Python (viz obrázek 9)

*Obrázek 9: Klasifikace výsledných hodnot pro detekci změn území*

Tentýž proces je využit i pro detekci změn z druhého období na třetí s výjimkou toho, že je doplněn o další atributový sloupec a součet klasifikovaných hodnot určujících změnu využití území. Výsledek tohoto součtu udává celkový počet změn ve všech třech obdobích.

Druhá část skriptu řídící toolbox je věnována procesu vymezující plochy vegetace. Jak již bylo popsáno v podkapitole *Vegetace* vstupními daty pro vymezení porostů vegetace je polygonová vrstva parcel z katastru nemovitostí. Ta obsahuje ve své atributové tabulce potřebné informace o druhu a využití pozemku. Po podrobnějším prozkoumání dat byly pro vizualizaci pozemků s vegetačním pokryvem zvoleny následující pozemky (viz tabulka 2).

| Kód druhu pozemku    | Způsob využití pozemku |
|----------------------|------------------------|
| Orná půda            | Mez, stráň             |
| Ovocný sad           |                        |
| Trvalý travní porost | Mez stráň              |
| Lesní pozemek        |                        |
| Ostatní plocha       | Zeleň                  |
|                      | Manipulační plocha     |
|                      | Jiná plocha            |
|                      | Neplodná půda          |
|                      | Mez, stráň             |

*Tabulka 2: Druhy pozemků z katastru nemovitostí odpovídajících pozemkům s vegetačním pokryvem*

Tyto pozemky je potřeba z dat parcel vyexportovat, což umožňuje nástroj *Select*. Vstupními daty pro tento nástroj je polygonová vrstva obsahující informace s přehledem parcel z katastru nemovitostí. Nástroj umožňuje export prvků, prostřednictvím SQL příkazu, který odpovídá parametrům pozemku zmíněným v tabulce 2 (ESRI, ©2023e).

Následující krok spočívá v odstranění zastavěného území vymezeného z aktuálních územních plánů od prvků získaných z vrstvy parcel. Z důvodu možné neaktuálnosti některých územních plánů je nutné od vyexportované vrstvy parcel ještě odstranit stavební objekty. Pro tyto kroky byl využit nástroj *Erase*, který odstraňuje geometrii jedné vrstvy, geometrií jiné vrstvy (ESRI, ©2023f). Vstupní data pro příslušný nástroj byly vyexportované prvky z polygonové vrstvy parcel, od kterých byla odstraněna vytvořená polygonová vrstva zastavěného území a polygonová vrstva stavebních objektů.

#### *Rastrový toolbox*

Návrh rastrového toolboxu je zaměřen na analytickou přípravu dostupných dat terénu předmětného území.

Stejně jako v předchozím toolboxu je nutné upravit dostupná data, která jsou pro celou Českou republiku, konkrétně se jedná o rastrový DMR 5G. Ten je upraven nástrojem *Extract by Mask*, konkrétně zmenšen na velikost analyzovaného území. Nástroj *Extract by Mask* extrahuje pixely rastru (DMR 5G) v rozmezí polygonové vrstvy, která v našem případě představuje hranice předmětného území (ESRI, ©2023g). Tento krok značně zkrátí čas prováděných analýz zaměřených na terén a významně zmenší velikost výstupních dat. Následující procesy používají výstup tohoto nástroje jako vstupní data.

Druhá část procesu je zaměřená na procesy analýz. Prvním nástrojem procesu je *Contour*, který DMR 5G předmětné oblasti přetváří do izoliniové vrstvy, tvořené liniemi spojující body se shodnou nadmořskou výškou (ESRI, ©2023h). Tento výstup může napomoci plánovačům při navrhování nové dopravní infrastruktury, zemědělských ploch, nebo analýzy ploch sesuvů, či povodňových rizik.

Dalším nástrojem zaměřeným na analýzu sklonu terénu je *Slope*, který za pomoci DMR 5G propočítává sklon reliéfu, pro každý pixel v digitálním modelu reliéfu. Výstup tohoto nástroje umožňuje analyzovat terén a identifikovat oblasti s vysokým či nízkým sklonem (ESRI, ©2023i). Dále poskytuje plánovačům informace o topografii území, což může napomoci v odvětví plánování, stavebnictví, dopravy, zemědělství, nebo ochraně přírody.

Se sklonem reliéfu úzce souvisí i jeho orientace ke světovým stranám. Pro tuto informaci byl zvolen nástroj *Aspect*, který využívá informace obsažených v pixelech DMR 5G k určení orientace svahů ke světovým stranám (ESRI, ©2023j). Výstupní vrstva tohoto nástroje umožňuje plánovačům analyzovat terén a identifikovat vhodné svahy pro umístění plánovaných staveb, dopravních tras, nebo budoucích zemědělských ploch.

Dále je toolbox doplněn o analýzu viditelnosti, využívající DMR 5G příslušného území a bodové vrstvy reprezentující místa pohledů. Tuto analýzu zpracovává nástroj *Viewshed*, který umožňuje vytvořit tematickou mapu oblastí, které jsou viditelné z výhledového stanoviště a ty které naopak vidět nejsou (ESRI, ©2023k). Výsledek analýzy lze též využít pro určení míst ze kterých je možné vidět daný bod. Tato analýza má mnoho využití, jako například při plánování nových dopravních tras, které představují liniovou bariéru v území, nebo při umísťování bodových staveb, jako jsou například telekomunikační věže, či větrné turbíny.

Poslední proces toolboxu je zaměřen na vymezování oblastí údolních niv, za pomoci rastrových dat DMR 5G, vektorových vrstev BPEJ a kvartérních pokryvů. Tento proces vychází z metody autora Nýdrleho (2011) popsané v podkapitole *Údolní niva* nacházející se v rešeršní části diplomové práce. Proces vymezení údolních niv vychází z dat digitálního modelu reliéfu řešené oblasti v datovém typu GRID. Na tuto rastrovou vrstvu je použita funkce *Fill*, která vyplňuje mezery a otvory v rastrových vrstvách. Tento proces zajišťuje vyplnění částí rastru, které mohu být neúplné, nebo poškozené (ESRI, ©2023l). Dále je na výstupní vrstvu tohoto nástroje použita analýza sklonu terénu, ze kteréž jsou klasifikovány intervaly hodnot 0-5° a 5-7,5°, které vymezují rovinný terén a následně jsou převedeny do vektoru. Klasifikace hodnot je vytvořena nástrojem *Reclassify*. Dále je nutné využít nástroj *Feature to Polygon* pro převedení rastru na polygonovou vrstvu a nástroj *Select* pro export vybraných dat z vektorových vrstev BPEJ a kvartérního pokryvu. Exportované hodnoty odpovídají oblastem nivních půd a nivním sedimentům. Takto připravená vektorová data je možné vložit do nástroje *Intersect*, který umožňuje realizovat překryvnou analýzu. Výstupní vrstva této překryvné analýzy představuje oblasti údolních niv.

# **5.1.3. Realizace toolboxů**

Pro tuto diplomovou práci byly vytvořeny toolboxy řízené skripty napsanými v programovacím jazyce Python, které jsou zaměřeny na zpracování vektorových a rastrových dat. Pro toolboxy bylo vytvořeno uživatelské rozhraní v softwaru ArcGIS Pro.

Metoda je rozdělena do dvou toolboxů z důvodu funkčnosti a přehlednosti výsledných nástrojů.

# *Vektorový toolbox*

První toolbox je zaměřen na vektorová data, konkrétně se jedná o procesy vymezování ploch vegetace prostřednictvím dat parcel z katastru nemovitostí, které byly popsány v předchozí kapitole a detekci změn využití území z dat CORINE Land Cover.

Vytvořený skript toolboxu obsahuje import knihovny arcpy, která umožňuje využívat operace ze softwaru GIS. Import této knihovny a další pomocné moduly se nacházejí v první části skriptu (viz obrázek 10).

```
import arcpv
          from arcpy import env
          from arcpy.sa import *
          import os
Obrázek 10: První část skriptu – import potřebné knihovny a 
modulů
```
Tento toolbox má 12 vstupních parametrů, přičemž 2 parametry slouží pro zvolení procesu, 7 pro vektorové data, 3 pro určení atributového sloupce obsahující kód využití plochy *CORINE Land Cover* dané vrstvy a 1 výstupní parametr pro určení místa výstupního adresáře.

Uživatelské rozhraní, které vidíte na obrázku 11 je vytvořen v softwaru ArcGIS Pro ve vlastnostech parametrů příslušného skriptu. V těchto vlastnostech je možné nastavit jméno a datový typ parametrů, což zjednodušuje a urychluje celý analytický proces.

Pro vytvoření zaškrtávacích polí určených pro zvolení požadovaného procesu, tedy *Detekce změn* a *Vegetace* jsou pole nastavená na datový typ *Boolean*. Tento datový typ přijímá parametry odpovídající hodnotám 0 (nezvoleno) a 1 (zvoleno), což umožňuje vytvořit část toolboxu zaměřující se na volbu procesů.

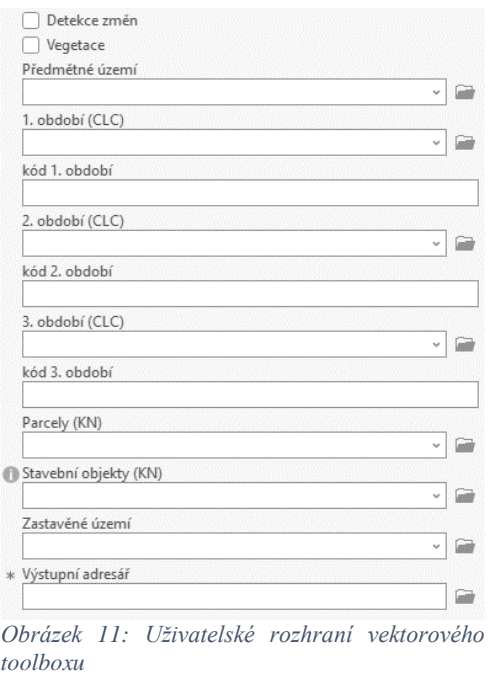

Následující vstupní parametry *Předmětné území*, *1. období (CLC)*, *2. období (CLC)*, *3. období (CLC)*, *Parcely (KN)*, *Stavební objekty* a *Zastavěné území* jsou nastaveny na datový typ *Feature Layer*, jenž vytváří rozhraní pro vstupní parametry, které odpovídají vektorovým datům.

Další nastavení vstupních parametrů je pro určení atributového sloupce, ve kterém se nachází kód využití krajinného pokryvu. Tento parametr je nastaven jako datový typ *Field* a doplněn o nastavení *Obtained from (v softwaru ArcMap), nebo Dependency (v softwaru ArcGIS Pro)* neboli *získat od*. V tomto nastavení je zvoleno příslušné období (CLC) ze kterého bude atributový sloupec s kódy využití krajinného pokryvu vycházet.

Poslední datový typ *Folder* umožňuje zvolit umístění parametru *Výstupní adresář*. Přehled celého nastavení parametrů je zobrazen na obrázku 12.

| Display Name          | Data Type     |
|-----------------------|---------------|
| Detekce změn          | Boolean       |
| Vegetace              | Boolean       |
| Předmětné území       | Feature Layer |
| 1. období (CLC)       | Feature Layer |
| kód 1. období         | Field         |
| 2. období (CLC)       | Feature Layer |
| kód 2. období         | Field         |
| 3. období (CLC)       | Feature Laver |
| kód 3. období         | Field         |
| Parcely (KN)          | Feature Layer |
| Stavební objekty (KN) | Feature Layer |
| Zastavěné území       | Feature Layer |
| Výstupní adresář      | Folder        |

*Obrázek 12: Přehled datový typů vektorového toolboxu*

Jak již bylo zmíněno toolbox umožňuje detekci změn využití krajinného pokryvu. Pro tuto analýzu byl zvolen nástroj *Clip*, kterým si data *CORINE Land Cover* ořízneme pro příslušnou oblast. Následně nástroj *Intersect* sjednotí překrývající se prvky a propisuje je do výstupní vrstvy, včetně jejich atributů. Následně toolbox umožňuje vytvářet nové atributové sloupce, které jsou určeny pro změnu datového typu atributového sloupce a detekci změny využití území z prvního období na druhé. Těmto sloupcům nástroj *Calculate Field* propisuje hodnoty do sloupce s odpovídajícím datovým typem *DOUBLE*. Druhému sloupci byly vypočítány hodnoty identifikující změnu krajinného pokryvu. Posledním nástrojem této části je *Calculate Field*, který klasifikuje vypočítanou hodnotu k hodnotám 0 (beze změny) a 1 (změna využití).

Tento proces je opět vypracován pro detekci změn z druhého období na třetí období a je doplněn o další atributový sloupce pro změnu datového typu, výpočet a klasifikaci hodnoty detekující změnu krajinného pokryvu a sloupec celkových změn v území. Celý tento proces je doplněn o podmínky *if*, která při absenci vstupních dat příslušný proces vynechá. Tato podmínka zajišťuje variabilitu při volbě analýzy detekce změn a počtu období, pro které je detekovaná změna určena (viz obrázek 13).

| f Change: |                                                                                                    |
|-----------|----------------------------------------------------------------------------------------------------|
|           | if CLC 1 and CLC 2:                                                                                                    |
|           | arcpy.analysis.Clip(CLC 1, Hask, vystup adresar+"\\CLC clip 1.shp", "")                                                                                                    |
|           | arcpy.analysis.Clip(CLC 2, Mask, vystup adresar+"\\CLC clip 2.shp", "")                                                                                                    |
|           | arcpy.analysis.Intersect((vystup adresar+"\\CLC clip 1.shp", vystup adresar+"\\CLC clip 2.shp"), vystup adresar+"\\CLC 1 2.shp", join attributes="NO FID", cluster tolerance="", output type="INFUT")                                                                 |
|           | arcpy.management.AddField(vystup adresar+"\\CLC 1 2.shp", field name="CLC 1 n", field type="DOUBLE", field precision=None, field scale=None, field length=None, field alias="", field is nullable="NULLABLE",<br>field is required-"NON REQUIRED", field domain-"")   |
|           | arcpy.management.AddField(vystup_adresar+"\\CLC 1 2.shp", field_name="CLC 2 n", field_type="DOUBLE", field_precision=None, field_scale=None, field_length=None, field_alias="", field_is_nullable="NULLABLE"<br>field is required="NON REQUIRED", field domain="")    |
|           | arcpy.management.Addfield(vystup adresar+"\\CLC 1 2.shp", field name="CLC 1 2", field type="DOUBLE", field precision=None, field scale=None, field length=None, field alias="", field is mullable="NULLABLE",<br>field is required="NON REQUIRED", field domain="")   |
|           | aropy.management.CalculateField(vystup adresar+"\\CLC 1 2.shp", "CLC 1 n", "!"+field 1+"!", "PYTHON 9.3", "")<br>arcpy.management.CalculateField(vystup adresar+"\\CLC 1 2.shp", "CLC 2 n", "!"+field 2+"!", "PYTHON 9.3", "")                                        |
|           | arcpy.management.CalculateField(vystup adresar+"\\CLC 1 2.shp", field="CLC 1 2", expression="( CLC 1 n!+!CLC 2 n!)/ CLC 1 n!", expression type="PYTHON 9.3", code block="")                                                                                           |
|           | arcpy.management.CalculateField(vystup adresar+"\\CLC 1 2.shp", field="CLC 1 2", expression="reclass((CLC 1 2!)", expression type="FYTHON 9.3", code block="""def reclass(CLC 1 2):                                                                                   |
|           | $1f$ CLC $1$ $2 = 21$<br>return 0                                                                                                    |
|           | 0180:                                                                                                    |
|           | return 1 ***)                                                                                                    |
|           |                                                                                                    |
|           | arcpy.AddMessace("Detekce změn dokončena pro období 1 a 2")                                                                                                    |
|           | arcpy.management.MakeFeatureLayer(vystup_adresar+"\\CLC_1_2.shp", "CLC_1_2.shp")                                                                                                    |
|           | aprx = arcpy.mp.ArcGISProject("CURRENT")                                                                                                    |
|           | $mapa = aprx.activeMap$                                                                                                    |
|           | addLayer = mapa.addDataFromPath(vystup adresar + "CLC 1 2.shp")                                                                                                    |
|           | if CLC 3:                                                                                                    |
|           | arcpy.analysis.Clip(CLC 3, Mask, vystup adresar+"\\CLC clip 3.shp", "")                                                                                                    |
|           | arcpy.analysis.Intersect((vystup_adresar+"\\CLC_1_2.shp", vystup_adresar+"\\CLC_clip_3.shp"), vystup_adresar+"\\CLC_1_2_3.shp", join_attributes="NO_FID", cluster_tolerance="", output_type="INPUT")                                                                  |
|           | arcpy.management.AddField(vystup adresar+"\\CLC 1 2 3.shp", field name="CLC 3 n", field type="DOUBLE", field precision=None, field scale=None, field length=None, field alias="", field is nullable="NULLABLE",<br>field is required="NON REQUIRED", field domain="") |
|           | arcpy.management.AddField(vystup adresar+"\\CLC 1 2 3.shp", field name="CLC 2 3", field type="DOUBLE", field precision=Wone, field scale=Wone, field length=Wone, field alias="", field is nullable="WULLABLE",                                                       |
|           | field is required="NON REQUIRED", field domain="")                                                                                                    |
|           | arcpy.management.CalculateField(vystup adresar+"\\CLC 1 2 3.shp", "CLC 3 n", "!"+field 3+"!", "PYTHON 9.3", "")                                                                                                    |
|           | arcpy.management.CalculateField(vystup adresar+"\\CLC 1 2 3.shp", field="CLC 2 3", expression="(!CLC 2 n + CLC 3 n])/!CLC 2 n ", expression type="PYTHON 9.3", code block="")                                                                                         |
|           | arcpy.management.CalculateField(vystup adresar+"\\CLC 1 2 3.shp", field="CLC 2 3", expression="reclass(!CLC 2 3!)", expression type="PYTHON 9.3", code block=""def reclass(CLC 2 3):                                                                                  |
|           | $17$ CLC $2$ $3 - 2$ :<br>return 0                                                                                                    |
|           |                                                                                                    |
|           | else:<br>return 1 ***)                                                                                                    |
|           |                                                                                                    |
|           | arcpy.AddMessage("Detekce změn dokončena pro období 2 a 3")                                                                                                    |
|           | arcpy.management.AddField(vystup adresar+"\\CLC 1 2 3.shp", field name="Pocet zmen", field type="DOUBLE", field precision=None, field scale=None, field length=None, field alias="", field is nullable="NULLABL<br>field is required-"NON REQUIRED", field domain-"") |
|           | arcpy.management.CalculateField(vystup_adresar+"\\CLC 1 2 3.shp", field="Pocet_zmen", expression="!CLC 1 2!+!CLC 2 3!", expression type="PTINCN 9.3", code_block="")                                                                                                  |
|           | arcpy.AddMessage("Detekce změn dokončena pro všechna období")                                                                                                    |
|           | arcpy.management.MakeFeatureLayer(vystup adresar+"\\CLC 1 2 3.shp", "CLC 1 2 3.shp")                                                                                                    |
|           | aprx = arcpy.mp.ArcGISProject("CURRENT")                                                                                                    |
|           | mapa = aprx.activeMap                                                                                                    |
|           | addLayer = mapa.addDataFrcmPath(vystup adresar + "CLC 1 2 3.shp")                                                                                                    |
|           |                                                                                                    |

*Obrázek 13: Python skript – detekce změn*

V druhé části vytvořený skript využívá nástroj *Select*, který exportuje vybrané prvky prostřednictvím podmínky zaměřené na druh a způsob využití pozemku. Tato podmínka je specifikována SQL příkazem (viz obrázek 14).

> DruhPozemkuKod = 2 And ZpusobyVyuzitiPozemku = 30 OR DruhPozemkuKod = 6 OR DruhPozemkuKod = 7 And ZpusobyVyuzitiPozemku = 30 OR DruhPozemkuKod = 10 OR DruhPozemkuKod = 14 And ZpusobyVyuzitiPozemku = 19 OR DruhPozemkuKod = 14 And ZpusobyVyuzitiPozemku = 23 OR DruhPozemkuKod = 14 And ZpusobyVyuzitiPozemku = 26 OR DruhPozemkuKod = 14 And ZpusobyVyuzitiPozemku = 27 OR DruhPozemkuKod = 14 And ZpusobyVyuzitiPozemku = 30

*Obrázek 14: SQL kód pro výběr příslušných pozemků* 

Následující krok spočívá v nástroji *Erase*, který odstraňuje geometrii vybraného prvku, geometrií druhého prvku (ESRI, ©2023f). V tomto případě to je zastavěné území, které bylo pro tuto práci vymezeno za pomoci územních plánů, posuzovaných obcí a polygonů reprezentující půdorys stavebních objektů nacházejících se v území. Python skript vymezující plochy vegetace je možné vidět na obrázku 15.

```
if Zelen:
      .......<br>arcpy.analysis.Select(Parcely, vystup_adresar+"\\Parcely_select", where_clause="""DruhPozemkuKod = 2 And ZpusobyVyuzitiPozemku = 30 OR
     DruhPozemkuKod = 6 ORDruhPozemkuKod = 7 And ZpusobvVvuzitiPozemku = 30 OR
     DruhPozemkuKod = 10 ORDruhPozemkuKod = 14 And ZpusobyVyuzitiPozemku = 19 OR
     DruhPozemkuKod = 14 And ZpusobyVyuzitiPozemku = 23 OR
     DruhPozemkuKod = 14 And ZpusobyVyuzitiPozemku = 26 OR
     DruhPozemkuKod = 14 And ZpusobyVyuzitiPozemku = 27 OR
     DruhPozemknKod = 14 and ZmnechvVmnzi tipozemkn = 30 mm)
      arcpy.Erase_analysis(vystup_adresar+"\\Parcely_select.shp", Zast_uz, vystup_adresar+"\\Parcely_erase", "")<br>arcpy.Erase_analysis(vystup_adresar+"\\Parcely_erase.shp", Stav_ob, vystup_adresar+"\\Vegetace", "")<br>arcpy.AddMessa
      arcpy.management.MakeFeatureLayer(vystup_adresar + "\\Vegetace.shp", "Vegetace")<br>aprx = arcpy.mp.ArcGISProject("CURRENT")<br>mapa = aprx.activeMap<br>addLayer = mapa.addDataFromPath(vystup_adresar + "\\Vegetace.shp")
```
*Obrázek 15: Python skript – vymezení ploch zeleně*

Tímto způsobem je možné vymezit plochy vegetace, které jsou reprezentovány polygony. Z technických možností je tuto metodu možné vizualizovat pouze polygony, což zajišťuje minimalizaci prvků, které by byly vizualizovány.

#### *Rastrový toolbox*

Druhý toolbox je zaměřen na přípravu analýz rastrových dat reliéfu posuzovaného území. První část skriptu zajišťuje import knihovny arcpy a potřebných modulů, jako tomu bylo ve skriptu pro vektorová data s přidáním dalších modulů pro potřebné nástroje analyzující terén území (viz obrázek 16).

> import arcpy from arcpy import env from arcpy.sa import \* from arcpy.sa import Slope, Viewshed, Aspect import os *Obrázek 16: Python skript – import potřebné knihovny a modulů*

Stejně jako u předchozího toolboxu, je pro tomuto skriptu vytvořeno uživatelské rozhraní v softwaru ArcGIS Pro, s možností zaškrtnutí požadovaných procesů. To odpovídá datovému typu *Boolean*, který je nastaven u parametrů *Vrstevnice*, *Sklonitost*, *Orientace terénu*, *Analýza viditelnosti* a *Údolní niva*.

Následující datový typ *Raster Layer* slouží pro vstupní parametr *DMR (GRID)*. Tento datový typ umožňuje zvolení vstupních dat v rastrovém formátu.

Parametry *Předmětné území*, *Vyhlídkové body*, *BPEJ* a *Kvartérní pokryv* mají nastavení *Feature Layer*, pro možnost zvolení vektorových dat, v tomto případě polygonové a bodové vrstvě.

Další parametr *Sedimenty* je nastaven na datový typ *SQL Expression* a je doplněn o nastavení *Obtained from/ Dependency* odkazující na parametr *Kvartérní pokryv*.

Poslední parametr je nastaven na datový typ *Folder*, což umožňuje určit umístění výstupních vrstev celého procesu.

Tento toolbox má 11 vstupních parametrů, z čehož je 5 parametrů určeno pro zvolení příslušných analýz, zaměřených na reliéf příslušného území, či detekci oblastí údolních niv. Dále se zde nachází 2 povinné pole vstupních parametrů. První slouží pro rastrový DMR v datovém formátu GRID a druhé pro vrstvu vymezující zájmové území. Dále toolbox obsahuje volitelná pole pro bodovou vrstvu míst výhledů, polygonové vrstvy BPEJ a kvartérního pokryvu. Toolbox následně obsahuje tabulku odkazující na vrstvu kvartérních pokryvů pro zvolení exportovaných atributů z polygonové vrstvy. Poslední pole slouží pro výstupní parametr určující místa výstupního adresáře (viz obrázek 17).

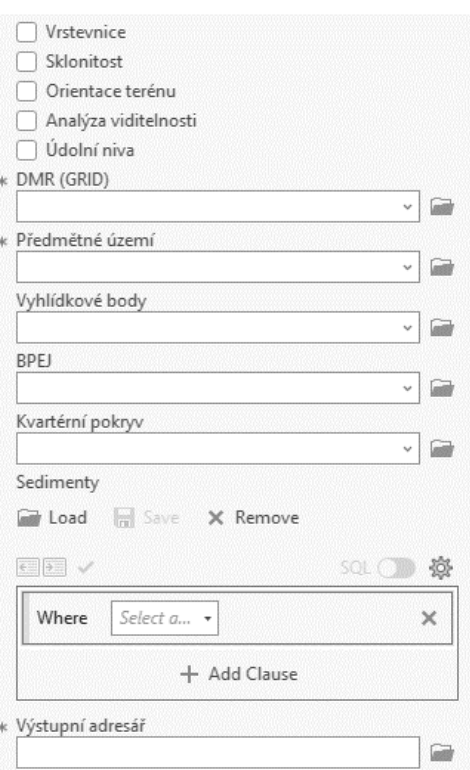

*Obrázek 17: Uživatelské rozhraní rastrového toolboxu*

Jak již bylo zmíněno tento toolbox je zaměřený na analýzy reliéfu území. Prvním krokem před těmito analýzami je nutné vymezit předmětnou oblast v rastrové vrstvě za pomoci nástroje *Extract by Mask*. Tento krok značně sníží objem dat a dobu potřebnou pro vytvoření analýz. Dále je tato část doplněna o podmínku, která spouští proces pouze při existenci potřebných vstupních dat.

Další část skriptu se již zabývá příslušnými analýzami, které jsou doplněny o podmínku *if*, která umožňuje spuštění procesu za určitých podmínek, v tomto případě je to zvolení dané analýzy.

Prvním nástrojem zaměřeným na předmětné území je nástroj *Contour*, který vykresluje izolinie reprezentující vrstevnice zájmového území. Další nástroj je *Slope*, který prostřednictvím rastrové vrstvy reprezentující zvolené území, vykresluje mapu, zobrazující sklony svahů. S tím souvisí následující nástroj *Aspect*, který výpočtem každého pixelu, určuje orientaci svahu vůči světovým stranám. Poslední analýzou skriptu je analýza viditelnosti, provedená nástrojem *Viewshed*. Pro tento krok je již nutné přidat k rastrové vrstvě předmětného území i vektorovou bodovou vrstvu, která reprezentuje místa výhledů. Výstupem tohoto nástroje je tematická mapa vymezující místa, která jsou viditelná a ty která nejsou viditelná z míst vymezených body.

Poslední část skriptu je věnována procesu vymezování oblastí údolních niv, za pomoci rastrových dat reliéfu území, BPEJ a kvartérního pokryvu. Stejně jako v předchozích případech je proces doplněn o podmínku *if,* která vytváří podmínku, že daný proces bude spuštěn po zvolení analýzy, prostřednictvím parametru s datovým typem *Boolean*. První krok procesu vymezení oblastí údolních niv je úprava stávajícího DMR 5G nástrojem *Fill* což, vyplní možné mezery nacházející se v rastru. Po této úpravě je na rastrovou vrstvu využita analýza sklonu terénu, ze které jsou vyexportovány nástrojem *Reclassify* hodnoty v intervalech 0-5° a 5-7,5°, které vymezují oblasti rovin. Ostatní hodnoty jsou ve vrstvě nastaveny jako *NODATA*. Následně je rastrová vrstva převedena funkcí *Raste to Polygon* do vektorové vrstvy, aby ji bylo možné využit v nástroji *Intersect*, který provádí překryvnou analýzu vektorových dat.

Pro tuto analýzu je nutné připravit další data, konkrétně se jedná o údolní půdy z polygonové vrstvy *BPEJ* a nivní sedimenty z polygonové vrstvy *Kvartérního pokryvu*. Ty jsou vyexportovány nástrojem *Select*. S takto připravenými daty rovin, údolních půd a údolních sedimentů, je možné provést analýzu překryvu, která vymezí oblasti údolních niv.

Toolbox byl doplněn o podmínky *if, elif* a *else*, které zajišťují vymezení niv podle zadaných vstupních parametrů. To znamená, že je možné tyto lokality vymezit prostřednictvím vrstvy rovin, údolních půd, nebo údolních sedimentů, nebo kombinací těchto vstupních parametrů.

Analytickou část skriptu obsahující nástroje k provedení potřebných analýz je možné vidět na obrázku 18.

| if DMR and Mask:                                                                                                    |  |
|----------------------------------------------------------------------------------------------------|--|
| outExtractByMask = ExtractByMask(DMR, Mask)                                                                                                    |  |
| arcpy.management.CopyRaster(outExtractByMask, vystup adresar+"\\DMR.tif")                                                                                                  |  |
| arcpv.AddMessage("Extrakce ukoncena")                                                                                                    |  |
| if Contour:                                                                                                    |  |
| arcpy.gp.Contour sa(vystup adresar+"\\DMR.tif", vystup adresar+"\\Vrstevnice", 10, 0)                                                                                      |  |
| arcpy.AddMessage("Vrstevnice vymezeny")                                                                                                    |  |
| if Sklon:                                                                                                    |  |
| arcpy.gp.Slope sa(vystup adresar+"\\DMR.tif", vystup adresar+"\\Sklonitost", "DEGREE", "1", "PLANAR", "METER")                                                             |  |
| if Orientace:                                                                                                    |  |
| arcpy.qp.Aspect sa(vystup adresar+"\\DMR.tif", vystup adresar+"\\Orientace", "PLANAR", "METER")                                                                            |  |
| if View:                                                                                                    |  |
| if DMR and Poz body:                                                                                                    |  |
| arcpy.gp.Viewshed sa(vystup adresar+"\\DMR.tif", Poz body, vystup adresar+"\\Viditelnost", "1", "FLAT EARTH", "0,13")<br>arcpy.AddMessage("Analyza viditelnosti vymezena") |  |
| if Udol niv:                                                                                                    |  |
| outFill = Fill(vystup adresar+"\\DMR.tif", "")                                                                                                    |  |
| outFill.save(vystup adresar+"\\Fill.tif")                                                                                                    |  |
| arcpy.qp.Slope sa(vystup adresar+"\\Fill.tif", vystup adresar+"\\F slope.tif", "DEGREE", "1", "PLANAR", "METER")                                                           |  |
| outReclassify = Reclassify(vystup adresar+"\\F slope.tif", "VALUE", "0,000000 5,000000 1;5,000001 7,500000 2;", "NODATA")                                                  |  |
| outReclassify.save(vystup adresar+"\\Rek fil.tif")                                                                                                    |  |
| arcpy.RasterToPolygon conversion(vystup adresar+"\\Rek fil.tif", vystup adresar+"\\Roviny.shp", "SIMPLIFY", "VALUE")                                                       |  |
| arcpy.analysis.Select(BPEJ, vystup adresar+"\\Selec bpej.shp", where clause="""BPEJ >= '0.55.00' And BPEJ <= '0.59.00' OR                                                  |  |
| BPEJ >= '1.55.00' And BPEJ <= '1.59.00' OR                                                                                                    |  |
| BPEJ >= '2.55.00' And BPEJ <= '2.59.00' OR                                                                                                    |  |
| BPEJ >= '3.55.00' And BPEJ <= '3.59.00' OR                                                                                                    |  |
| BPEJ >= '4.55.00' And BPEJ <= '4.59.00' OR                                                                                                    |  |
| BPEJ >= '5.55.00' And BPEJ <= '5.59.00' OR                                                                                                    |  |
| BPEJ >= '6.55.00' And BPEJ <= '6.59.00' OR                                                                                                    |  |
| BPEJ >= '7.55.00' And BPEJ <= '7.59.00' OR                                                                                                    |  |
| BPEJ >= '8.55.00' And BPEJ <= '8.59.00' OR                                                                                                    |  |
| BPEJ >= '9.55.00' And BPEJ <= '9.59.00'""")                                                                                                    |  |
| if Kvart and Kva hod:                                                                                                    |  |
| arcpy.analysis.Select(Kvart, vystup adresar+"\\Selec kvar.shp", where clause=Kva hod)                                                                                      |  |
| if arcpy.Exists(vystup adresar+"\\Selec kvar.shp") and arcpy.Exists(vystup adresar+"\\Selec bpej.shp"):                                                                    |  |
| arcpy.analysis.Intersect([vystup adresar+"\\Roviny.shp", vystup adresar+"\\Selec bpej.shp", vystup adresar+"\\Selec kvar.shp"], vystup adresar+"\\Udolni niva.shp")        |  |
| arcpy.AddMessage("Udolni niva podle BPEJ a kvarternich sedimentu vymezena")                                                                                                |  |
| aprx = arcpy.mp.ArcGISProject("CURRENT")                                                                                                    |  |
| $map =$ aprx.listMaps()[0]                                                                                                    |  |
| layer = map.addDataFromPath(vystup adresar + "\\Udolni niva.shp")                                                                                                    |  |
| elif arcpy. Exists (vystup adresar+"\\Selec kvar.shp"):                                                                                                    |  |
| arcpy.analysis.Intersect([vystup adresar+"\\Roviny.shp", vystup adresar+"\\Selec kvar.shp"], vystup adresar+"\\Udolni niva.shp")                                           |  |
| arcpy.AddMessage("Udolni niva podle kvarternich sedimentu vymezena")                                                                                                    |  |
| aprx = arcpy.mp.ArcGISProject("CURRENT")                                                                                                    |  |
| $map =$ $aprx$ . listMaps () [0]                                                                                                    |  |
| layer = map.addDataFromPath(vystup adresar + "\\Udolni niva.shp")                                                                                                    |  |
| elif arcpy. Exists (vystup adresar+"\\Selec bpej.shp"):                                                                                                    |  |
| arcpy.analysis.Intersect([vystup adresar+"\\Roviny.shp", vystup adresar+"\\Selec bpej.shp"], vystup adresar+"\\Intersect bpej.shp")                                        |  |
| arcpy.management.Dissolve(vystup adresar+"\\Intersect bpej.shp", vystup adresar+"\\Udolni niva.shp")                                                                       |  |
| arcpy.AddMessage("Udolni niva podle BPEJ vymezena")                                                                                                    |  |
| aprx = arcpy.mp.ArcGISProject("CURRENT")                                                                                                    |  |
| $map =$ aprx.listMaps()[0]                                                                                                    |  |
| layer = map.addDataFromPath(vystup adresar + "\\Udolni niva.shp")                                                                                                    |  |
| else:                                                                                                    |  |
| arcpy.AddMessage("Nedostatecne parametry pro vymezeni udolni nivy.")                                                                                                    |  |

*Obrázek 18: Python skript – rastrový toolbox*

# **5.2. Identifikace jevů v 3D modelu území**

Tato kapitola je zaměřená na identifikaci jevů prostřednictvím 3D modelu území, který byl v rámci této diplomové práce vytvořen. Cílem kapitoly je nasimulovat lokality ve kterých se nachází zmiňované jevy a ověřit, zdali předmětné jevy v daném území lze identifikovat. Pro možnou identifikaci byly využity výstupní vrstvy vytvořené za pomoci toolboxů, které umožňují zpracovávat analýzy zaměřené na reliéf území.

# **5.2.1. Konfigurace terénu**

Rysy a charakter sídla jsou významně ovlivňovány prostorovým uspořádáním reliéfu. Tento jev může mít také vliv na celkový rozvoj obce a možnosti budoucího zastavění území. Dále je morfologií terénu ovlivněn charakter zástavby, vedení veřejných prostorů a umístění dominant v území.

Současná 3D data umožňují vizualizovat a současně zanalyzovat morfologii území, což umožňuje plánovačům prostudovat topografii předmětné lokality. Za pomoci DMR 5G v TIN formě je možné vizualizovat posuzované území, což může napomoci při seznámení s lokalitou. Dále je možné provádět analýzy reliéfu za pomoci GRID rastrového DMR 5G. Tyto analýzy mohou být zaměřeny na sklonitosti území a určení polohy svahu vůči světovým stranám.

Na následujícím obrázku 19 je možné vidět výhled z vyhlídkového stanoviště Orlík na údolí vodní nádrže Vrané se západním břehem obce Davle.

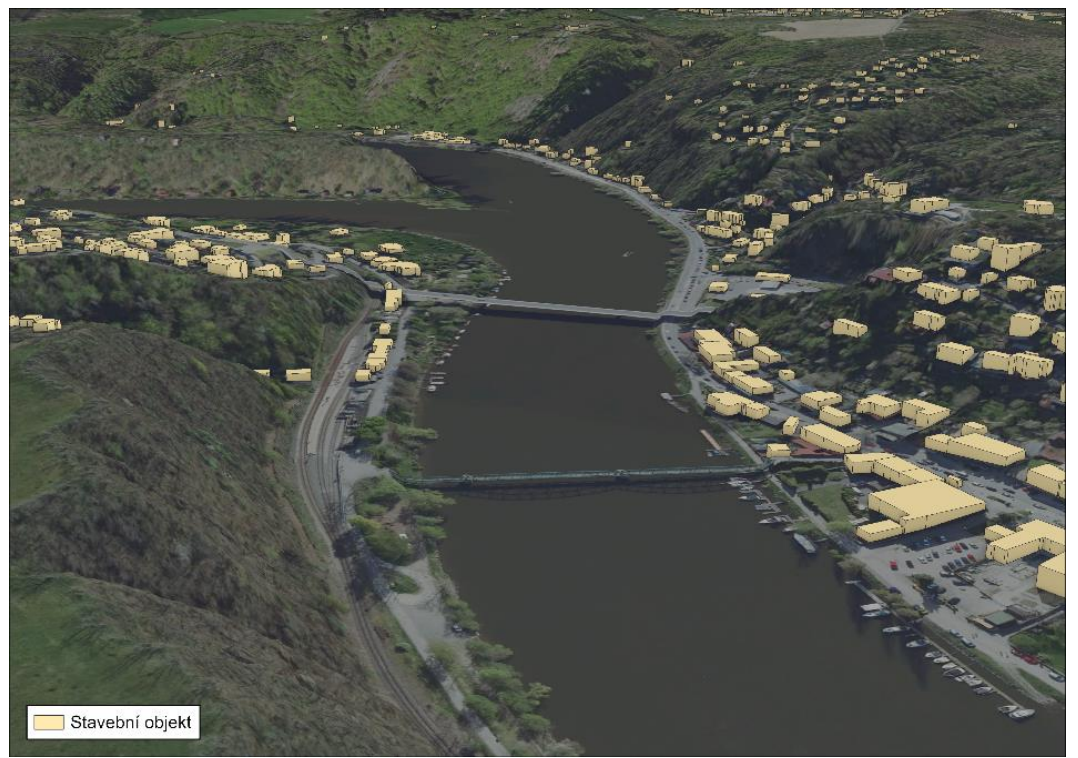

*Obrázek 19: Konfigurace terénu – přehledná situace umístění sídla v terénu (Podkladová mapa: ČUZK, ©2022)*

Vizualizaci území je možné doplnit o výsledek analýzy sklonitosti reliéfu posuzovaného území (viz obrázek 20). Na tomto mapovém výstupu je možné identifikovat svahy, které jsou reprezentovány žlutým až červeným spektrem barev podle strmosti. Rovinné oblasti jsou naopak reprezentovány zelenou barvou.

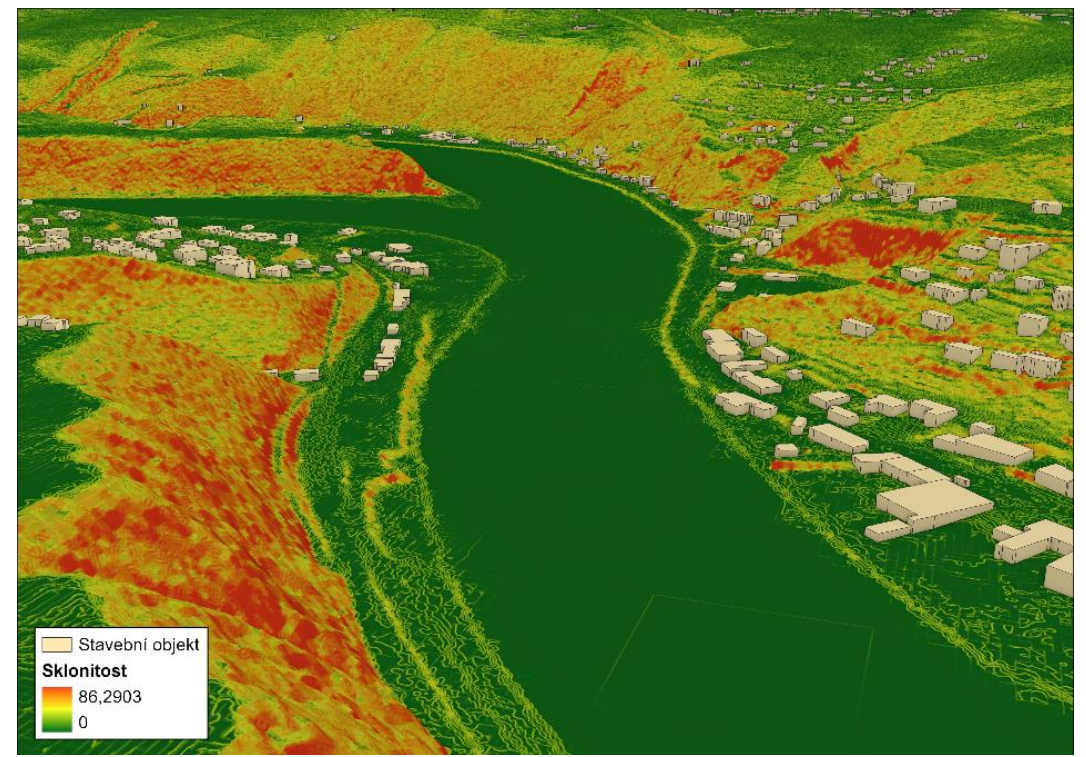

*Obrázek 20: Konfigurace terénu – umístění sídla s analýzou sklonitosti*

Dále lze předmětnou vizualizaci posuzovaného území doplnit o analýzy orientace svahů vůči světovým stranám, to může například pomoci plánovačům při identifikaci oblastí k určité světové straně (viz obrázek 21). To může mít vliv na osvit slunce a teplotní podmínky v dané lokalitě. Tyto analýzy mohou být užitečné při identifikaci konfigurace terénu, ale také při plánování vegetačního pokryvu, nové výstavbě budov a infrastruktur, nebo pro analýzy v oblasti klimatu.

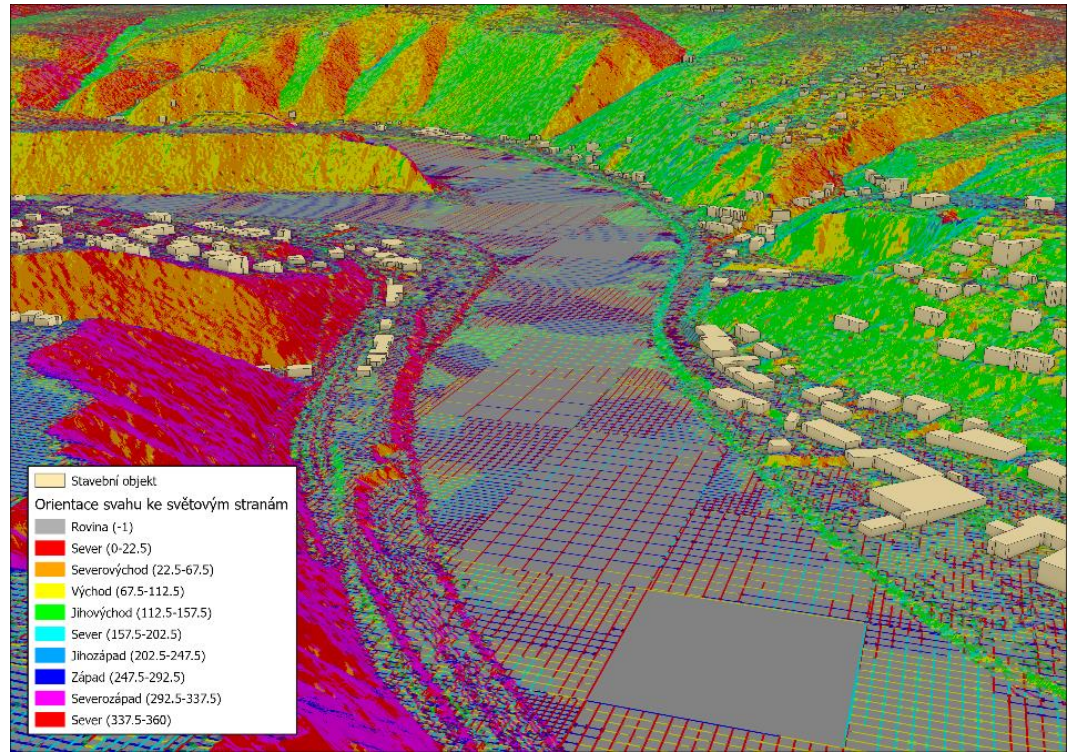

*Obrázek 21: Konfigurace terénu – umístění sídla s analýzou orientace svahů ke světovým stranám*

# **5.2.2. Významný vyhlídkový bod a pohledové stanoviště**

Jak je z následujícího obrázku 22 viditelné, digitální model území lze využít pro analýzu viditelnosti, prostřednictvím kteréž lze ověřovat přítomnost významných vyhlídkových bodů a pohledových stanovišť.

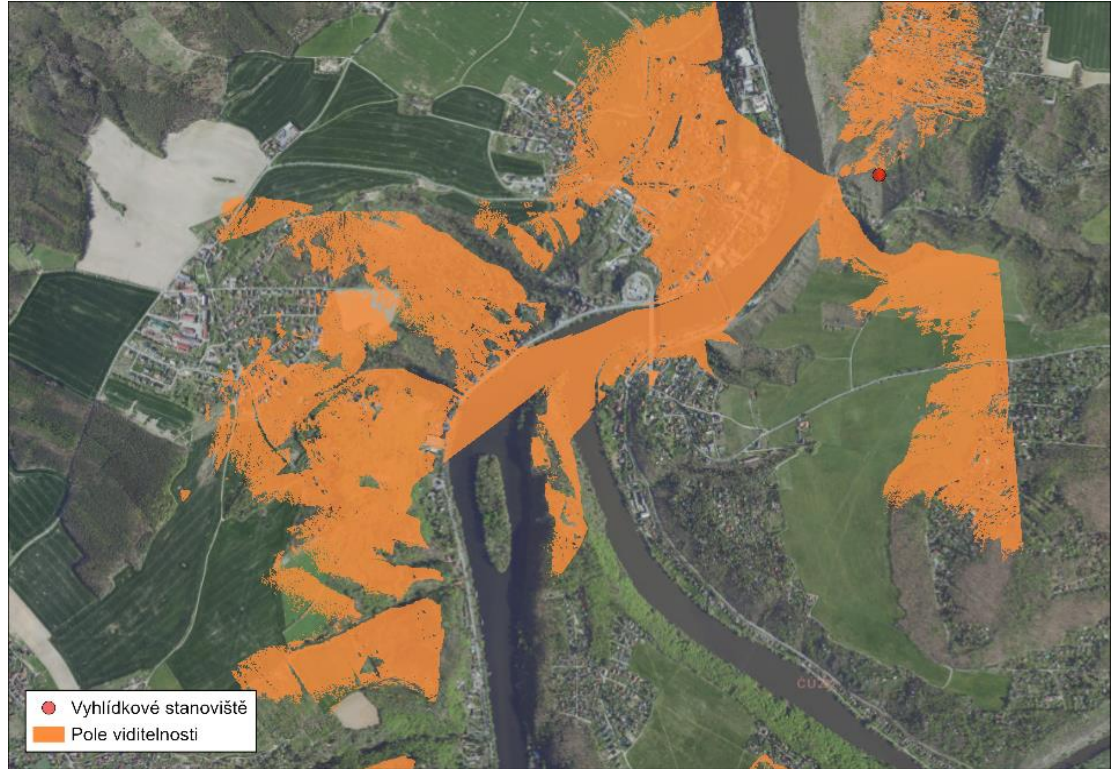

*Obrázek 22: Významný vyhlídkový bod – analýzy viditelnosti (Podkladová mapa: ČUZK, ©2022)*

Výhled, který je vizualizován modelem území na obrázku 23 reprezentuje pohledové stanoviště Vyhlídka Orlík, které se nachází u západní hranice obce Davle v blízkosti Maškova mlýna.

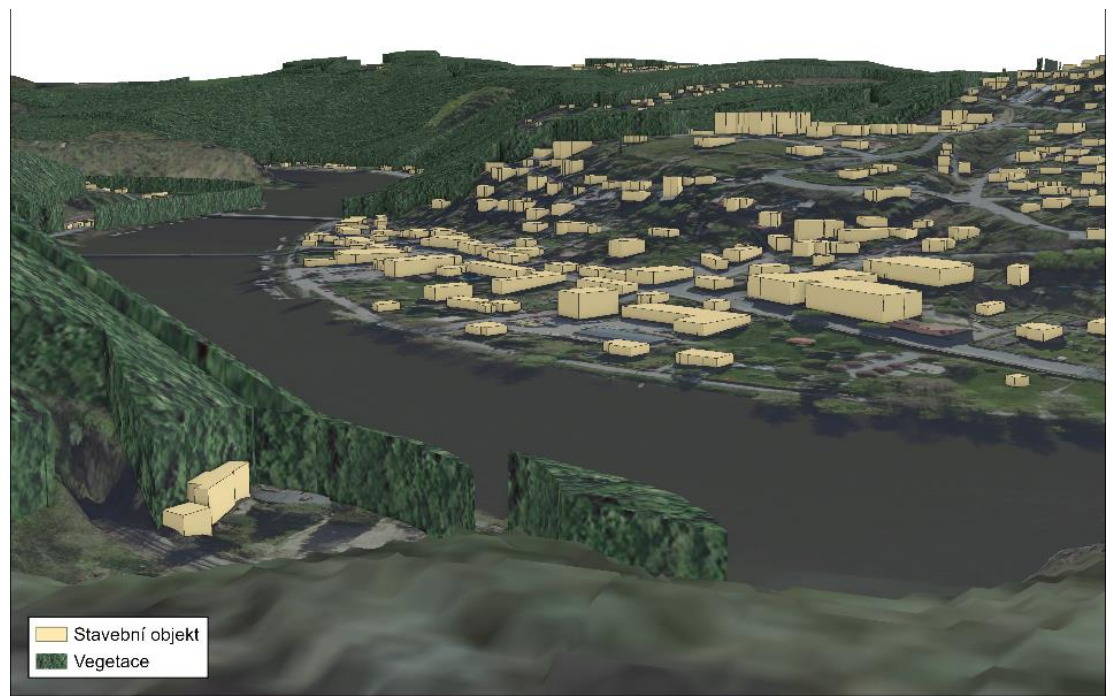

*Obrázek 23: Významný vyhlídkový bod a pohledové stanoviště – přehledná situace (Podkladová mapa: ČUZK, ©2022)*

Pro zvýšení detailu posuzovaného modelu, je možné přiřadit objektům reprezentujícím stavební objekty textury budov. Tato textura umožňuje zvolení typu budov, jejich podlažnosti a výšek přízemí, což umožňuje vytvořit reálnější vizualizaci zájmové lokality (viz obrázek 24).

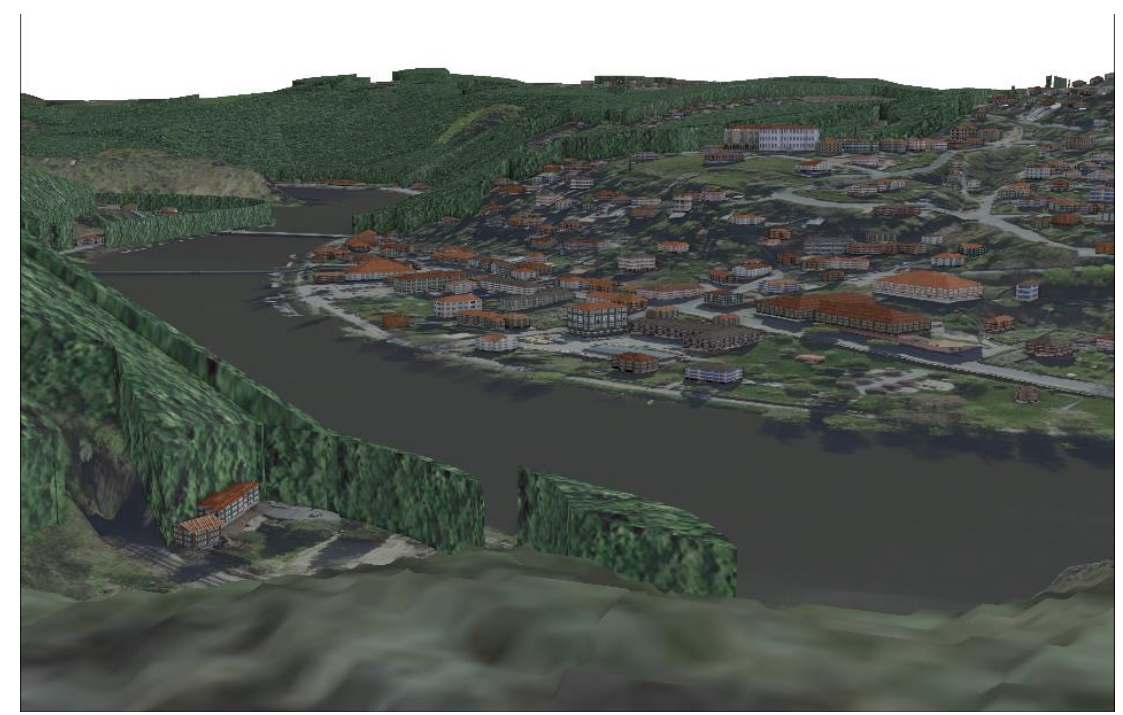

*Obrázek 24: Významný vyhlídkový bod a pohledové stanoviště – přehledná situace s texturou budov (Podkladová mapa: ČUZK, ©2022)*

Na následujícím obrázku 25 se nachází vizualizovaná situace z vyhlídkového místa Jílové u Prahy situovaném na vrcholu Pepř. Výhled je směřován na jihovýchodní část obce Jílové z místa zemědělské plochy.

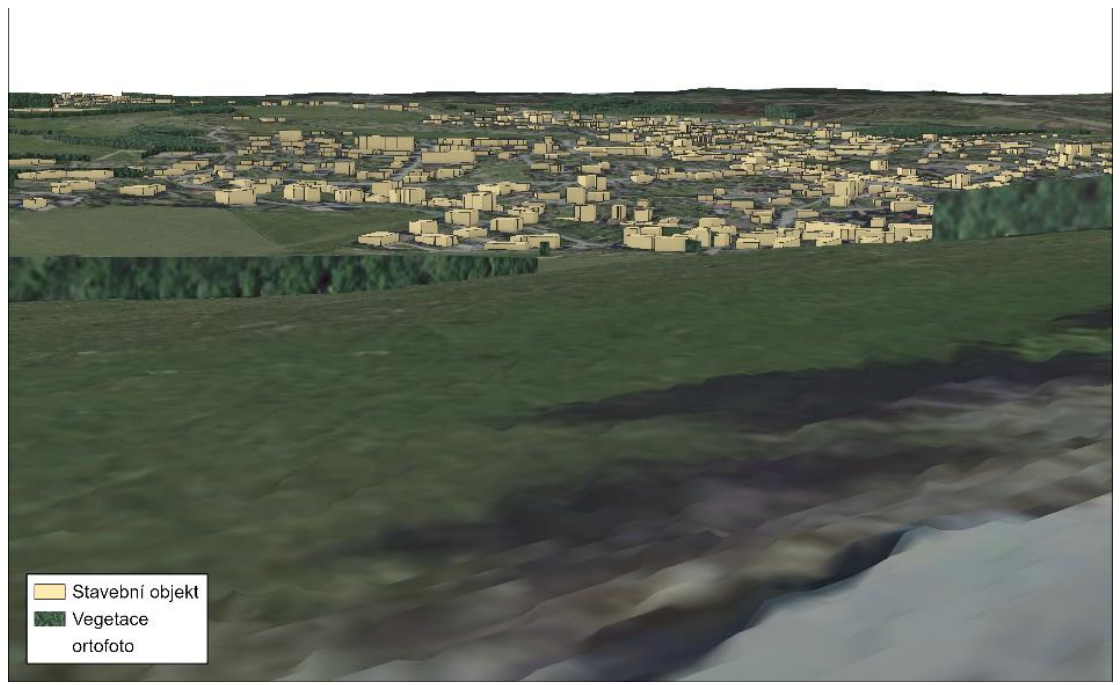

*Obrázek 25: Významný vyhlídkový bod a pohledové stanoviště – přehledná situace (Podkladová mapa: ČUZK, ©2022)*

Pro možnou představu reálnější struktury budov, je na obrázku 26 doplněna textura objektům představující sídlo Jílové u Prahy.

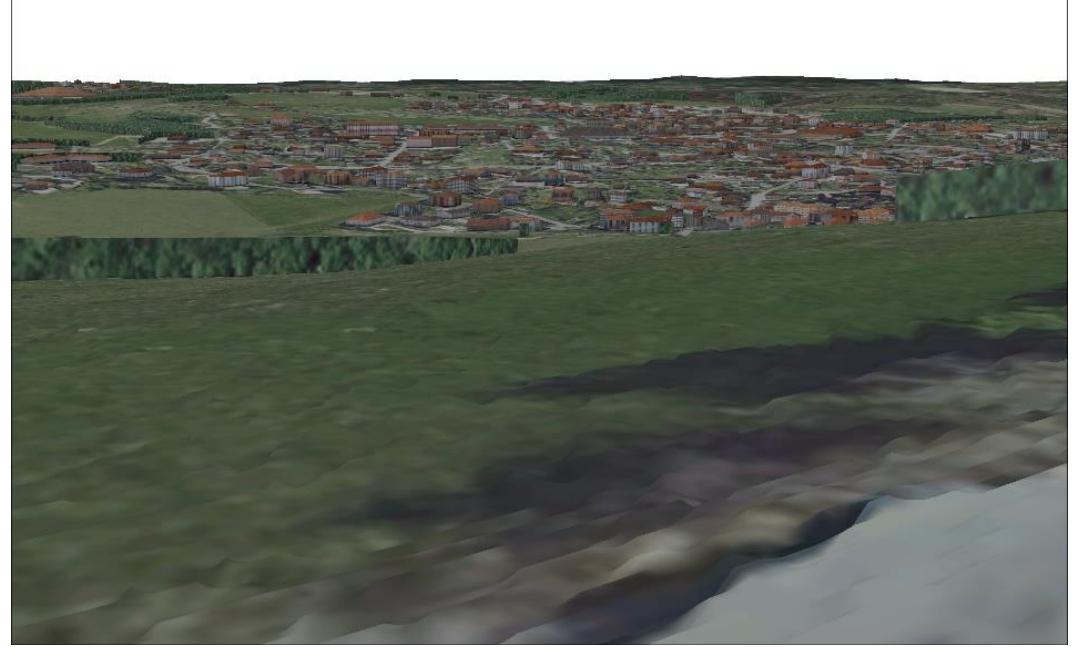

*Obrázek 26: Významný vyhlídkový bod a pohledové stanoviště – přehledná situace s doplněním textury budov (Podkladová mapa: ČUZK, ©2022)*

### **5.2.3. Dominanta**

V krajině se nachází mnoho dominant, ať už jsou přírodního či antropogenního původu. Na obrázku 27 je možné vidět vizualizaci přírodní dominantu ve formě skalního útvaru Kazín u obce Černošice na břehu vodního toku Berounka.

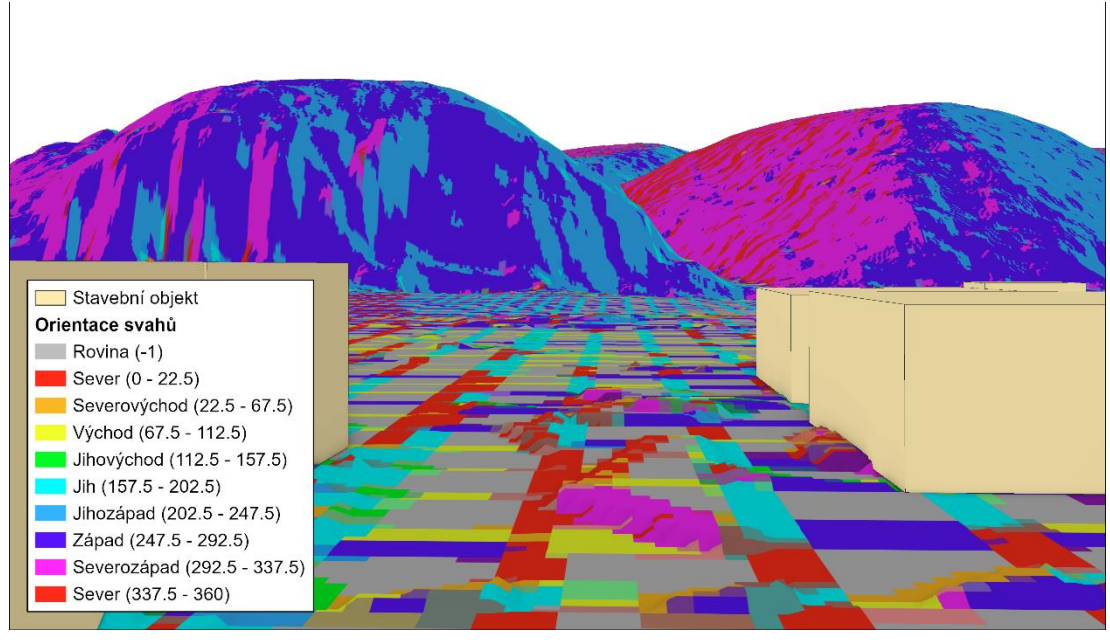

*Obrázek 27: Přírodní dominanta – skalní útvar Kazín*

Stejně tak je možné identifikovat dominantu v území, na obrázku 28 je vizualizován hypotetický návrh záměru, nacházející se v obci Trnova na rozvojové ploše změn občanského vybavení.

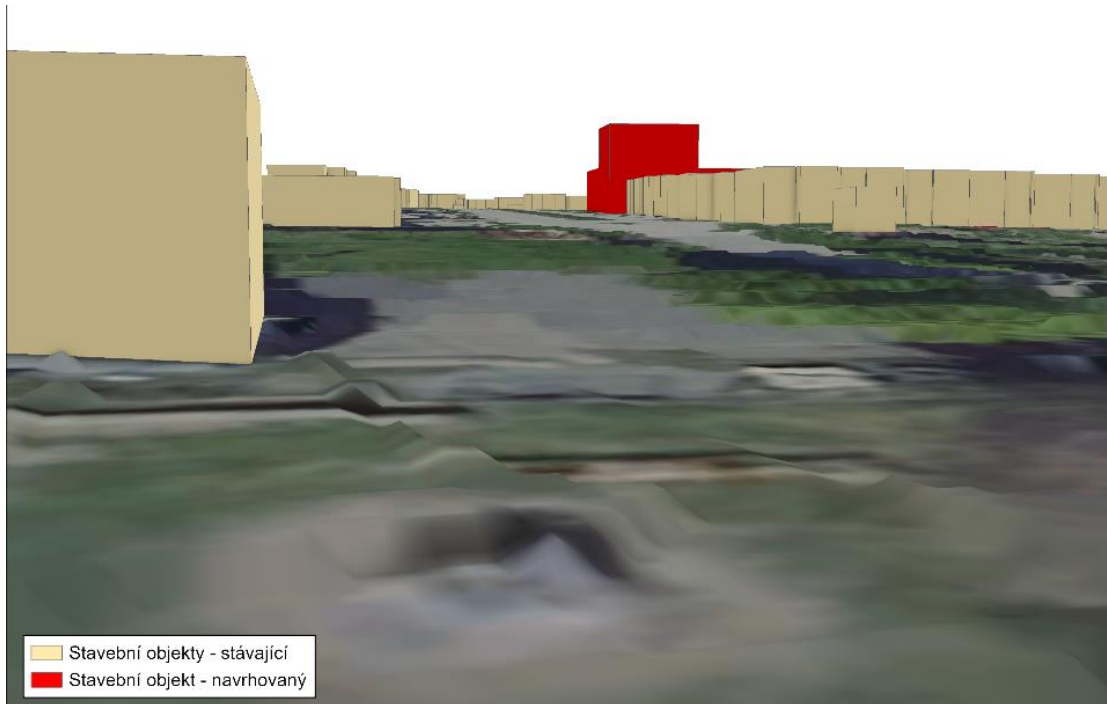

*Obrázek 28: Sídelní dominanta – ukázka hypotetického záměru (Podkladová mapa: ČUZK, ©2022)*

### **5.2.4. Chráněný pohled a pohledový horizont**

Na následujícím obrázku je možné z obce Vraná nad Vltavou identifikovat pohledový horizont spadající pod obec Jíloviště. Schématické vizualizace terénu a stávajícími stavebními objekty je doplněna podkladovou mapou, která byla vytvořena z analýzy sklonitosti reliéfu. Ta je klasifikována da barev modrého až červeného spektra, kde odstíny červeného až žlutého spektra představují rovinaté oblasti, v tomto případě i vodní plochu. Dále barvy tmavě zeleného, až modrého spektra odpovídají strmějším svahům, předmětné lokality (viz obrázek 29).

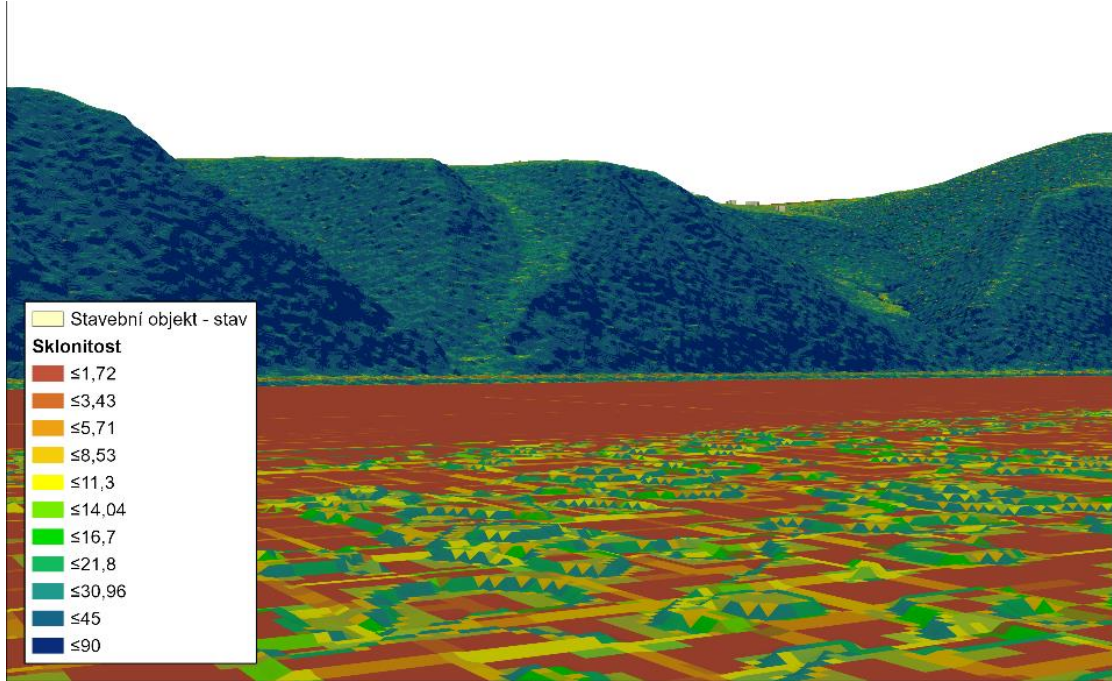

*Obrázek 29: Pohledový horizont – analýza sklonitosti*

Jak již bylo zmíněno v rešeršní části, je nutné chránit, aby pohledové horizonty, nebyly nijak narušeny antropogenní činností. K čemuž může napomoci vizualizace navrhovaných záměrů, prostřednictvím technických parametrů o stavbě s případnými sadovými úpravami. Na obrázku 30 je možné vidět vizualizaci horizontu se současnými stavebními objekty a příklad vizualizace hypotetického návrhu (návrhové stavební objekty jsou pouze na ukázku, na daném místě není dle územního plánu obce Jíloviště zastavitelná plocha).

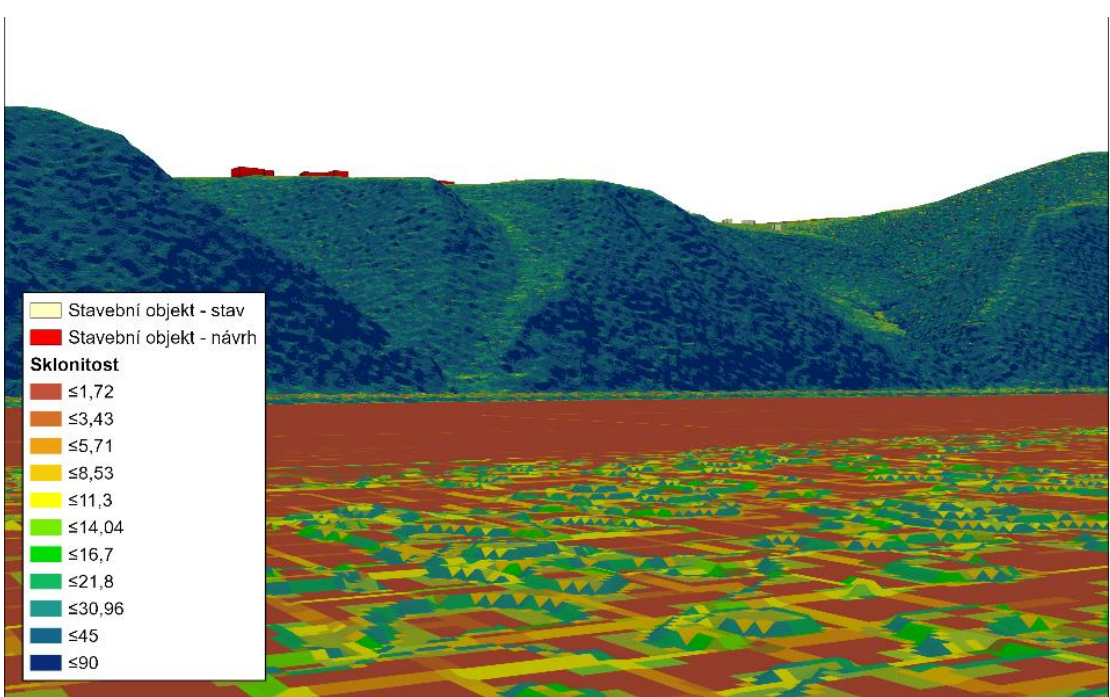

*Obrázek 30: Pohledový horizont (analýza sklonitosti) - vizualizace hypotetického návrhu*

### **5.2.5. Pohledová osa**

Pohledové osy mají více podob, jak již bylo zmíněno v rešeršní části diplomové práce a častokrát jsou vymezeny vnějšími svislými hranami vegetace, reliéfu či objektů. Což umožnilo ověřit přítomnost tohoto jevu v 3D digitálním modelu území. Na obrázku 31 je možné identifikovat pohled ohraničený svislými hranami přilehlých objektů nacházejících se na vnějších stranách pohledu. Tato pohledová osa se nachází v obci Jílové u Prahy a je směřována k Masarykovu náměstí.

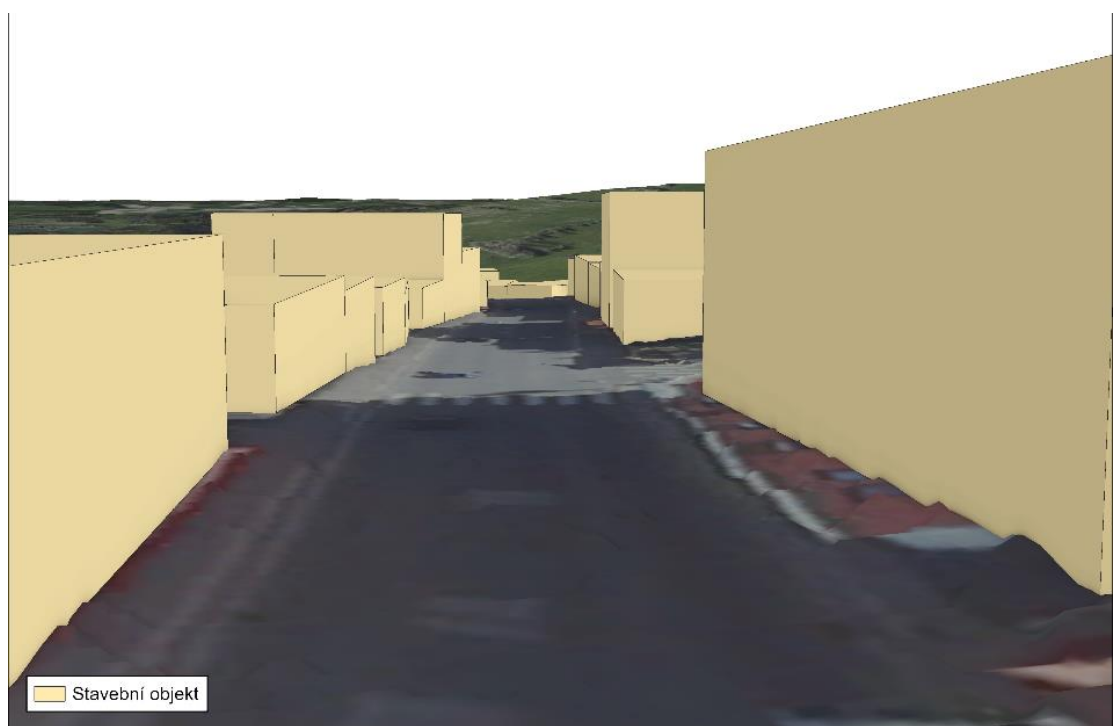

*Obrázek 31: Pohledová osa – přehledná situace (Podkladová mapa: ČUZK, ©2022)*

Pro lepší identifikaci je možné objekty představující stavební objekty doplnit o dostupné textury z databáze ArcGIS ONLINE. Dostupné textury nejsou identické s typem struktur zástavby, nacházejících se v českých obcích, proto byla vizualizace ponechána v zjednodušeném modelu.

Efektivní identifikace pohledových os v krajině nelze prostřednictvím 3D modelu území zrealizovat, z důvodu polygonového zobrazení vegetace. Tento typ vizualizace vegetace je zvolen z důvodu objemu dat. Pro identifikaci tohoto znaku by bylo nutné vytvořit vegetaci prostřednictvím bodové vrstvy pro oblast s lokálním měřítkem.

# **5.2.6. Výšková hladina**

Na následujícím obrázku 32 můžete vidět vizualizace stavebních objektů s výškovým parametrem vycházejícím z podlažnosti. Jako podkladová mapa je georeferencovaný územní plán obce Černošice (Myška, 2010).

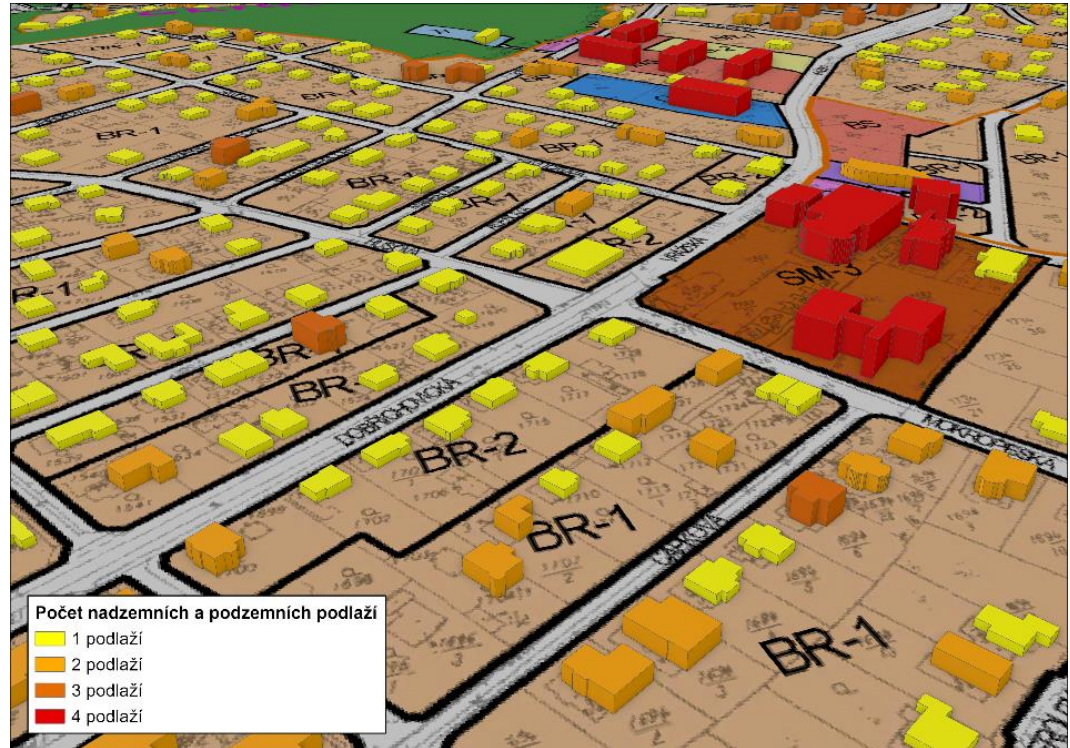

*Obrázek 32: Výšková hladina (podkladová mapa: Hlavní výkres – územní plán Černošice, Myška., 2010)*

Za pomoci těchto dostupných dat je možné vizualizovat přehlednou situaci území a rychle identifikovat výškovou hladinu dané lokality. Pohled z ptačí perspektivy této situace umožňuje plánovačům přemýšlet nad možným návrhem výškového regulativu z jiného úhlu pohledu.

Model území je možné využít i pro posuzování vlivu nového záměru na výškovou hladinu posuzované oblasti. Pro takový posudek je nutné navrhovaný objekt doplnit o výškový parametr dostupný z technické dokumentace posuzované stavby.

# **5.2.7. Urbanistická kompozice**

Digitální prostředí modelu v tomto ohledu vytváří pro uživatele značnou výhodu, v tom že dokáže vizualizovat nově navrhovaný prvek v současné kompozici sídla. To usnadní analyzovat vliv záměru na urbanistickou kompozici a případně upravovat koncept záměru, finančně a časově nenáročnou cestou.

V modelu lze identifikovat urbanistickou kompozici, jak je možné vidět na následujícím obrázku 33. Jedná se urbanistickou kompozici části obce Trnová, která má nepravidelně členěné území a nacházejí se zde budovy s nepravidelnými půdorysy.

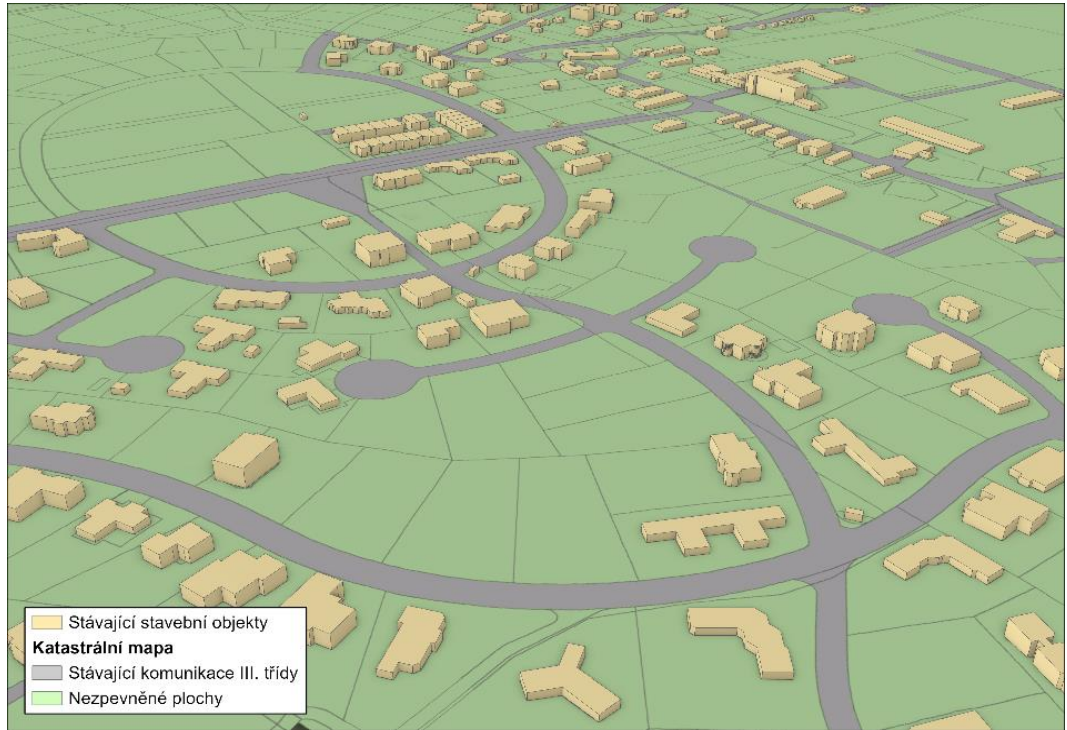

*Obrázek 33: Urbanistická kompozice – nepravidelné členění*

Pro porovnání se zde nachází obrázek 34, na kterémž je vizualizace urbanistické kompozice dochovaného historického jádra obce Trnová. Z vizualizace je možné identifikovat lineární neboli uliční typ vesnice. Nachází se zde řadová volná zástavba s pravidelnými půdorysy.

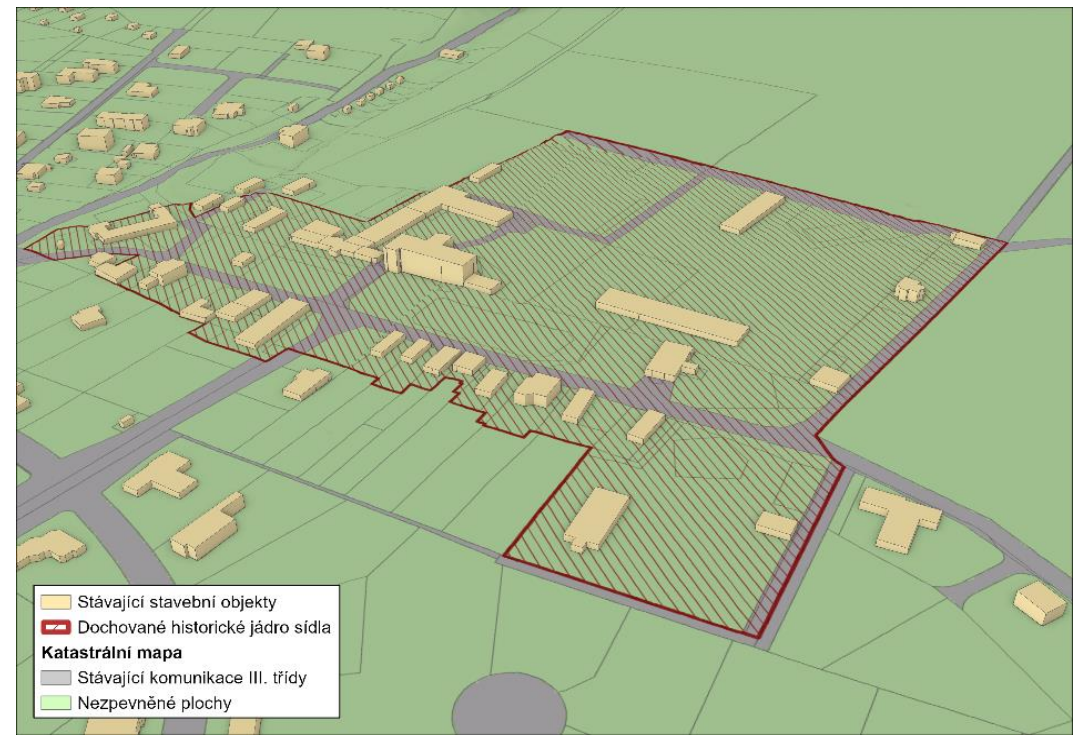

*Obrázek 34: Urbanistická kompozice – dochované historické jádro obce*

# **5.2.8. Údolní niva**

Prostřednictvím dostupných dat rastrového digitálního modelu reliéfu 5 generace (DMR 5G), vektorových vrstev kvartérních sedimentů a bonitovaných půdně-ekologických jednotek (BPEJ) je možné v území vymezit oblasti údolních niv. Na následujících obrázcích jsou vymezené území údolních niv pro obce Černolice, Černošice, Dobřichovice, Jíloviště, Karlík, Lety, Měchenice, Řevnice, Trnová, Vonoklasy, Vrané nad Vltavou a Všenory. Pro porovnání správnosti modelu je na přehledné situaci nastavena podkladová mapa Územní studie krajiny správního obvodu ORP Černošice (Šindlerová a kol., 2019).

Z obrázku 35 je viditelné vymezení údolních niv, prostřednictvím dat terénu, BPEJ a kvartérních sedimentů, po porovnání s pokladovou mapou územní studie krajiny ORP Černošice je zřejmé, že oblasti niv nebyly vymezeny touto metodou (Šindlerová a kol., 2019).

Proto byla metoda vymezující oblasti údolních niv upravena, pro vymezení těchto oblastí podle dostupných dat, tzn. plánovač může vymezit lokality niv prostřednictvím kombinací výše vypsaných parametrů.

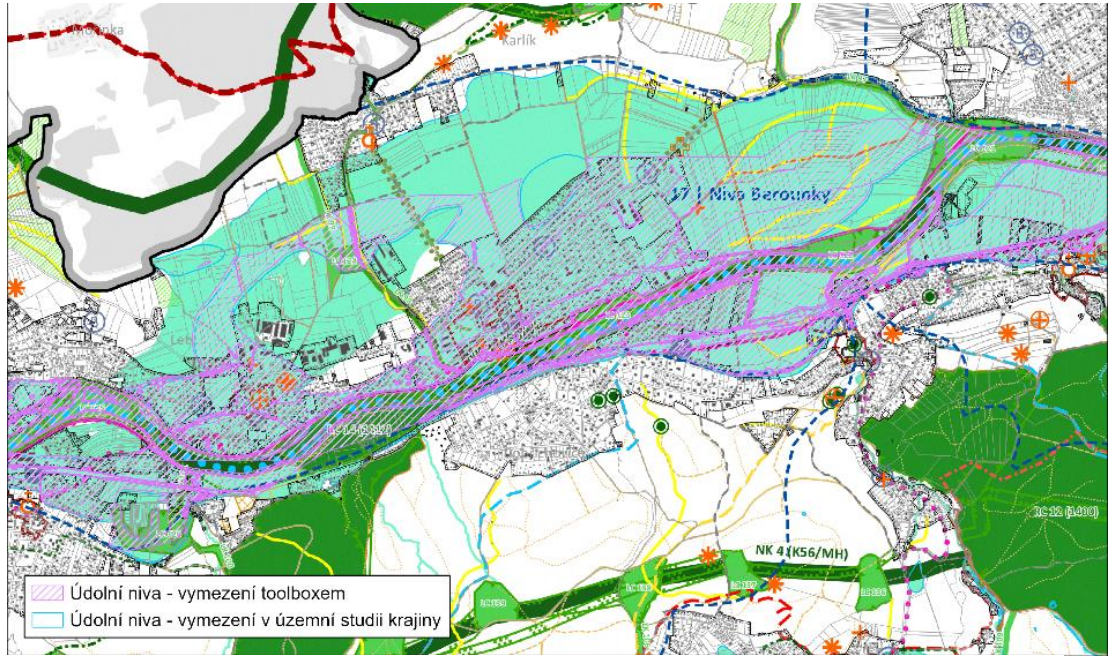

*Obrázek 35: Údolní nivy podle dat terénu, kvartérních sedimentů a BPEJ (podkladová mapa: Výkres jevů na doplnění ÚAP SO ORP Černošice, Šindlerová a kol., 2019)*

Jak je možné vidět z obrázku 36 vymezené oblasti údolních niv v územní studii krajiny, nebylo vymezeno, ani prostřednictvím dat terénu a kvartérních sedimentů.

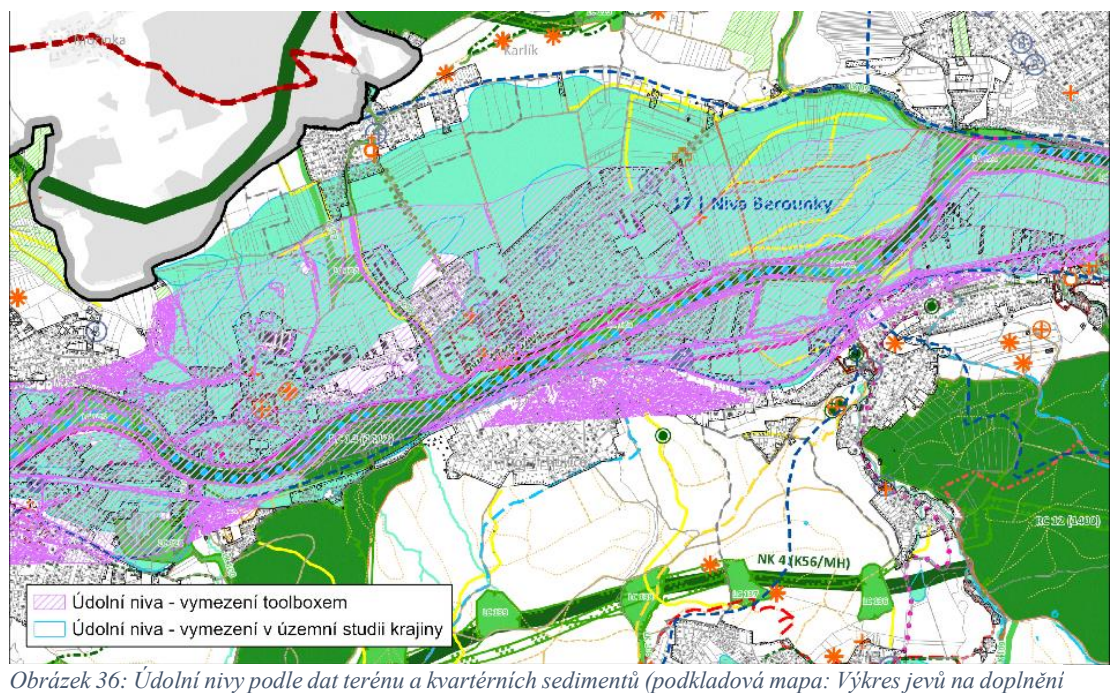

*ÚAP SO ORP Černošice, Šindlerová a kol., 2019)*

Na obrázku 37 je vymezené území údolních niv podle dat terénu a BPEJ, což představuje poslední možnou kombinaci vstupních parametrů toolboxu pro vymezení údolních niv. Což odpovídá oblastem údolních niv, které byly vymezeny v územní studii krajiny správního obvodu ORP Černošice (Šindlerová a kol., 2019).

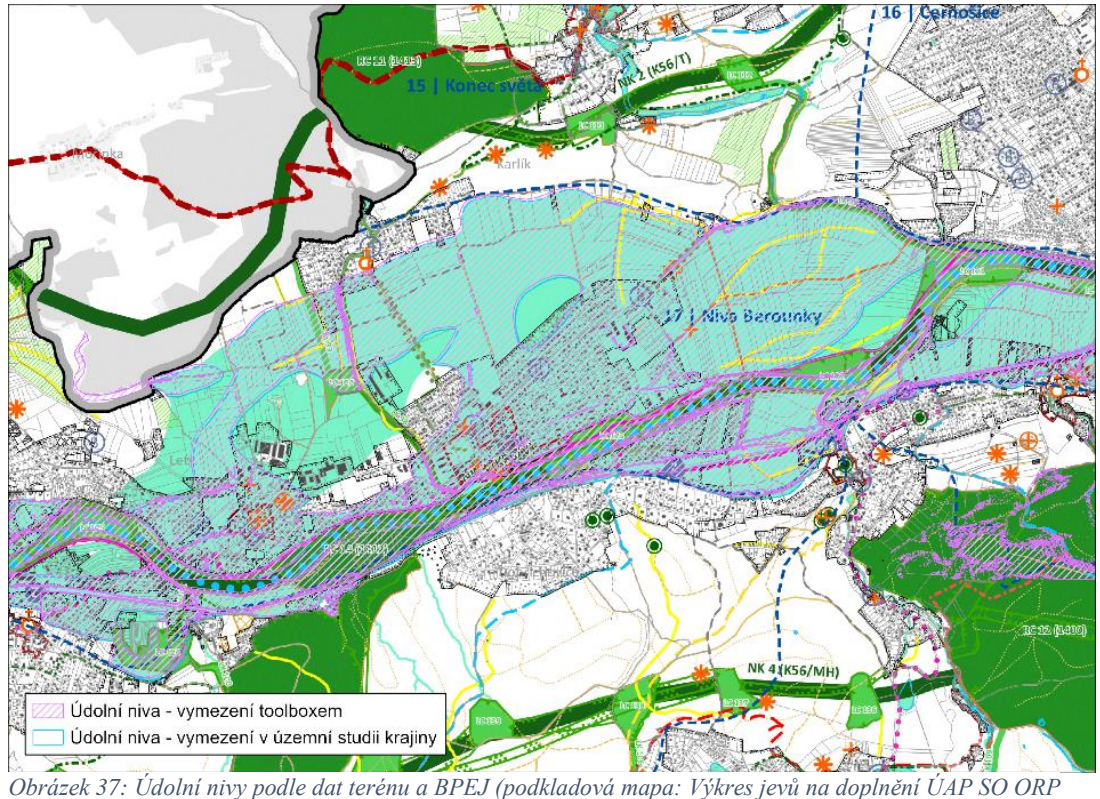

*Černošice, Šindlerová a kol., 2019)*

### **5.2.9. Detekce změn krajiny**

Na obrázku 38 je možné vidět území obce Černošice a jejího okolí s podkladovou mapou CORINE Land Cover, která vymezuje plochy dle využití půd pro období 2012 a 2018. Na obrázku 39 se nachází přehled využití ploch nacházejících se ve zmiňovaných obdobích.

Na obrázku 38 je možné vidět porovnání území Černošic ve dvou rozdílných obdobích, jak je možné detekovat nesouvislá městská zástavba neboli sídlo se začalo postupně rozrůstat v západní části lokality a v sídle byla dostavěná proluka. Pro lepší detekci změn využití a rozlohy ploch je možné využít analýzu vytvořenou v rámci této

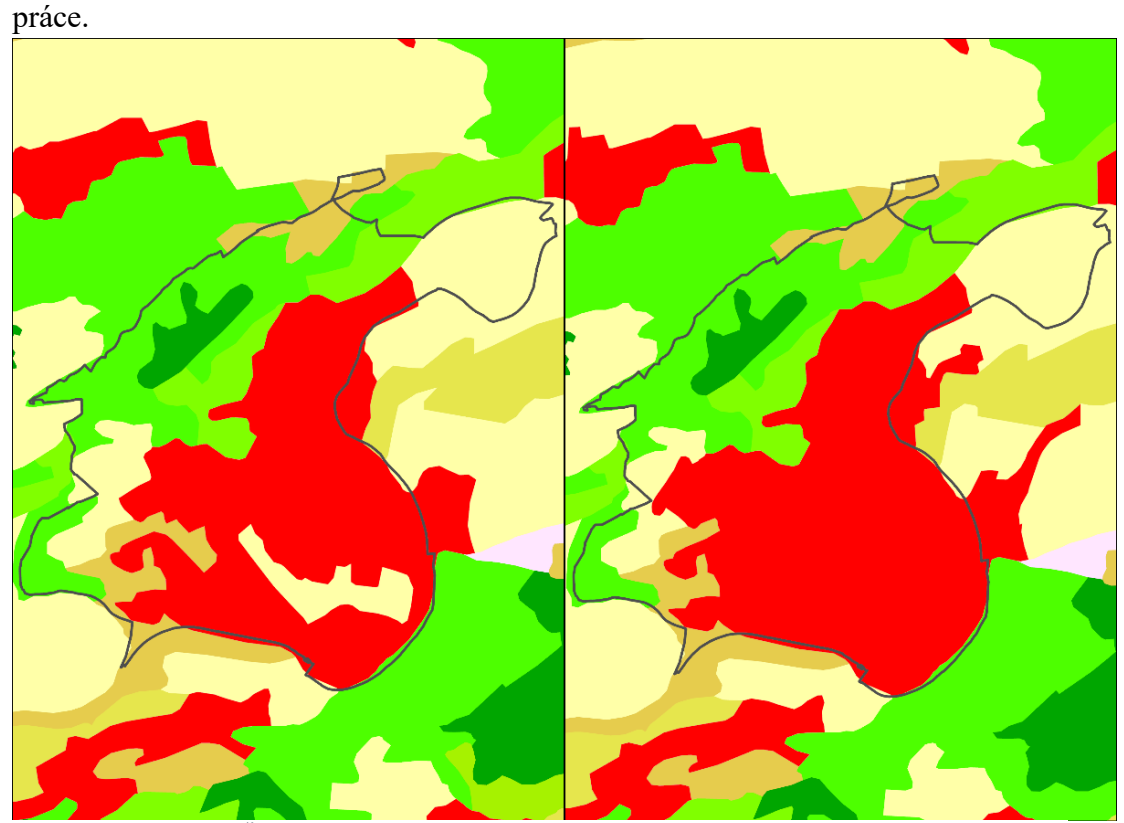

*Obrázek 38: Obec Černošice – CORINE Land Cover období 2012 (vlevo) a 2018 (vpravo) (Land Copernicus, ©2023)*

1.1.2. Nesouvislá městská zástavba 1.4.2. Sportovní a rekreační plochy 2.1.1. Nezavlažovaná orná půda  $\blacksquare$  2.3.1. Louky a pastviny 2.4.3. Zemědělské oblasti s přirozenou vegetací 3.1.1. Listnaté lesy 3.1.2. Jehličnaté lesy 3.1.3. Smíšené lesy 3.2.4. Nízký porost v lese Hranice obce

*Obrázek 39: Význam zobrazených ploch CORINE Land Cover (Land Copernicus, ©2023)*

Na obrázku 40 je vyobrazena výstupní vrstva analýzy detekce změn, která je klasifikována podle počtu změn ploch využití, z čehož je možné identifikovat místa kterým bylo v průběhu šesti let změněno využití.

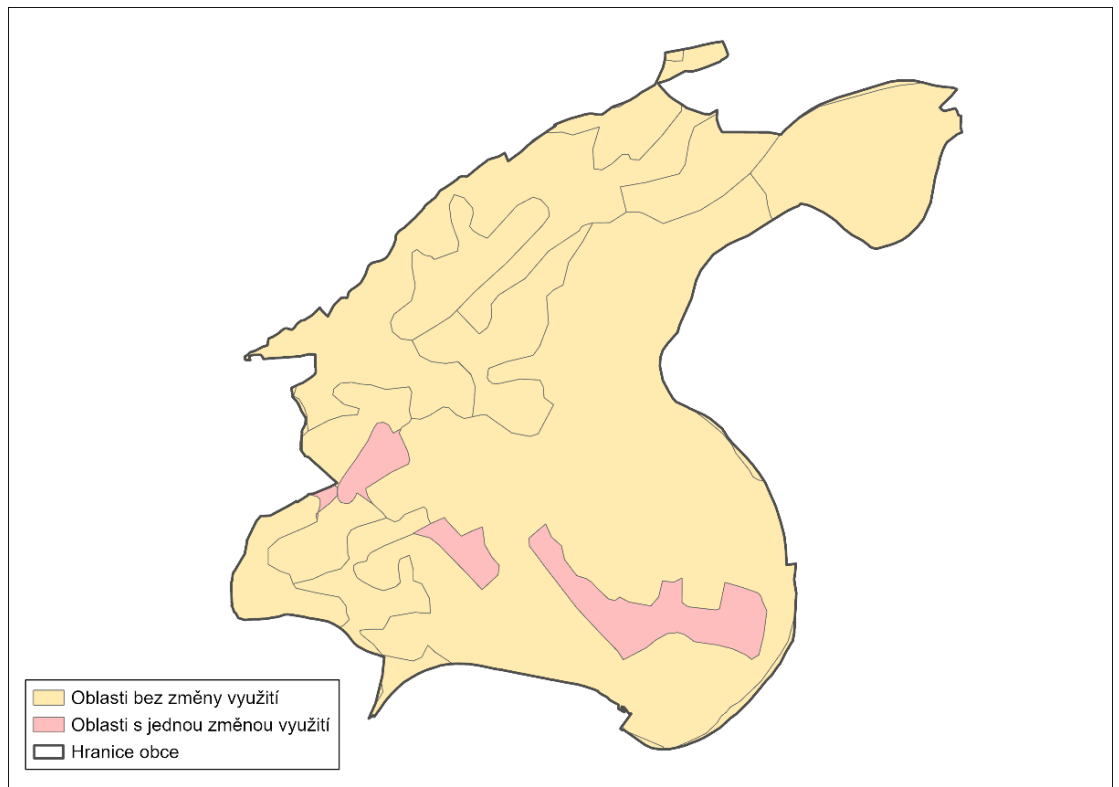

*Obrázek 40: Analýza detekce změn – porovnání využití půd za rok 2012 a 2018*

### **5.3. Vyhodnocení výsledků**

V této kapitole budou shrnuty výsledky, které byly získány během aplikační části diplomové práce. Součástí aplikační části bylo vytvoření 3D modelu území, prostřednictvím kteréhož bylo možné identifikovat jevy nacházející se v posuzované lokalitě. Modelem byly identifikovány následující jevy: konfigurace terénu, přírodní i sídelní dominanty, chráněné pohledy a pohledové horizonty.

Metoda dále umožňuje identifikovat významné vyhlídkové body a pohledové osy nacházející se v sídle. Tyto jevy nebylo možné efektivně identifikovat mimo sídlo z důvodu polygonového zobrazení vegetace. Ověření těchto jevů by bylo možné pouze bodovém zobrazení vegetace, a to pouze v lokálním měřítku určité oblasti, z důvodu objemu dat. Další jevy nacházející se v sídle, které byly ověřeny jsou výšková hladina a urbanistická kompozice.

Model nylo dále možné využit pro vymezování oblastí údolních niv a detekce změn v území.

|                                                   | Sídlo    | Krajina  |
|---------------------------------------------------|----------|----------|
| Konfigurace terénu                                | O        |          |
| Významný vyhlídkový bod a<br>pohledové stanoviště | $\bf{o}$ | N        |
| Dominanta                                         | $\bf{o}$ | $\Omega$ |
| Chráněný pohled a pohledový<br>horizont           | O        |          |
| Pohledová osa                                     | $\bf{o}$ | N        |
| Výšková hladina                                   | $\Omega$ |          |
| Urbanistická kompozice                            | 0        |          |
| Údolní niva                                       | O        |          |
| Detekce změn krajiny                              | o        |          |

*Tabulka 3: Závěry zjištěné při identifikaci jevů ve 3D modelu území*

#### **6. Diskuse**

V rámci této kapitoly bych rád rozebral původní návrhy, které byly pro diplomovou práci zpracované, ale nevedly k požadovaným výsledkům. Z počátku navrhování 3D modelu území, bylo nutné model rozdělit do jednotlivých částí. To zajistilo přehlednost požadovaných dat pro vizualizaci. Zmiňované části byly terén, stavební objekty a vegetační pokryv.

Pro vizualizaci terénu byly zvoleny data z databáze ČUZK, konkrétně se jedná o nejnovější generaci digitálního modelu reliéfu. Ten je zpracován pro celou Českou republiku v datových typech *GRID* a *TIN*, což umožňuje vizualizaci a realizaci analýz zaměřených na reliéf území.

Dalším prvkem vizualizovaným v modelu jsou stavební objekty, které byly zpočátku vytvářené z dat parcel databáze ČUZK. Tento způsob byl vhodný pro vymezení půdorysů objektů, ale nastal problém při určení výškového parametru objektů. Proto byly tyto data nahrazeny, již připravenými daty stavebních objektů ze stejné databáze, které již obsahovaly informace o podlažnosti daných objektů. Tyto objekty bylo následně možné vizualizovat na povrch terénu DMR, prostřednictvím nastavení Elevation *On the ground*. Vrstvě stavebních objektů následně mohl být doplněn výškový parametr přes nastavení Extrusion, kde byla zvolena možnost *Max height* což zajišťuje vykreslení celé plochy prvků v maximální výšce.

Posledním zvoleným prvkem v modelu území byly prvky vegetace. První pokusy o vymezení tohoto prvku, byly prostřednictvím dat CORINE Land Cover, ty následně byly zavrhnuty, kvůli nízkému detailu ploch s požadovaným pokryvem. Další pokusy o vymezení zeleně byly prostřednictvím územních plánů, ale tato myšlenka byla zavrhnuta hned v počátku. Protože výkresy územních plánů nejsou zaměřeny na vymezení ploch vegetace, ale plochy využití. Další návrh vymezoval plochy vegetace, prostřednictvím dat parcel z databáze ČUZK. Tento způsob vyšel jako nejefektivnější a byl využit pro výslednou vizualizaci. Pro vymezení potřebných ploch zeleně byly zvoleny data parcel, ze kterých byly vybrány pozemky podle druhu a způsobu využití pozemku. Následně vybrané pozemky byly vyexportovány do samostatné vrstvy, od které se odstranily zastavěné plochy, vymezené prostřednictvím územních plánů řešených obcí. Z důvodu neaktuálnosti některých územních plánů, a tedy zastavěných ploch, byly od vrstvy pozemků odstraněny i prvky stavebních objektů. Stejně jako u stavebních objektů bylo vrstvě vegetace nastaveno Elevation na možnost *On the ground* a v nastavení Extrusion možnost *Base height*, kteráž vykresluje výšku objektů podle zvoleného podkladu, v tomto případě podle tvaru terénu DMR 5G.

Z výše uvedeného vychází, že plochy vegetace, by bylo možné v regionálním měřítku vizualizovat prostřednictvím polygonových vrstev, což snižuje detail vizualizovaných prvků vegetace, ale je to technicky možné. Na druhou stranu, vizualizace vegetace prostřednictvím bodové vrstvy je možná pouze pro lokální měřítko. V takovém případě by množství vizualizovaných prvků nepředstavovalo velké množství dat a bylo by to technicky možné zrealizovat. Jedním z příkladů je vizualizace zeleně v sídle, umístění a parametry vegetace by bylo možné získat pomocí terénního průzkumu. Prostřednictvím získaných dat by bylo možné vizualizovat jednotlivé dřevinné, či křovinné porosty jako samostatné body, kterým by se přiřadila textura reprezentující daný porost. Taková to vizualizace by představovala detailnější model sídla, což by umožňovalo identifikaci jevů jako jsou například průhledy, které nebylo možné identifikovat v polygonovém zobrazení.

Míra detailu je nutná pro přehlednost modelu, proto je model území možné variabilně upravovat, protože každý model je vytvořen z jiných dat. V některých případech jako je při identifikaci výškové hladiny budov v sídle je možné model vytvořit pouze z dat terénu a stavebních objektů. Naopak při hodnocení vlivu nových záměrů je možné model tvořit z terénu, vrstvy navrhovaných objektů a přilehlé vegetace, která může snížit negativní vizuální vliv na blízké okolí.

Dalším úskalím během diplomové práce bylo vytváření skriptů pro toolboxy softwaru ArcGIS Pro. Zde bylo zásadní zjištění, že Python příkazy pro nástroje využitých ve skriptech, jsou rozdílné pro využití v softwaru ArcMap a softwaru ArcGIS Pro. Proto bylo nutné aktualizovat příkazy v Python scriptu, při přechodu na jiný software.

Během vytváření Python skriptu nastal další problém s vytvářením analýzy detekce změn v krajině. Prvotní myšlenka byla ve využití nástroje *Change Detection Wizard*, bohužel Python příkaz tohoto nástroje během zpracování diplomové práce nebyl dohledán a byl nahrazen procesem, který zpracovává vektorová data. Analýza detekce změn byla vytvořena nástrojem *Intersect*, který lze využít v Python skriptu a vytváří překryvnou analýzu, pomocí níž lze detekovat změny ve využití území.

Neposlední řadě při vytváření analýzy vymezující oblasti údolních niv bylo zjištěno, že Nýdrle (2011) vymezoval údolní nivy za použití dat terénu, BPEJ a kvartérních sedimentů. Při porovnání s výkresem územní studií správního obvodu ORP Černošice, bylo zjištěno, že vymezené oblasti neodpovídají a bylo nutné tuto analýzu upravit. Analýza byla doplněna o podmínky *if*, které umožňují vymezit lokality údolních niv variabilně, to znamená za pomoci dat terénu a kombinace vstupních dat BPEJ a kvartérních sedimentů. Touto úpravou bylo možné vymezit údolní nivy prostřednictvím dat terénu a BPEJ, které odpovídali vymezení v územní studii krajiny správního obvodu ORP Černošice (Šindlerová a kol., 2019).

V rámci posouzení diplomové práce, byl model území porovnám s vizualizací autorů Judge a Harrie (2020). Ti ve své práci využívali *DWG* data, která následně převedly do vektorových vrstev formátu *.shp* pro vymezení nových stavební objektů v území. Vzniklé půdorysy budov následně importovali do softwaru CityEngine, ve kterém bylo možné objekty doplnit o maximální výškový parametr, a tak vytvořit krabicový model. Software CityEngine využívá programovací jazyk *Computer-generated Architecture*, jenž je vyvinut pro společností Esri pro tvorbu velkého množství realistických 3D modelů podle zadaných parametrů. Tímto způsobem by mohl být 3D model dále vyvíjen, pro zajištění většího detailu, což by umožňovalo model využívat v plánování například pro komplexnější analýzy, nebo realističtější prezentace návrhů veřejnosti.

Další možnou variantou vytváření stavebních objektů popsali autoři Katal a kol. (2022), kteří vizualizovali objekty budov prostřednictvím otevřených datových sad OpenStreetMap a Microsoft s doplněním výškových parametrů ze softwaru Google Earth. Bohužel tato data nejsou zpracována pro všechna území, proto tento způsob nelze využít pro menší obce.

#### **7. Závěr a přínos práce**

Cílem diplomové práce bylo prověření využití 3D dat v krajinném a územním plánování. Což bylo potvrzeno, jelikož během zpracování byly dohledány publikace, které popisovali využití 3D dat v plánování. 3D data jsou v plánování využívána například pro analytické, participační účely, nebo pro 3D vizualizace územních plánů.

Dalším cílem práce bylo navržení a realizace podpůrné metody v prostředí GIS, která by umožňovala plánovačům analyzovat vlastnosti reliéfu prostřednictvím dostupných dat. Pro tento cíl byla vytvořena metodika popisující realizaci 3D modelu území z dostupných dat pro Českou republiku.

Dále byly vytvořeny dva nástroje v rámci softwaru ArcGIS Pro, které umožňují zpracovávat analýzy zaměřené na vlastnosti terénu, využití krajinné pokryvu, detekci změn využití půd a možné vymezení údolních niv. Tyto nástroje byly v rámci diplomové práce využity pro identifikaci jevů (viz Tabulka 3) nacházejících se v sídlech i mimo ně, čímž se ověřila jejich aplikovatelnost. Nástroje byly vytvořeny s uživatelsky jednoduchým ovládáním, a možností volby potřebných analýz zaměřených na terén, povrch a krajinný pokryv.

Vytvořená metoda může představovat užitečný nástroj pro plánovače, ve které je možné vizualizovat budoucí stav území. Pomocí 3D modelu území lze efektivněji vyhodnocovat vlivy nových stavebních hmot na okolní prostředí. Prostřednictvím metody lze simulovat různé scénáře vývoje území, aby bylo možné vybrat tu nejoptimálnější možnost.

Závěrem lze říci, že využití 3D dat představuje velmi užitečný nástroj pro obor plánování a stavebnictví. Metoda současně napomáhá minimalizovat negativní dopady nové výstavby na své okolí a maximalizovat užitek pro společnost. Souhrnně lze říci, že metoda využití 3D dat pro identifikaci jevů v území je funkční, ale je nutno podotknout, že terénní průzkumy území nejsou ničím nahraditelné. Pouze během terénních průzkumů lze získat důležité detailní informace o území, které není možné zajistit prostřednictvím 3D dat. Metodu využití 3D dat je možné aplikovat jako podpůrnou metodu ověřující jevy, nebo jako doplňující nástroj k terénním průzkumům, prostřednictvím kterého je možné realizovat komplexnější analýzy území.

# **Vytvořené nástroje jsou volně k dispozici na:**

Ondřej Opočenský – [DP nástroje pro přípravu dat](https://drive.google.com/drive/folders/1YaGGts1Vnw_OxXBKhoSZUcyUF1eoZTME?usp=share_link)

# **8. Přehled literatury a použitých zdrojů**

# **8.1. Použitá literatura**

- **Axford S., Keltie G., Wallis C., 2007:** Virtual Reality in Urban Planning and Design. In: Axford S., Keltie G., Wallis C.: Multimedia Cartography. Springer, Berlin: 283–294 s.
- **Benayas J. M. R., Bullock J. M., 2012:** Restoration of Biodiversity and Ecosystem Services on Agricultural Land. Ecosystems 15: 883–899 s.
- **Brůha L., 2017:** Modely prostorových dat v GIS: od 2D k 3D. Geografické rozhledy 26 (4): 18-19s.
- **Csáfordia P., Pődörb A., Bugc J., Gribovszkia Z., 2012:** Soil Erosion Analysis in a Small Forested Catchment Supported by ArcGIS Model Builder. Versita 8: 39-55 s.
- **Dai F. C., Lee C. F., 2023:** Landslide characteristics and slope instability modeling using GIS, Lantau Island, Hong Kong. Geomorphology 42 (3-4), 213- 228 s.
- **Devátý J., 2018:** Klasifikace území pro erozní modely pomocí GIS a veřejně dostupných datových zdrojů. České vysoké učení technické, Fakulta stavební, Katedra hydromeliorací a krajinného inženýrství, Praha. 135 s. (DISERTAČNÍ PRÁCE) "nepublikováno". Dep. Digitální knihovna ČVUT v Praze.
- **Eilola, S., Jaalama, K., Kangassalo, P., Nummi, P., Staffans, A., Fagerholm, N., 2023:** 3D visualisations for communivative urban and landscape planning: What systematic mapping of academix literature can tell us of their potencial?. Landscape and Urban Planning 2023/234. P. 104716. ISSN 0169-2046.
- **ESRI. ArcGIS Pro 3.1., © 2023j:** Aspect (Spatial Analyst) (online) [cit.2023.03.02], dostupné z [https://pro.arcgis.com/en/pro-app/latest/tool](https://pro.arcgis.com/en/pro-app/latest/tool-reference/spatial-analyst/aspect.htm)[reference/spatial-analyst/aspect.htm](https://pro.arcgis.com/en/pro-app/latest/tool-reference/spatial-analyst/aspect.htm)
- **ESRI. ArcGIS Pro 3.1., ©2023a:** Clip (Analysis)(online) [cit.2023.03.02], dostupné z [https://pro.arcgis.com/en/pro-app/latest/tool](https://pro.arcgis.com/en/pro-app/latest/tool-reference/analysis/clip.htm)[reference/analysis/clip.htm](https://pro.arcgis.com/en/pro-app/latest/tool-reference/analysis/clip.htm)
- **ESRI. ArcGIS Pro 3.1., ©2023b:** Intersect (Analysis)(online) [cit.2023.03.02], dostupné z [https://pro.arcgis.com/en/pro-app/latest/tool](https://pro.arcgis.com/en/pro-app/latest/tool-reference/analysis/intersect.htm)[reference/analysis/intersect.htm](https://pro.arcgis.com/en/pro-app/latest/tool-reference/analysis/intersect.htm)
- **ESRI. ArcGIS Pro 3.1., ©2023c:** Add Field (Data Management)(online) [cit.2023.03.02], dostupné z [https://pro.arcgis.com/en/pro-app/latest/tool](https://pro.arcgis.com/en/pro-app/latest/tool-reference/data-management/add-field.htm)[reference/data-management/add-field.htm](https://pro.arcgis.com/en/pro-app/latest/tool-reference/data-management/add-field.htm)
- **ESRI. ArcGIS Pro 3.1., ©2023d:** Calculate Field (Data Management)(online) [cit.2023.03.02], dostupné z [https://pro.arcgis.com/en/pro-app/latest/tool](https://pro.arcgis.com/en/pro-app/latest/tool-reference/data-management/calculate-field.htm)[reference/data-management/calculate-field.htm](https://pro.arcgis.com/en/pro-app/latest/tool-reference/data-management/calculate-field.htm)
- **ESRI. ArcGIS Pro 3.1., ©2023e:** Select (Analysis) (online) [cit.2023.03.02], dostupné z [https://pro.arcgis.com/en/pro-app/latest/tool](https://pro.arcgis.com/en/pro-app/latest/tool-reference/analysis/select.htm)[reference/analysis/select.htm](https://pro.arcgis.com/en/pro-app/latest/tool-reference/analysis/select.htm)
- **ESRI. ArcGIS Pro 3.1., ©2023f:** Erase (Analysis) (online) [cit.2023.03.02], dostupné z [https://pro.arcgis.com/en/pro-app/latest/tool](https://pro.arcgis.com/en/pro-app/latest/tool-reference/analysis/erase.htm)[reference/analysis/erase.htm](https://pro.arcgis.com/en/pro-app/latest/tool-reference/analysis/erase.htm)
- **ESRI. ArcGIS Pro 3.1., ©2023g:** Extract by Mask (Spatial Analyst) (online) [cit.2023.03.02], dostupné z [https://pro.arcgis.com/en/pro-app/latest/tool](https://pro.arcgis.com/en/pro-app/latest/tool-reference/spatial-analyst/extract-by-mask.htm)[reference/spatial-analyst/extract-by-mask.htm](https://pro.arcgis.com/en/pro-app/latest/tool-reference/spatial-analyst/extract-by-mask.htm)
- **ESRI. ArcGIS Pro 3.1., ©2023h:** Contour (Spatial Analyst) (online) [cit.2023.03.02], dostupné z [https://pro.arcgis.com/en/pro-app/latest/tool](https://pro.arcgis.com/en/pro-app/latest/tool-reference/spatial-analyst/contour.htm)[reference/spatial-analyst/contour.htm](https://pro.arcgis.com/en/pro-app/latest/tool-reference/spatial-analyst/contour.htm)
- **ESRI. ArcGIS Pro 3.1., ©2023i:** Slope (Spatial Analyst) (online) [cit.2023.03.02], dostupné z [https://pro.arcgis.com/en/pro-app/latest/tool](https://pro.arcgis.com/en/pro-app/latest/tool-reference/spatial-analyst/slope.htm)[reference/spatial-analyst/slope.htm](https://pro.arcgis.com/en/pro-app/latest/tool-reference/spatial-analyst/slope.htm)
- **ESRI. ArcGIS Pro 3.1., ©2023k:** Viewshed (Spatial Analyst) (online) [cit.2023.03.02], dostupné z [https://pro.arcgis.com/en/pro-app/latest/tool](https://pro.arcgis.com/en/pro-app/latest/tool-reference/spatial-analyst/viewshed.htm)[reference/spatial-analyst/viewshed.htm](https://pro.arcgis.com/en/pro-app/latest/tool-reference/spatial-analyst/viewshed.htm)
- **ESRI. ArcGIS Pro 3.1., ©2023l:** Fill (Spatial Analyst) (online) [cit.2023.03.02], dostupné z [https://pro.arcgis.com/en/pro-app/latest/tool-reference/spatial](https://pro.arcgis.com/en/pro-app/latest/tool-reference/spatial-analyst/fill.htm)[analyst/fill.htm](https://pro.arcgis.com/en/pro-app/latest/tool-reference/spatial-analyst/fill.htm)
- **Feranec, J., Hazeu, G., Christensen, S., Jaffrain, G., 2007:** Corine land cover change detection in Europe (case studies of the Netherlands and Slovakia. Land Use Policy 2007/24, P. 234-247. ISSN 0264-8377.
- **Herbert G., Chen X., 2015:** A comparison of usefulness of 2D and 3D representations of urban planning. Cartography and Geographic Information Science 42 (1): 22-32 s.
- **Hexner, M., 2007:** Metodiky a techniky analýz z hledisek urbanistické kompozice: Methodics and technics of analysis in urbanistic composition. V Praze: ČVUT, 23 s. ISBN 978-80-01-03672-3
- **Chu, H.,Lin, Y., Huang, Y., Wand, Y., 2009:** Detecting the land-cover changes induced by large-physical disturbances using landscape metrics, spatial sampling, simulation, and spatial analysis. Sensors 2009/9, P. 6670-6700. ISSN 1424-8220.
- **Johansson, M., Roupé, M., Bosh-Sijtsema, P., 2015:** Real-time visualization of building information models (BIM). Automation in Construction 2015/54, P. 69- 82. ISSN 0926-5805.
- **Judge S., Harrie L., 2020:** Visualizing a Possible Future: Map Guidelines for a 3D Detailed Development Plan. Journal of Geovisualization and Spatial Analysis 4 (7): 1-21 s.
- **Katal, A., Mortezazadeh, M., Wang, L., Yu, H., 2022:** Urban building energy and microclimate modeling – From 3D city generation to dynamic simulations. Energy 2022/251, P. 123817. ISSN 0360-5442.
- **Kourgialas N. N., Karatzas G. P., 2010:** Flood management and a GIS modelling method to assess flood-hazard areas—a case study. Hydrological Sciences Journal 56 (2): 212-225 s.
- **Křížek, M. (2007):** Údolní niva jako geomorfologický fenomén. In: Langhammer, J. (ed.) Povodně a změny v krajině. Praha: Univerzita Karlova, s. 217-230.
- **Kupka J., 2010:** Krajiny kulturní a historické Vliv hodnot kulturní a historické charakteristiky na krajinný ráz naší krajiny. České vysoké učení technické v Praze, Praha, 180 s. ISBN 978-80-01-04653-1
- **Kupka J., 2010:** Krajiny kulturní a historické Vliv hodnot kulturní a historické charakteristiky na krajinný ráz naší krajiny. České vysoké učení technické v Praze, Praha, 180 s. ISBN 978-80-01-04653-1
- **Lesensky.cz, 2019:** Budoucnost územního plánování leží ve 3D. Nabízí snadnější orientaci i představu o tom, co přinese nová výstavba (online) [cit. 2022.10.19], dostupné z:<http://denik.obce.cz/clanek.asp?id=6785987>
- **Lyle E, 1987:** Surface mine reclamation manual. Elsevier, New York, 268 s.
- **Maier K., 2004:** Územní plánování. České vysoké učení technické v Praze, Praha, 85s.
- **Meyer P., 2017:** 3D modely v geografii a jejich nevyužitý potenciál. Geografické rozhledy 26 (4): 20-21s.
- **Mikita T., 2014:** Využití GIS a DPZ pro krajinné inženýrství přednáška č.9 Praktické využití GIS v analýze krajiny. Mendelova univerzita v Brně, Brno, 25 S.
- **Mikita T., 2014:** Využití GIS a DPZ pro krajinné inženýrství přednáška č.9 Praktické využití GIS v analýze krajiny. Mendelova univerzita v Brně, Brno, 25 S.
- **MŽP., ©2007:** Údolní niva. Věstník MŽP 2007/08. S. 1
- **Nýdrle J., 2011:** Posouzení metod vymezení údolní nivy a aplikace vybrané metody s využitím prostředků GIS na území ORP Liberec. Technická univerzita v Liberci, Fakulta přírodovědně-humanitní a pedagogická, Katedra geografie, Liberec, 135 s. (Bakalářská práce) "nepublikováno". Dep. Digitální knihovna Technická univerzita v Liberci
- **Onyango, D., Opiyo, S., 2022:** Detection of historical landscape changes in Lake Victoria Basin, Kenya, using remote sensing multi-spectral indices. Watershed Ecology and the Environment 2022/4, P.1-11.
- **Pamanikabud P., Tansatcha M., 2009:** Geoinformatic prediction of motorway noise on buildings in 3D GIS. Transportation Research Part D: Transport and Environment 14 (5): 367-372 s.
- **Purkarthofer, E., 2016:** When soft planning and hard planning meet: Coceptualising the encounter of European, national and sub-national planning. European Journal of Spatial Development Volume 14 No. 2. P. 20.
- **Růžička M., Miklós L., 1982:** Landscape ecological planning (LANDEP). Ekológia 1 (4): 395-424 s.
- **Simon J., Kadavý J., Macků M., 1998:** Hospodářská úprava lesů. Mendelova zemědělská a lesnická fakulta. Praha, 178 s.
- **Sklenička P., 2003:** Základy krajinného plánování. Naděžda Skleničková. Praha, 321 s.
- **Ústav územního rozvoje, ©2015:** Principy a zásady urbanistické kompozice v příkladech. MMR, Praha, 109 s. ISBN 978-80-7538-057-9
- **Vaníček, V., 1973:** Ochrana a tvorba krajiny I. VŠŽ v Brně, 199 s.
- **Vorel I., Kupka J., 2011:** Krajinný ráz identifikace a hodnocení. České vysoké učení technické v Praze, Praha, 148 s. ISBN 978-80-01-04766-8
- **Vorel, I., 2014:** B. 3.3.1.2 Města krajina. In: Vorel, I., Sklenička, P., Poláčková, V., Kupka, J.,: Metodický rámec koncepce uspořádání krajiny jako součástí územního plánu . Ústav územního rozvoje, Brno. S. 60.
- **Vráblíková, J. a kol., 2008:** Revitalizace antropogenně postižené krajiny v podkrušnohoří. Univerzita J. E. Purkyně v Ústí nad Labem, Fakulta životního prostředí, Ústí nad Labem, 182 s. ISBN: 978-80-7414-019-8
- **Vrbová K., 2019:** Metodika sledovaných jevů pro územně analytické podklady Metodický návod k příloze č.1 vyhlášky č. 500/2006 Sb. MMR, Praha, 151 s. ISBN 978-80- 7538-246-6.
- **Vrbová, K,. 2019:** Metodika sledovaných jevů pro územně analytické podklady. Metodický návod k příloze č.1 vyhlášky č. 500/2006 Sb.Praha, MMR, 151 s. ISBN 978-80- 7538-246-6.
- **Wulder M., Bater W. Ch., Coops C. N., Hilker T., White C. J.: 2008:** The role of LiDAR in sustainable forest management. The forestry chronicle 84 (6): 807-826 s.
- **Zákon č. 114/1992 Sb.**, o ochraně přírody a krajiny, v platném znění

## **8.2. Mapové poklady**

• **ArcGis, ©2022:** World Topographic Map (online) [cit.2022.10.13] data dostupná z

[https://www.arcgis.com/home/item.html?id=30e5fe3149c34df1ba922e6f5bbf808](https://www.arcgis.com/home/item.html?id=30e5fe3149c34df1ba922e6f5bbf808f) [f](https://www.arcgis.com/home/item.html?id=30e5fe3149c34df1ba922e6f5bbf808f)

• **ČUZK, ©2022:** Služby Esri ArcGIS Server (online) [cit.2023.02.01], dostupné z

[https://geoportal.cuzk.cz/\(S\(wln5ozu5mb5w4ef4tn2volif\)\)/Default.aspx?mode=T](https://geoportal.cuzk.cz/(S(wln5ozu5mb5w4ef4tn2volif))/Default.aspx?mode=TextMeta&side=wms.AGS&text=WMS.AGS&head_tab=sekce-03-gp&menu=314) [extMeta&side=wms.AGS&text=WMS.AGS&head\\_tab=sekce-03-gp&menu=314](https://geoportal.cuzk.cz/(S(wln5ozu5mb5w4ef4tn2volif))/Default.aspx?mode=TextMeta&side=wms.AGS&text=WMS.AGS&head_tab=sekce-03-gp&menu=314)

- **Land Copernicus, ©2023:** Corine Land Cover (online) [cit.2023.03.10], dostupné z<https://land.copernicus.eu/pan-european/corine-land-cover>
- **Myška, J., 2010:** Hlavní výkres územní plán Černošice (online) [cit.2023.02.20], dostupné z

http://up.mestocernosice.cz/platne/Cernosice/1 Cernosice uzemni plan OOP 6 [\\_2010/2\\_02\\_Hlavni\\_vykres\\_1\\_5000.pdf](http://up.mestocernosice.cz/platne/Cernosice/1_Cernosice_uzemni_plan_OOP_6_2010/2_02_Hlavni_vykres_1_5000.pdf)

• **Šindlerová, V., a kol., 2019:** B.4c Výkres jevů na doplnění ÚAP SO ORP Černošice (online) [cit.23.02.11] *, dostupné z [https://up.mestocernosice.cz/US/US\\_krajiny\\_ORP\\_Cernosice/B-](https://up.mestocernosice.cz/US/US_krajiny_ORP_Cernosice/B-4_doporuceni/B4c_Doplneni%20jevu%20UAP_J.pdf)[4\\_doporuceni/B4c\\_Doplneni%20jevu%20UAP\\_J.pdf](https://up.mestocernosice.cz/US/US_krajiny_ORP_Cernosice/B-4_doporuceni/B4c_Doplneni%20jevu%20UAP_J.pdf)*

## **8.3. Použité obrázky**

- **Obrázek 1:** Schématické rozdělení analýzy (Pamanikabud, P., Tansatcha, M.: Geoinformatic prediction of motorway noise on building in 3D GIS (online) [cit.2023.02.02], dostupné z [https://ars.els-cdn.com/content/image/1-s2.0-](https://ars.els-cdn.com/content/image/1-s2.0-S1361920909000479-gr1.jpg) [S1361920909000479-gr1.jpg\)](https://ars.els-cdn.com/content/image/1-s2.0-S1361920909000479-gr1.jpg)
- **Obrázek 2:** Pozorovací body v jednotné mřížce na povrchu země (vlevo) a trojrozměřný stavební blok (vpravo) (Pamanikabud, P., Tansatcha, M.: Geoinformatic prediction of motorway noise on building in 3D GIS (online) [cit.2023.02.02], dostupné z [https://ars.els-cdn.com/content/image/1-s2.0-](https://ars.els-cdn.com/content/image/1-s2.0-S1361920909000479-gr2.jpg) [S1361920909000479-gr2.jpg\)](https://ars.els-cdn.com/content/image/1-s2.0-S1361920909000479-gr2.jpg)
- **Obrázek 3:** Šumový obrys se zvýrazněním barev na povrchu země (Pamanikabud, P., Tansatcha, M.: Geoinformatic prediction of motorway noise on building in 3D GIS (online) [cit.2023.02.02], dostupné z [https://ars.els](https://ars.els-cdn.com/content/image/1-s2.0-S1361920909000479-gr3.jpg)[cdn.com/content/image/1-s2.0-S1361920909000479-gr3.jpg\)](https://ars.els-cdn.com/content/image/1-s2.0-S1361920909000479-gr3.jpg)
- **Obrázek 4:** Modely stavebních objektů vizualizovaných metodou BIM (Johansson, M., Roupé, M., Bosh-Sijtsema, P.: Real-time visualization of building information models (BIM) (online) [cit. 2023.03.01], dostupné z [https://ars.els-cdn.com/content/image/1-s2.0-S0926580515000527-gr2.jpg\)](https://ars.els-cdn.com/content/image/1-s2.0-S0926580515000527-gr2.jpg)
- **Obrázek 6:** DMR 5G GRID (vlevo) a DMR 5G-TIN (vpravo) (Zeměměřický úřad: Digitální model reliéfu České republiky 5. generace (online) [cit. 2023.03.20], dostupné z [https://www.arcgis.com/home/search.html?q=owner%3A%22zem\\_urad%22&t=c](https://www.arcgis.com/home/search.html?q=owner%3A%22zem_urad%22&t=content&restrict=false) [ontent&restrict=false\)](https://www.arcgis.com/home/search.html?q=owner%3A%22zem_urad%22&t=content&restrict=false)